# Acer

# Aspire E700 Service Guide

Service guide files and updates are available on the ACER/CSD web. For more information, please refer to http:/ /csd.acer.com.tw

PRINTED IN TAIWAN

# Revision History

Please refer to the table below for the updates of Desktop Aspire E700 service guide.

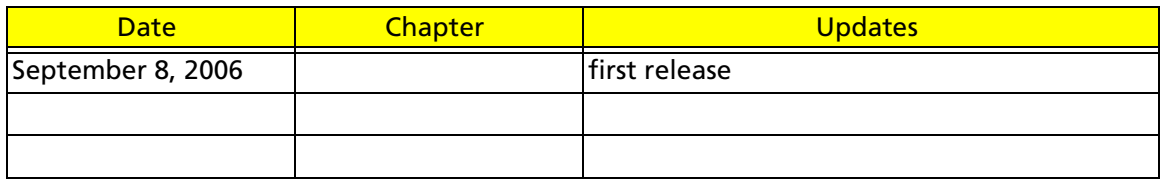

# Copyright

Copyright© 2006 by Acer Incorporated. All rights reserved. No part of this publication may be reproduced, transmitted, transcribed, stored in a retrieval system, or translated into any language or computer language, in any form or by any means, electronic, mechanical, magnetic, optical, chemical, manual or otherwise, without the prior written permission of Acer Incorporated.

# Disclaimer

The information in this guide is subject to change without notice.

Acer Incorporated makes no representations or warranties, either expressed or implied, with respect to the contents hereof and specifically disclaims any warranties of merchantability or fitness for any particular purpose. Any Acer Incorporated software described in this manual is sold or licensed "as is". Should the programs prove defective following their purchase, the buyer (and not Acer Incorporated, its distributor, or its dealer) assumes the entire cost of all necessary servicing, repair, and any incidental or consequential damages resulting from any defect in the software.

Acer is a registered trademark of Acer Incorporated.

Other brand and product names are trademarks and/or registered trademarks of their respective holders.

# Conventions

The following conventions are used in this manual:

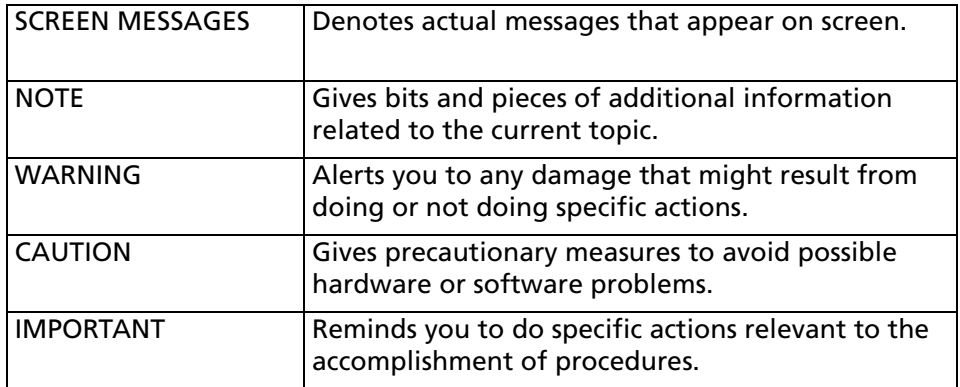

# Preface

Before using this information and the product it supports, please read the following general information.

- 1. This Service Guide provides you with all technical information relating to the BASIC CONFIGURATION decided for Acer's "global" product offering. To better fit local market requirements and enhance product competitiveness, your regional office MAY have decided to extend the functionality of a machine (e.g. add-on card, modem, or extra memory capability). These LOCALIZED FEATURES will NOT be covered in this generic service guide. In such cases, please contact your regional offices or the responsible personnel/channel to provide you with further technical details.
- 2. Please note WHEN ORDERING FRU PARTS, you should check the most up-to-date information available on your regional web or channel. For whatever reason, if a part number change is made, it will not be noted in the printed Service Guide. For ACER-AUTHORIZED SERVICE PROVIDERS, your Acer office may have a DIFFERENT part number code to those given in the FRU list of this printed Service Guide. You MUST use the list provided by your regional Acer office to order FRU parts for repair and service of customer machines.

# Table of Contents

## Chapter 1 System Specification 1

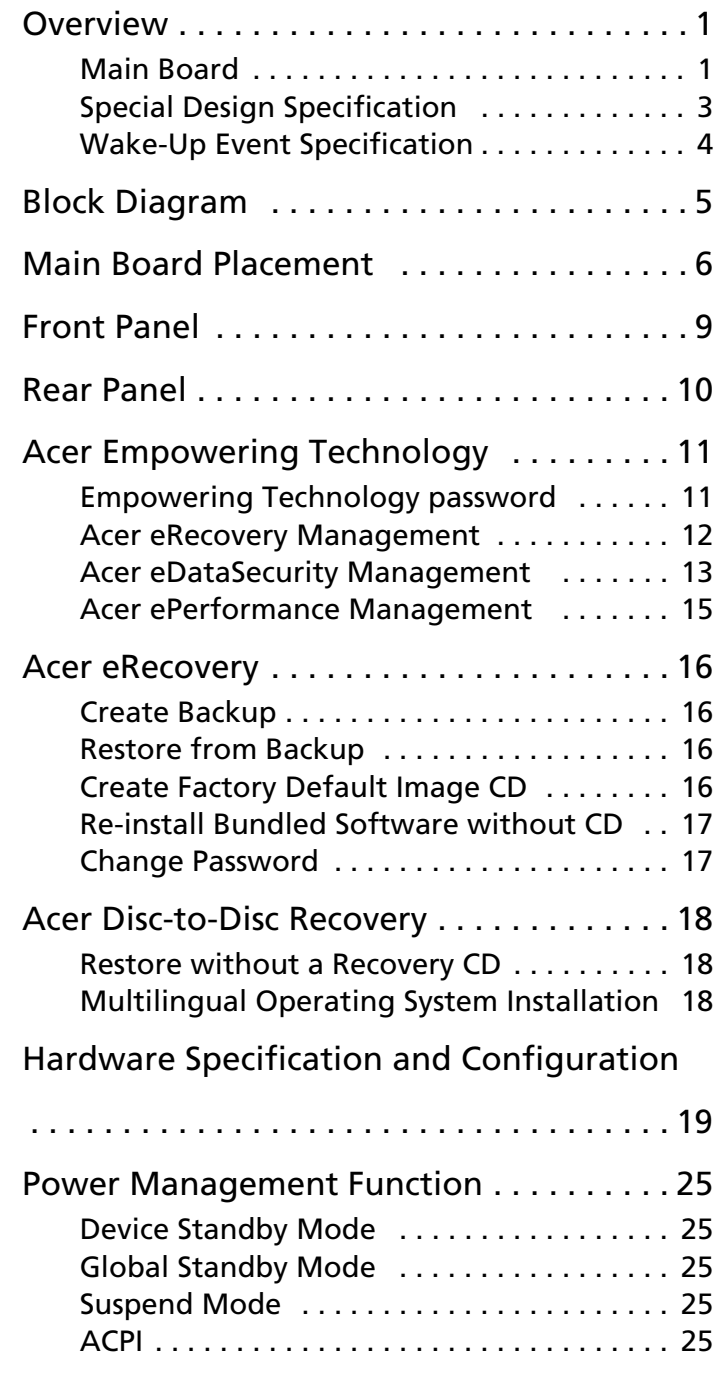

# Chapter 2 Setup Utility 26

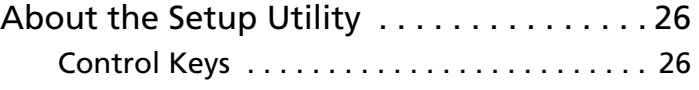

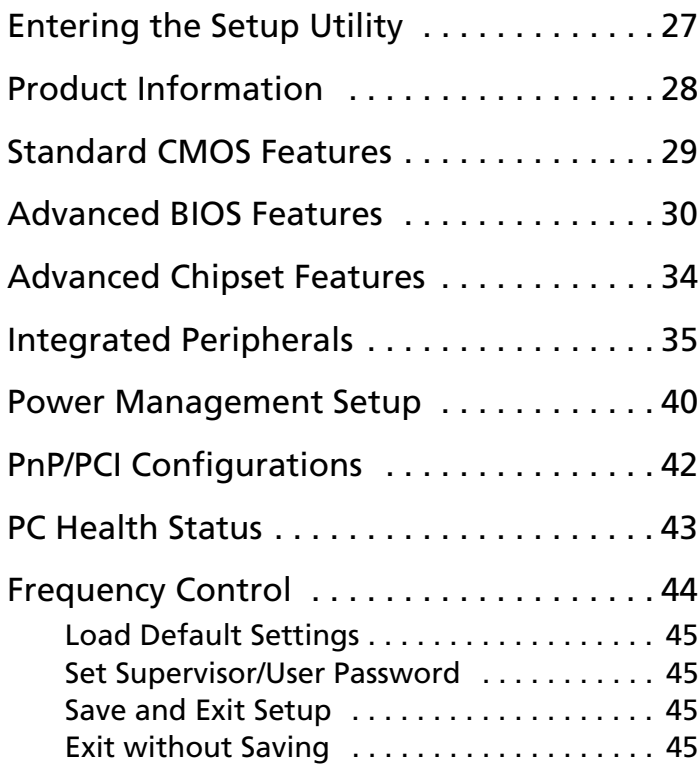

# Chapter 3 Machine Disassembly and Replacement 46

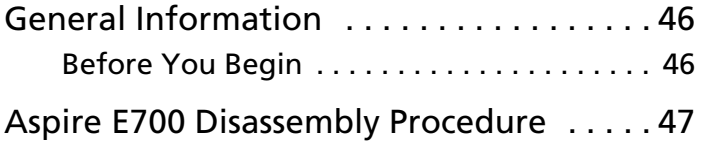

# Chapter 4 Troubleshooting 53

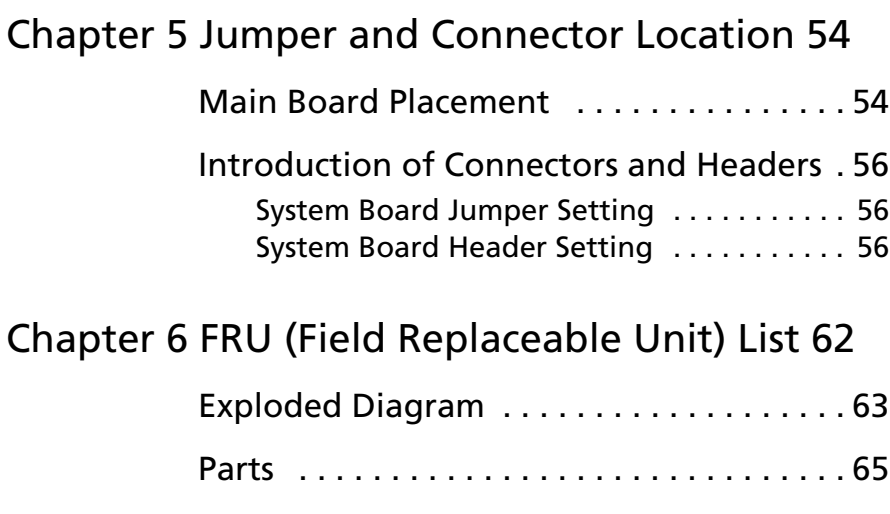

# System Specification

## **Overview**

### Main Board

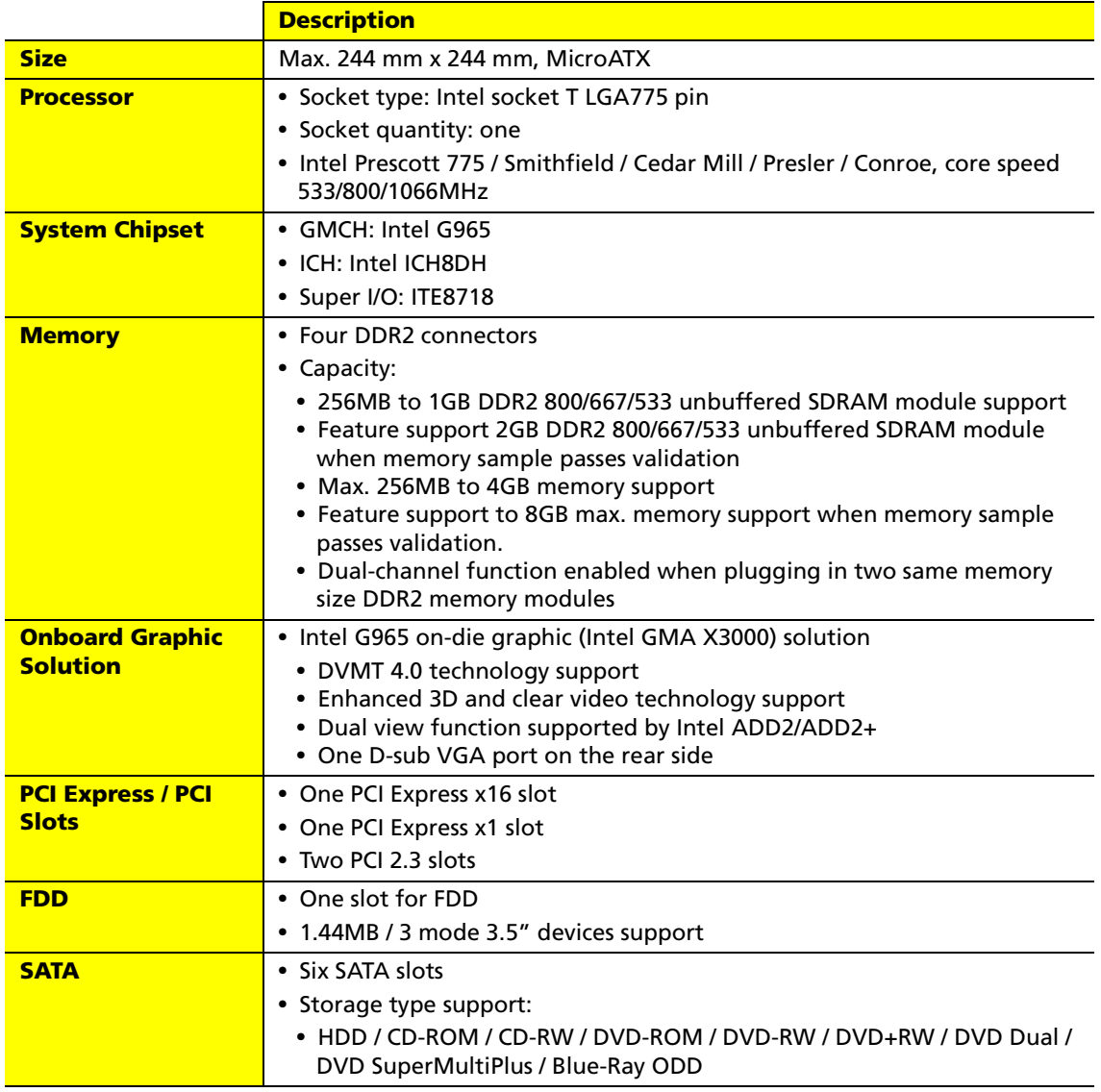

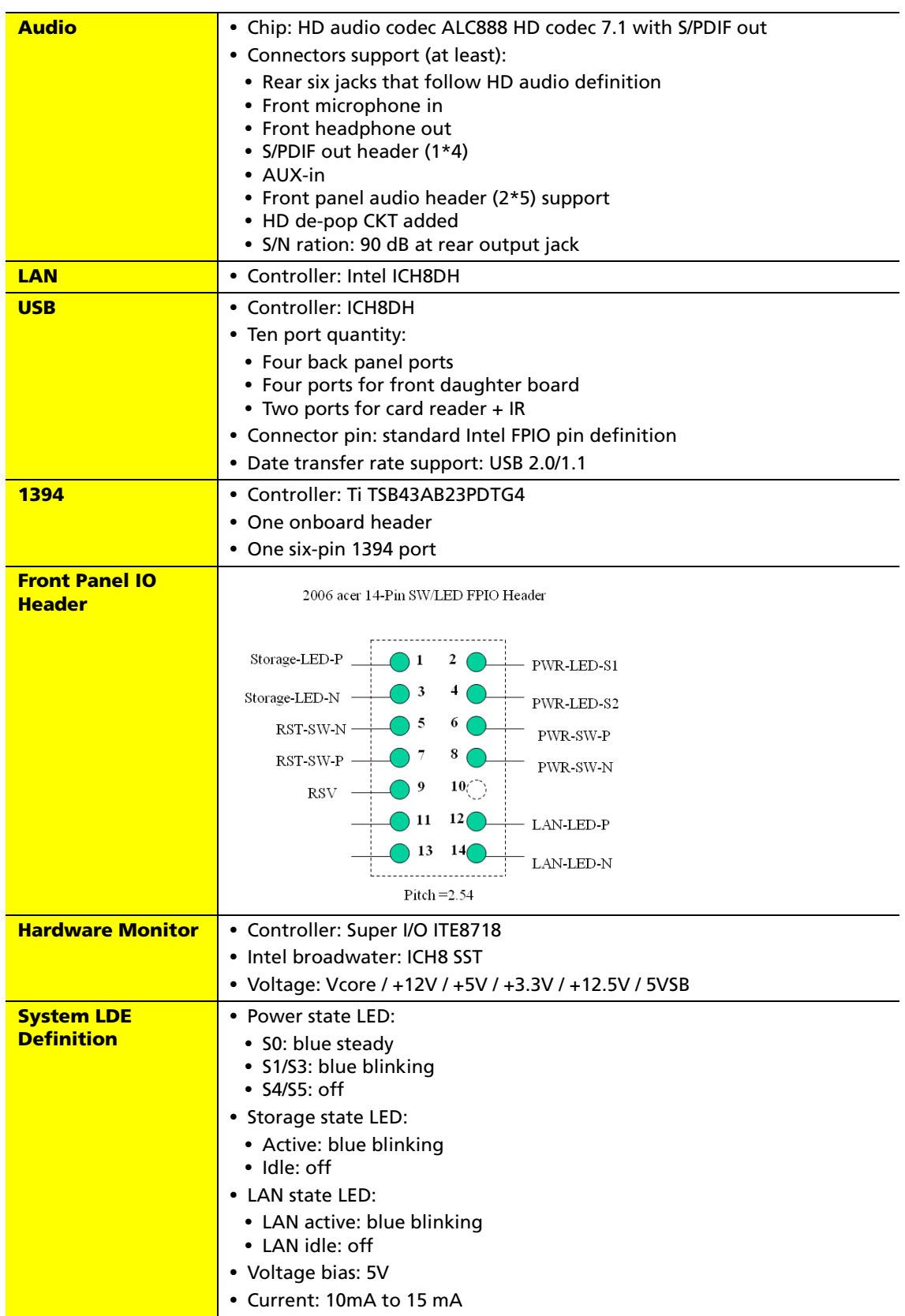

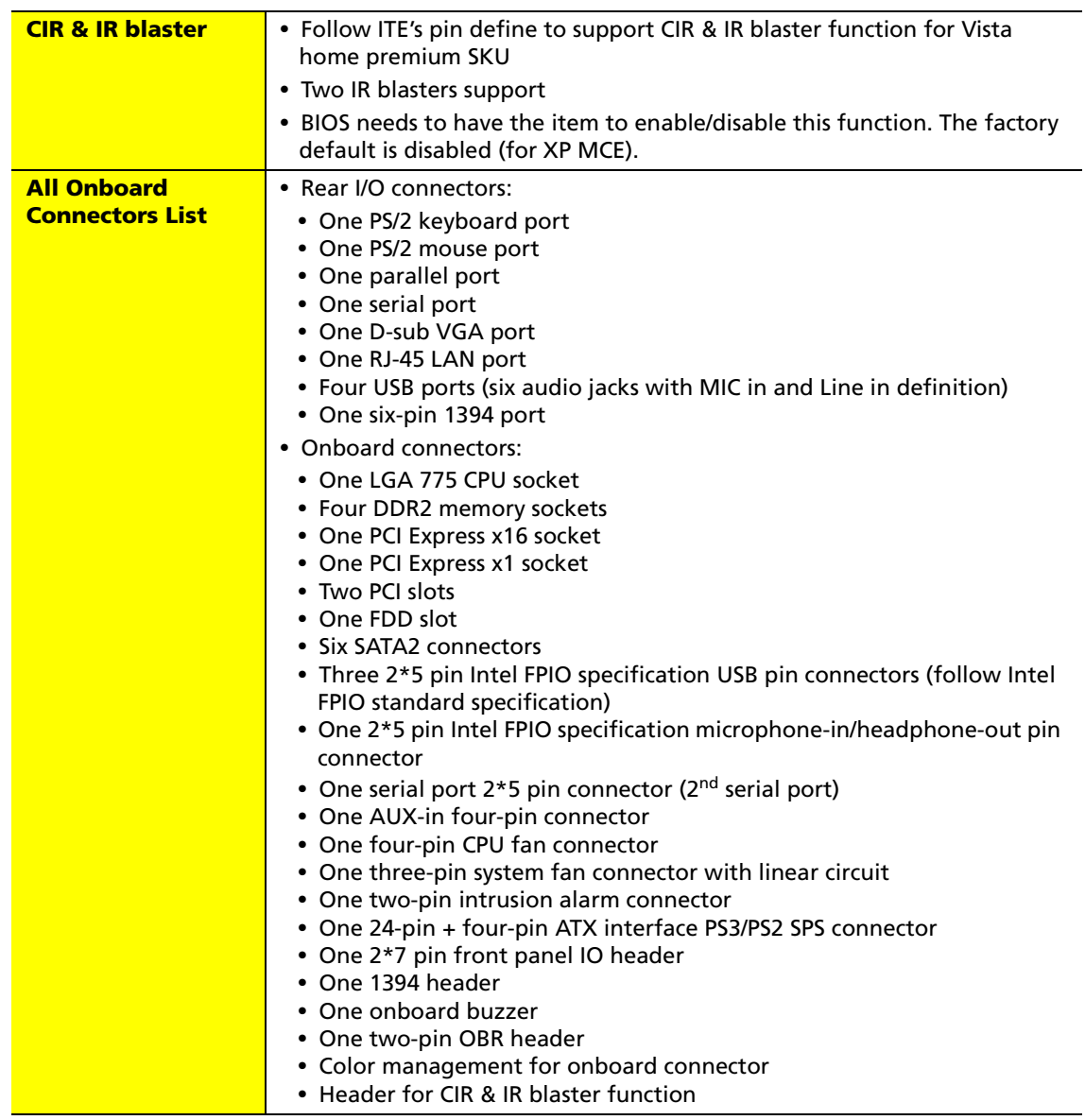

# Special Design Specification

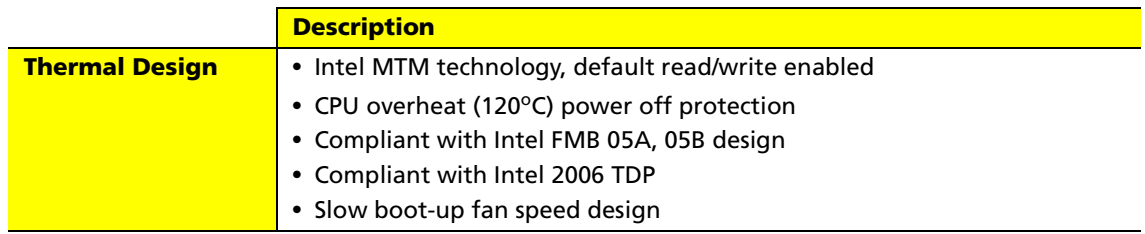

# Wake-Up Event Specification (Default Setting in BIOS)

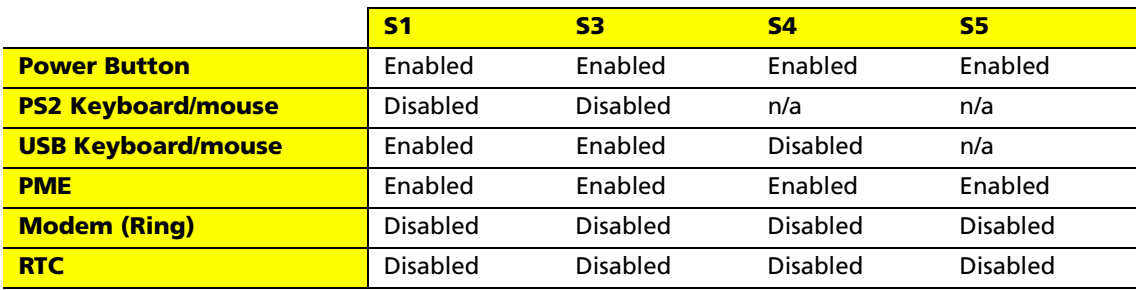

# Block Diagram

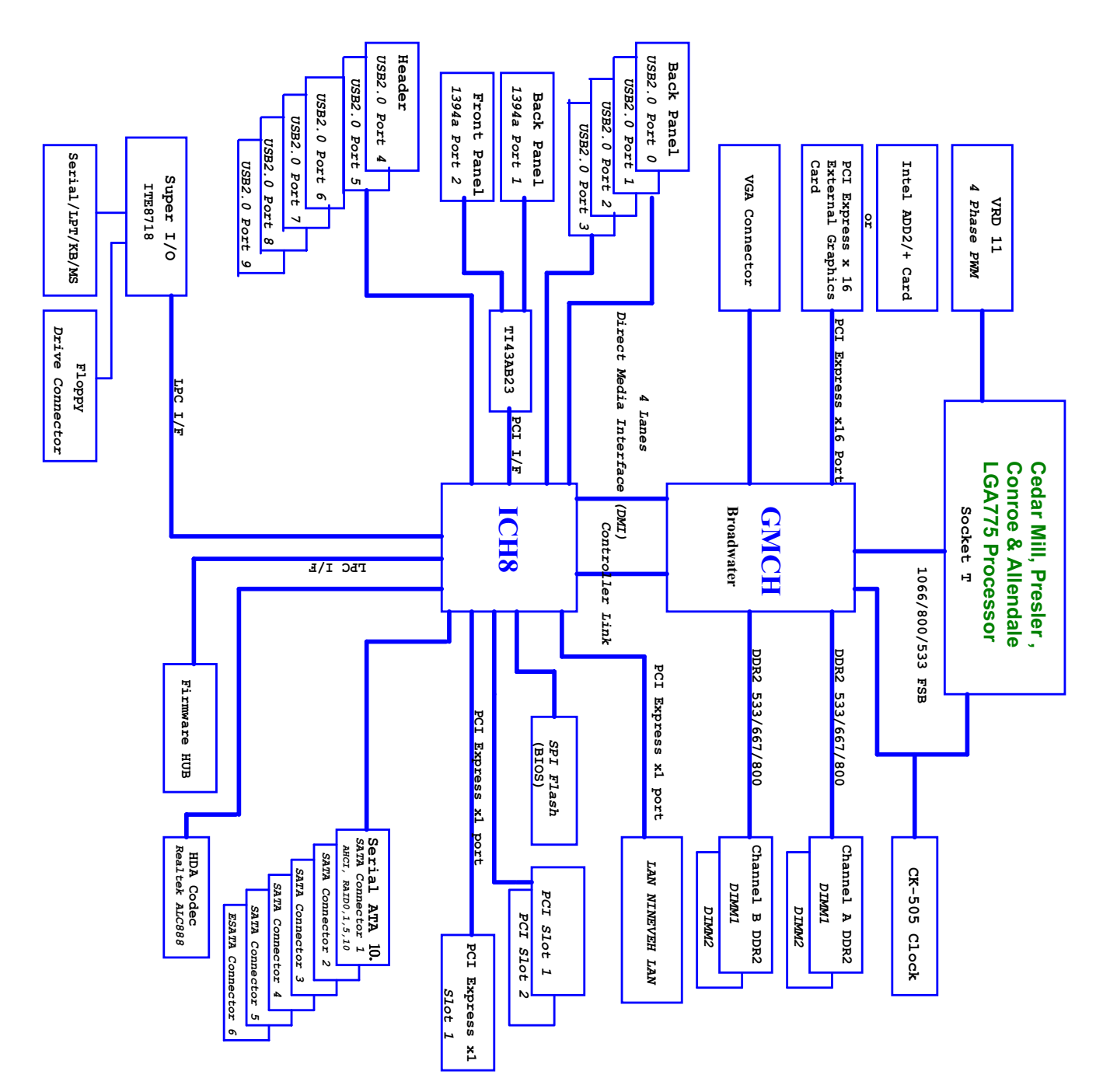

# Main Board Placement

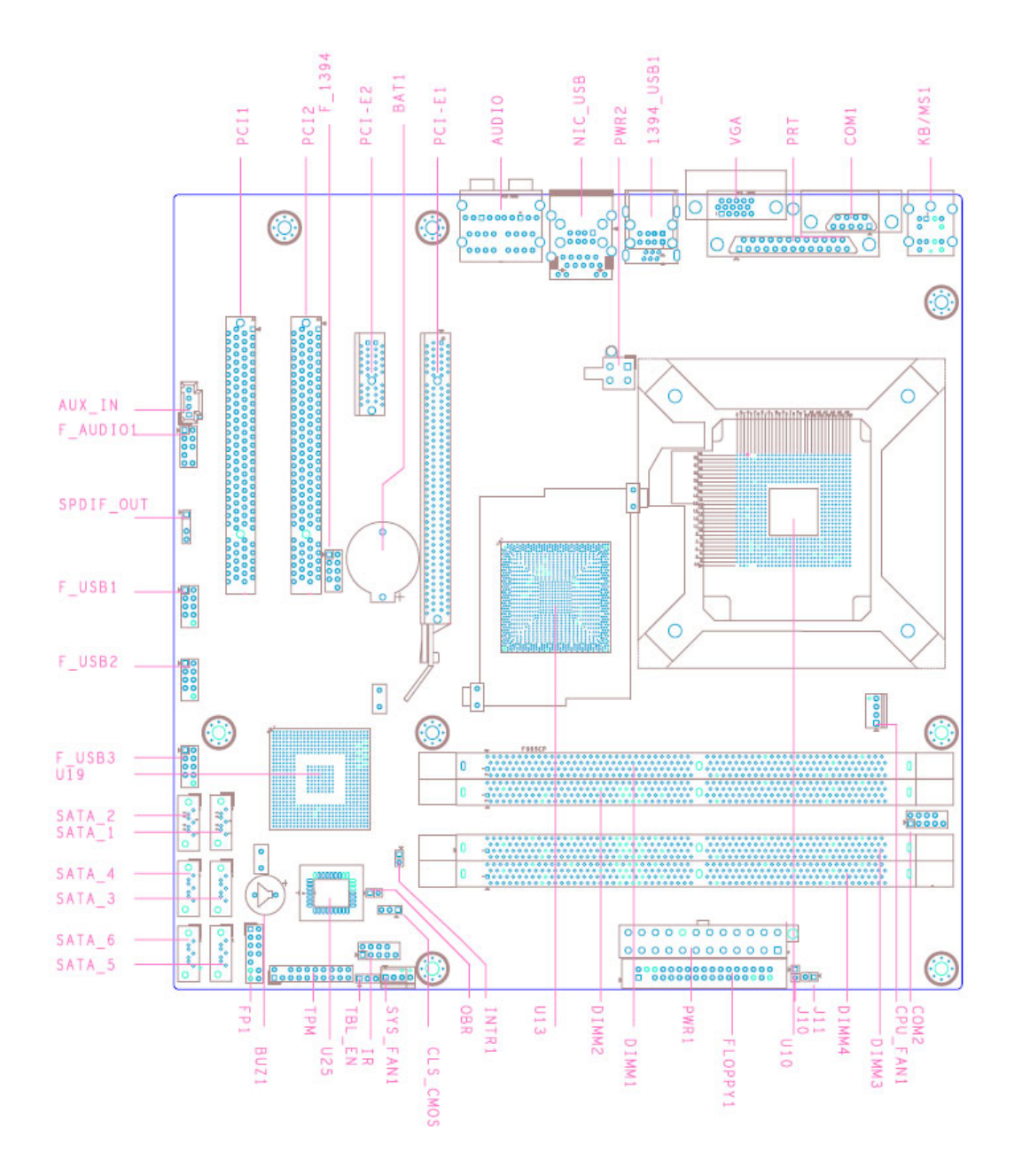

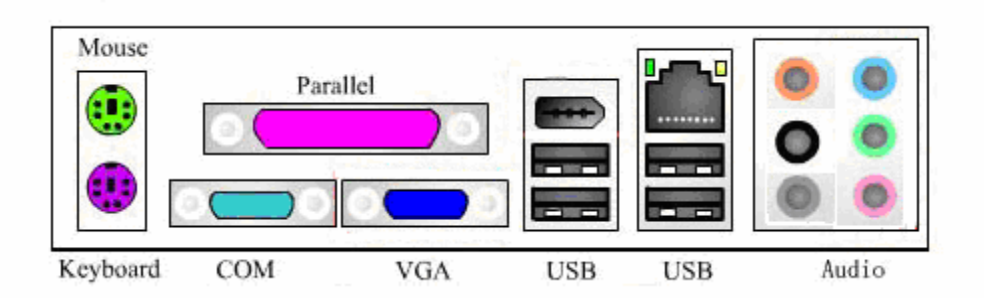

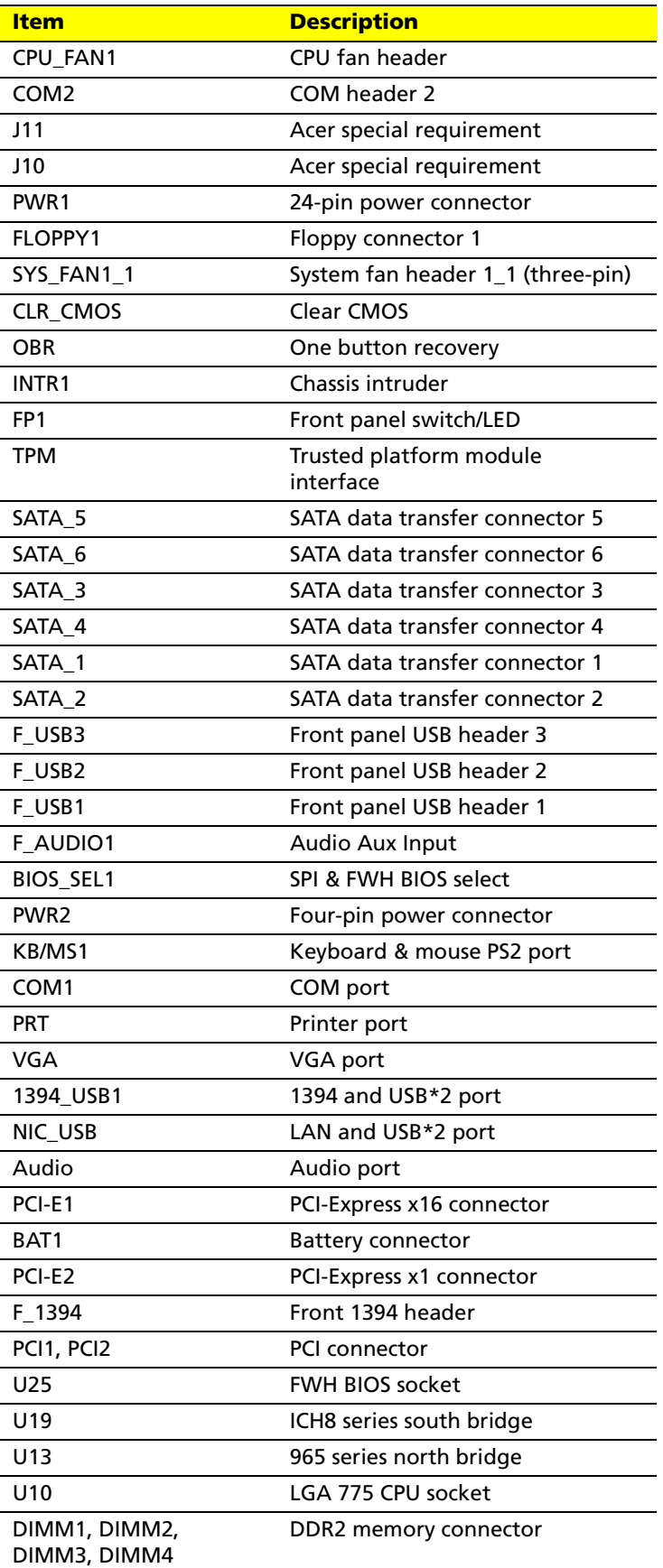

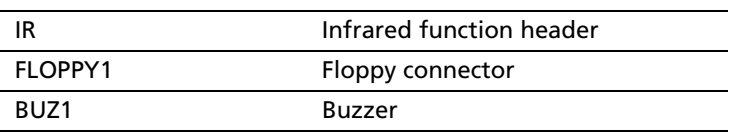

# Front Panel

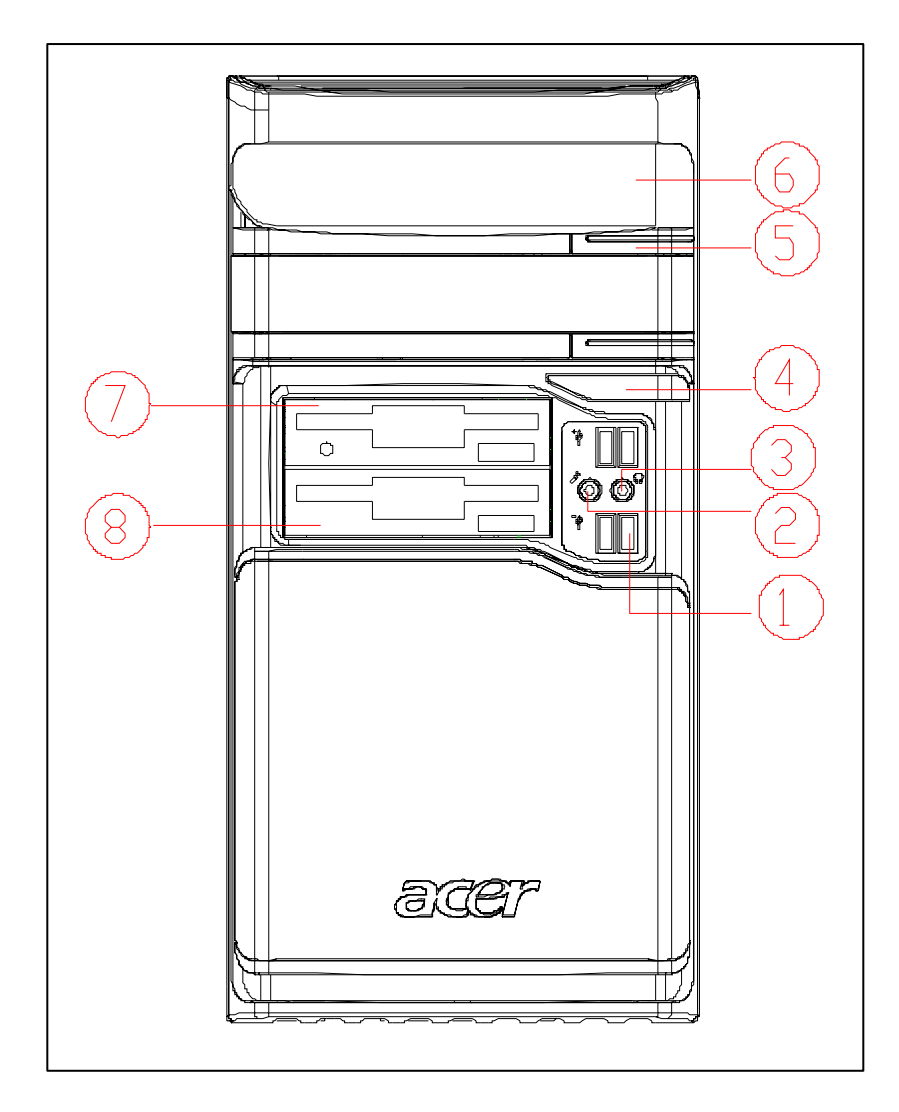

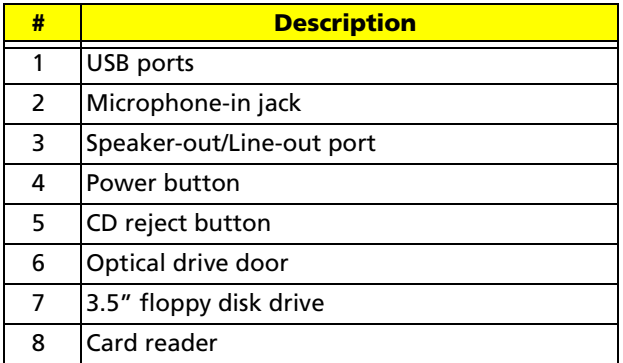

# Rear Panel

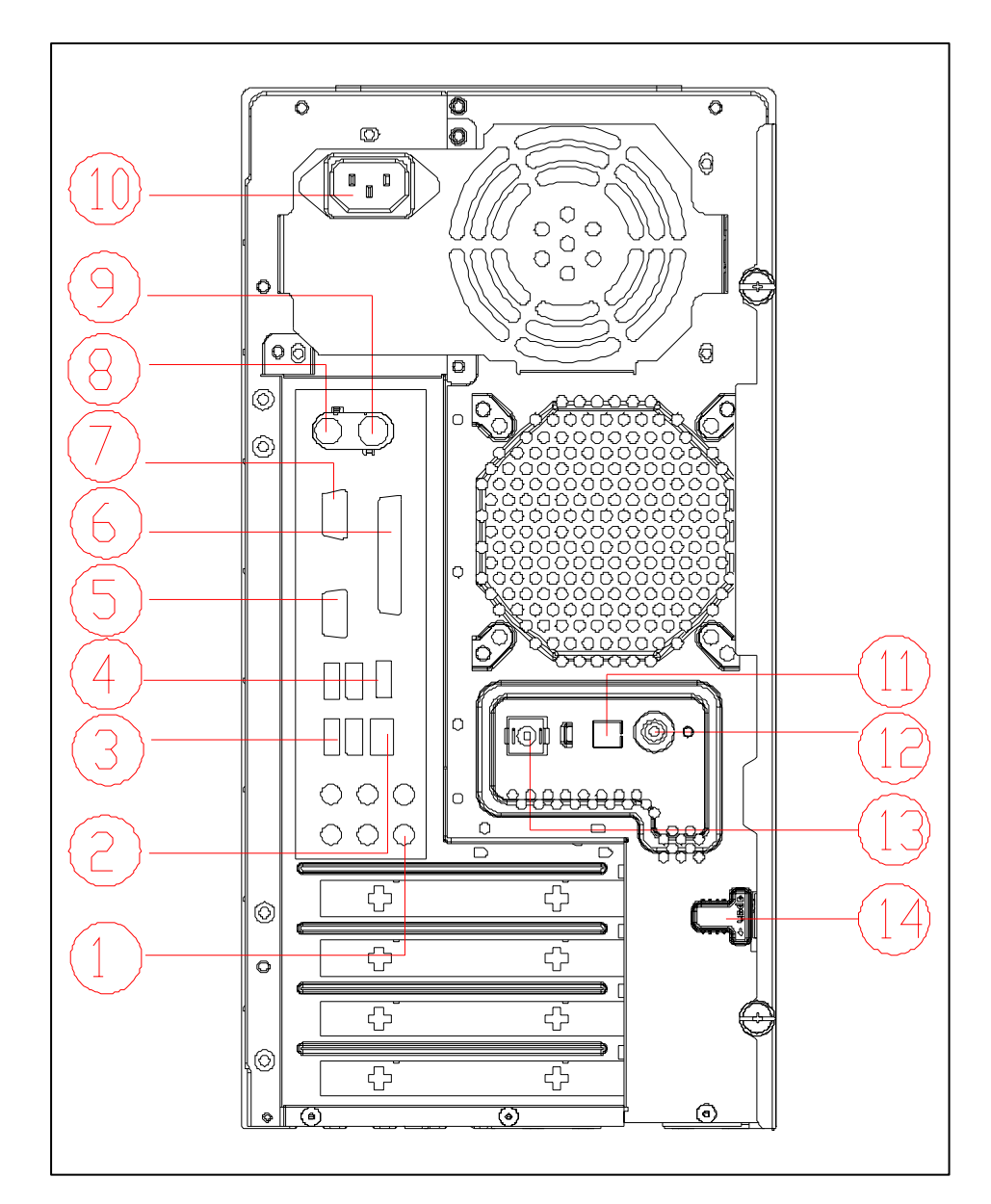

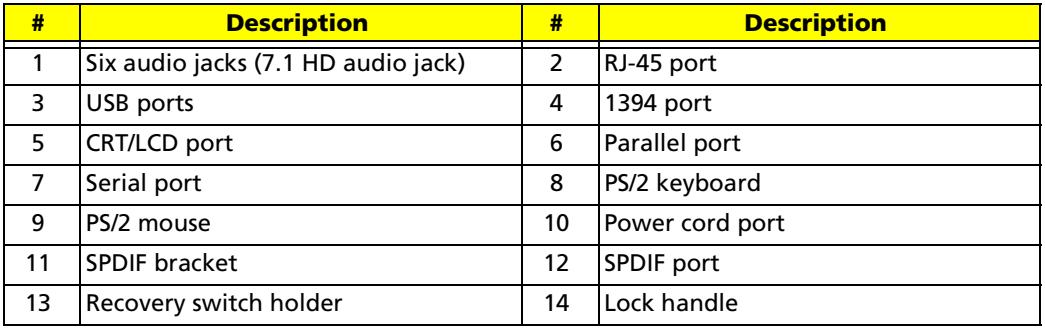

# Acer Empowering Technology

Acer's innovative Empowering Technology makes it easy for you to access frequently used functions and manage your new Acer notebook. It features the following handy utilities:

- **Acer eRecovery Management** backs up and recovers data flexibly, reliably and completely.
- **Acer eDataSecurity Management** protects data with passwords and advanced encryption algorithms.
- **Acer ePerformance Management** improves system performance by optimizing disk space, memory and registry settings.

For more information, press the  $e$  key to launch the Empowering Technology menu, then click on the appropriate utility and select the Help or Tutorial function.

### Empowering Technology password

Before using Acer eRecovery Management, you must initialize the Empowering Technology password. Right click on the Empowering Technology toolbar and select **Password Setup** to do so. If you do not initialize the Empowering Technology password, you will be prompted to do so when running Acer eRecovery Management for the first time.

# Acer eRecovery Management

Acer eRecovery Management is a powerful utility that does away with the need for recovery disks provided by the manufacturer. The Acer eRecovery Management utility occupies space in a hidden partition on your system's HDD. User-created backups are stored on D:\ drive. Acer eRecovery Management provides you with:

- Password protection
- Recovery of applications and drivers
- Image/data backup:
	- Back up to HDD (set recovery point)
	- Back up to CD/DVD
- Image/data recovery tools
	- Recovery from a hidden partition (factory defaults)
	- Recovery from the HDD (most recent user-defined recovery point)
	- Recovery from CD/DVD

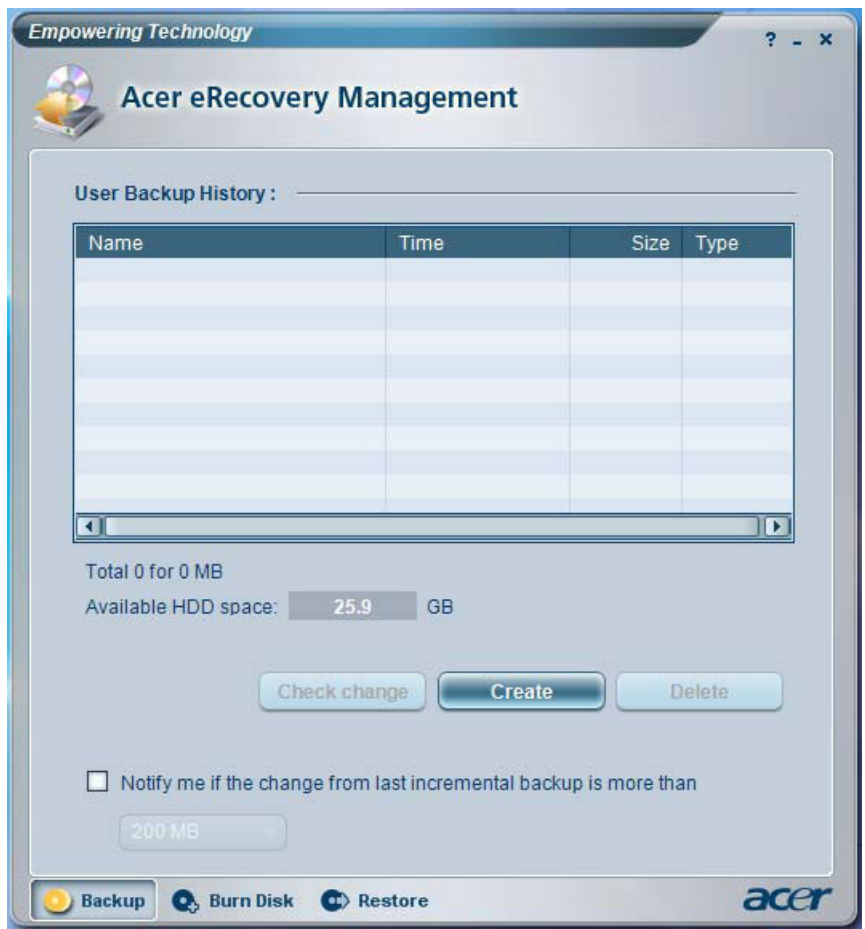

#### For more information, please refer to **Acer eRecovery Management**.

**Note:** If your computer does not come with a Recovery CD or System CD, please use Acer eRecovery Management's **System backup to optical disk** feature to burn a backup image to CD or DVD. To ensure the best results when you recover a system by using a CD or Acer eRecovery Management,

detach all peripherals (except the external Acer ODD, if your computer has one), including your Acer ezDock.

## Acer eDataSecurity Management

Acer eDataSecurity Management is a handy file encryption utility that protects your files from being accessed by unauthorized persons. It is conveniently integrated with Windows explorer as a shell extension for quick and easy data encryption/decryption and also supports on-the-fly file encryption for MSN Messenger and Microsoft Outlook.

The Acer eDataSecurity Management setup wizard will prompt you for a supervisor password and default encryption. This encryption will be used to encrypt files by default, or you can choose to enter your won file-specific password when encrypting a file.

**Note:** The password used to encrypt a file is the unique key that the system needs to decrypt it. If you lose the password, the supervisor password is the only other key capable of decrypting the file. If you lose both passwords, there will be no way to decrypt your encrypted file. **Be sure to safeguard all related passwords!**

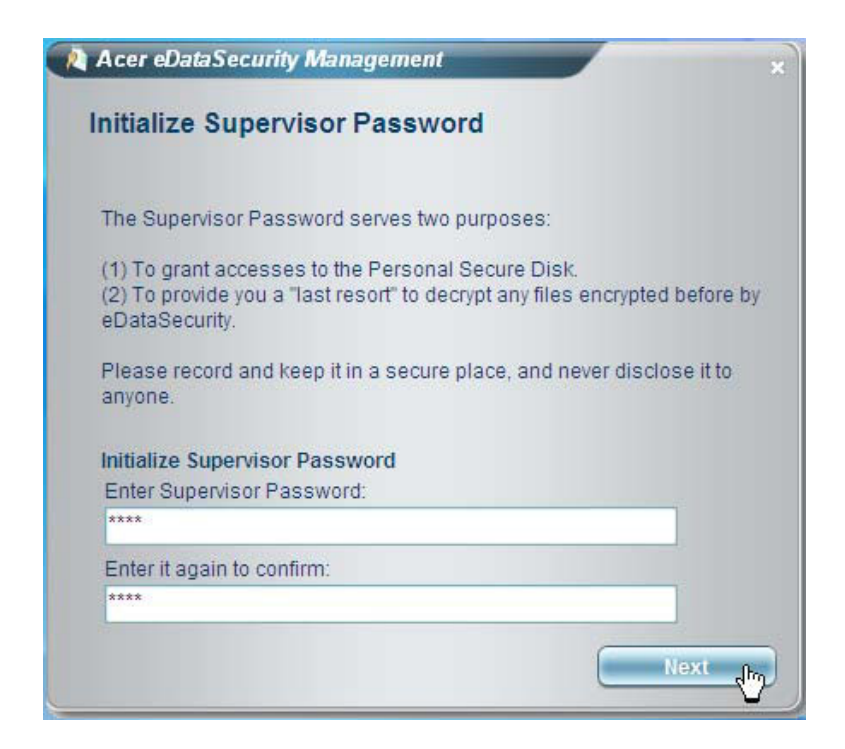

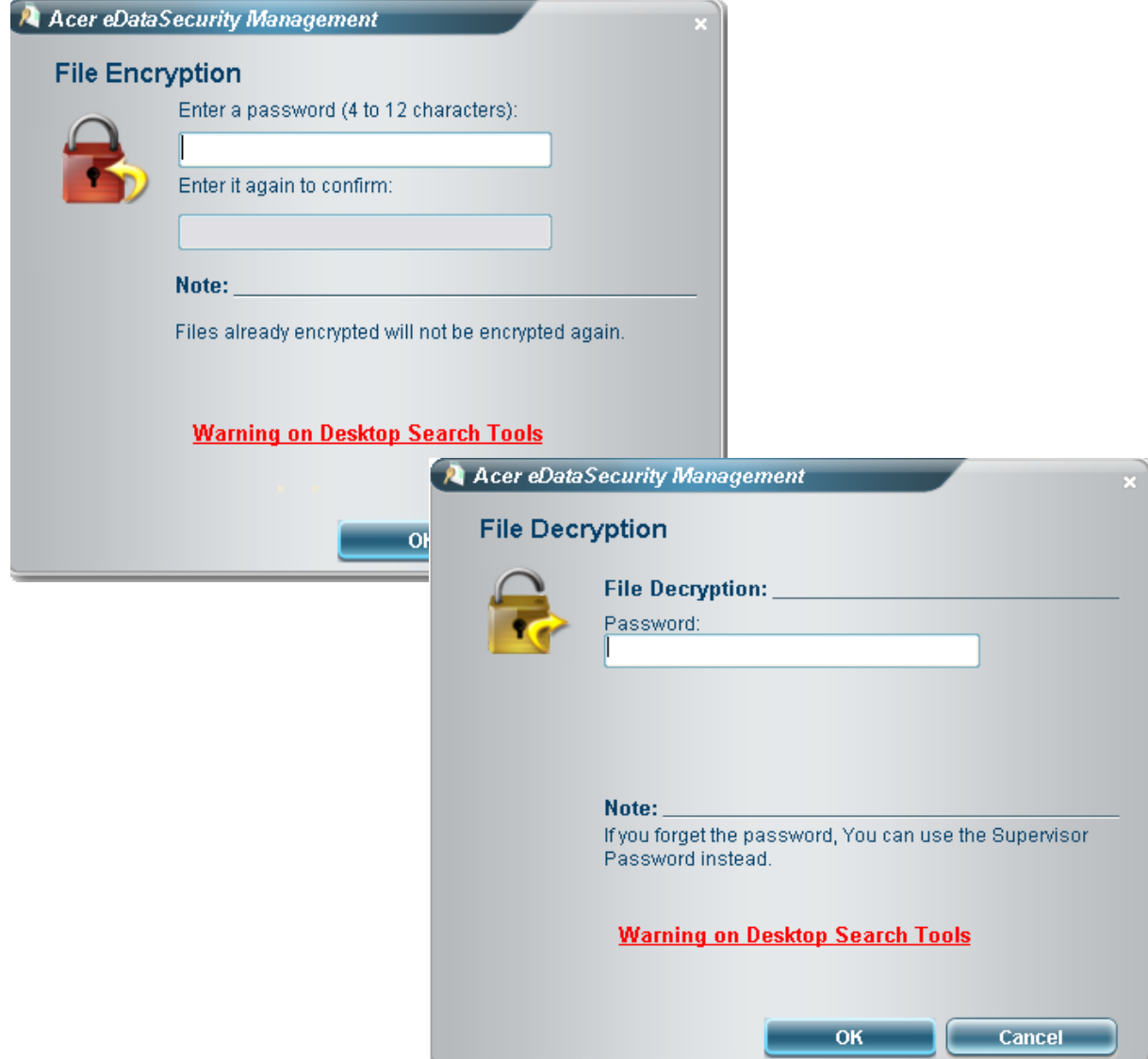

### Acer ePerformance Management

Acer ePerformance Management is a system optimization tool that boosts the performance of your Acer notebook. It provides and expresses optimization method to release unused memory and disk space quickly. The user can also enable advanced options for full control over the following option:

- Memory optimization: to releases unused memory and check usage
- Disk optimization: to remove unneeded items and files
- Speed optimization: to improve the usability and performance of your Windows XP system

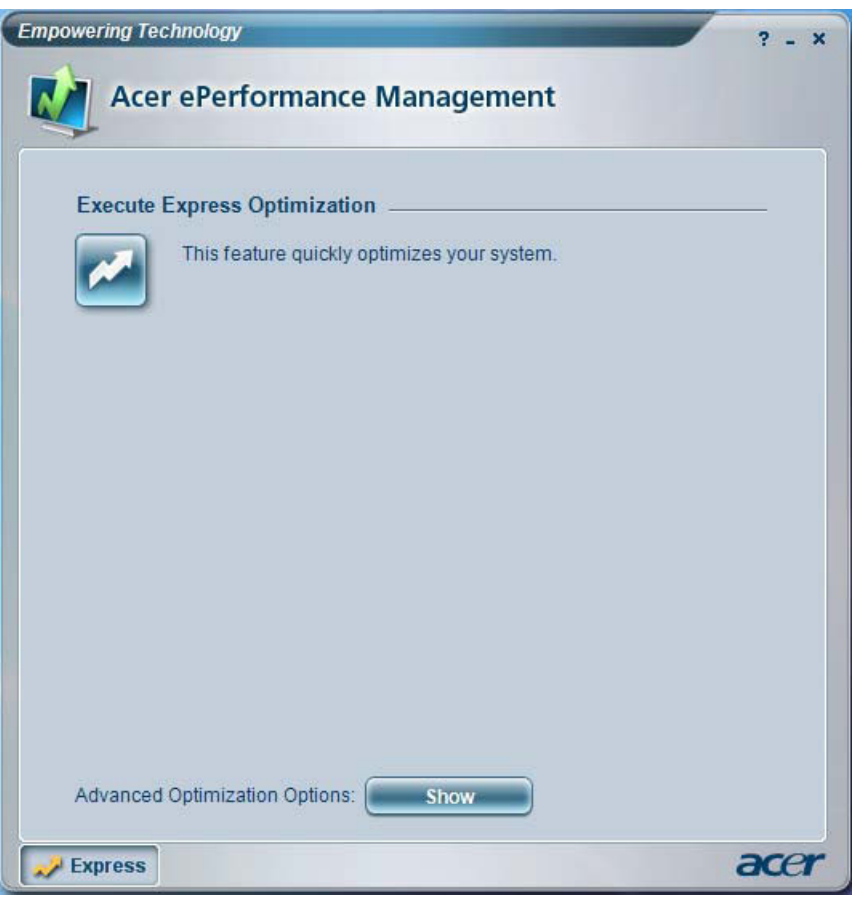

#### For more information, please refer to **Acer eRecovery Management**.

**Note:** If your computer does not come with a Recovery CD or System CD, please use Acer eRecovery Management's **System backup to optical disk** feature to burn a backup image to CD or DVD. To ensure the best results when recovering your system using a CD or Acer eRecovery Management, detach all peripherals (except the external Acer ODD, if your computer has one), including your Acer ezDock.

# Acer eRecovery

Acer eRecovery is a tool to quickly backup and restore the system. Users can create and save a backup of the current system configuration to hard drive, CD, or DVD. Acer eRecovery consists of the following functions:

- 1. Create backup
- 2. Restore from backup
- 3. Create factory default image CD
- 4. Re-install bundled software without CD
- 5. Change Acer eRecovery password

### Create Backup

#### Users can create and save backup images to hard drive, CD, or DVD. Please follow the steps below to create backup.

- 1. Boot to Windows XP.
- 2. Press <Alt> + <F10> to open the Acer eRecovery utility.
- 3. Enter the password to proceed. The default password is six zeros.
- 4. In the Acer eRecovery window, select **Recovery settings** and click **Next**.
- 5. In the Recovery settings window, select **Backup snapshot image** and click **Next**.
- 6. Select the backup method:
	- Use **Backup to HDD** to store the backup disc image on drive D:\
	- **Backup to optical device** to store the backup disc image on CD or DVD. This option is only available on systems that include an optical disc burner.
- 7. After choosing the backup method, click **Next**.

Then follow the instruction on the screen to complete the process.

### Restore from Backup

#### Users can restore backup previously created (as stated in the **Create Backup** section) from hard drive, CD, or DVD. Please follow the steps below to restore from backup.

- 1. Boot to Windows XP.
- 2. Press <Alt> + <F10> to open the Acer eRecovery utility.
- 3. Enter the password to proceed. The default password is six zeros.
- 4. In the Acer eRecovery window, select **Recovery actions** and click **Next**.
- 5. Select the desired restore action and follow the instructions on screen to complete the restore process.

### Create Factory Default Image CD

#### When the System CD and Recovery CD are not available, you can create them by using this feature. Please follow the steps below to create factory default image CD.

- 1. Boot to Windows XP.
- 2. Press <Alt> + <F10> to open the Acer eRecovery utility.
- 3. Enter the password to proceed. The default password is six zeros.
- 4. In the Acer eRecovery window, select **Recovery settings** and click **Next**.
- 5. In the Recovery settings window, select **Burn image to disc** and click **Next**.
- 6. In the Burn image to disc image, select **Factory default image** and click **Next**.
- 7. Follow the instruction s on screen to complete the process.

### Re-install Bundled Software without CD

#### Acer eRecovery stores pre-loaded software internally for easy driver and application reinstallation.

- 1. Boot Windows XP.
- 2. Press <Alt> + <F10> to open the Acer eRecovery Utility.
- 3. Enter the password to proceed. The default password is six zeros.
- 4. In the Acer eRecovery window, select **Recovery actions** and **Next**.
- 5. In the Recovery settings window, select **Re-install applications** / **drivers** and click **Next**.
- 6. Select the desired driver / application and follow the instructions on screen to re-install.

After the first launch, Acer eRecovery prepared all the needed software and may take few seconds to bring up the software content window.

### Change Password

Acer eRecovery and Acer disc-to-disc recovery are protected by a password that can be changed by users. Follow the steps below to change the password in Acer eRecovery.

- 1. Boot to Window XP.
- 2. Press <Alt> + <F10> to open the Acer eRecovery utility.
- 3. Enter the password to proceed. The default password is six zero.
- 4. In the Acer eRecovery window, select **Recovery settings** and click **Next**.
- 5. In the Recovery settings window, select **Password: Change Acer eRecovery password** and click **Next**.

Follow the instructions on screen to complete the process.

# Acer Disc-to-Disc Recovery

### Restore without a Recovery CD

This recovery process helps you restore the C:\ drive with the original software content that is installed when you purchase your system. Follow the steps below to rebuild your C:\ drive.

**Note:** The C:\ drive will be reformatted and all data will be erased. It is important to back up all data files before you use this option.

- 1. Restart the system.
- 2. While the Acer logo comes out, press <Alt> + <F10> to enter the recovery process.
- 3. The message **The system has password protection. Please enter 000000:** will be displayed.
- 4. Enter six zeros and continue.
- 5. The Acer Recovery main page appears.
- 6. Use the arrow keys to scroll through the items (operating system versions) and press <Enter> to select.

### Multilingual Operating System Installation

Follow the instructions to choose the operating system and language you prefer when you first power on the system.

- 1. Turn on the system.
- 2. Acer's multilingual operating system selection menu will pop up automatically.
- 3. Use the arrow keys to scroll to the language version you want. Press <Enter> to confirm your selection.
- 4. The operating system and language you choose now will be the only option for future recovery operations.
- 5. The system will install the operating system and language you choose.

# Hardware Specification and Configuration

#### **Processor**

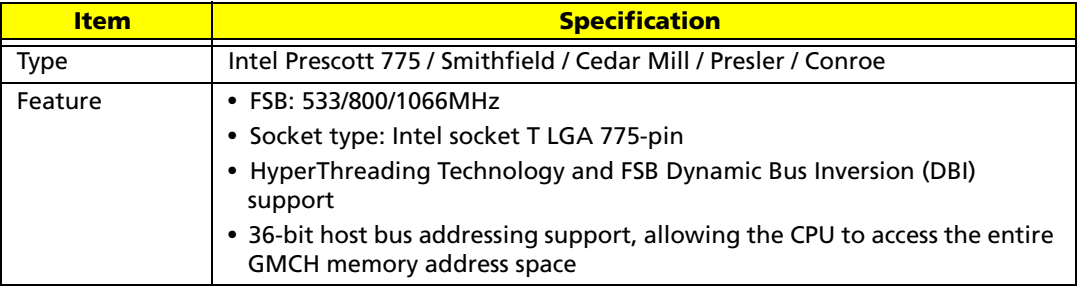

### **System Main Chipset**

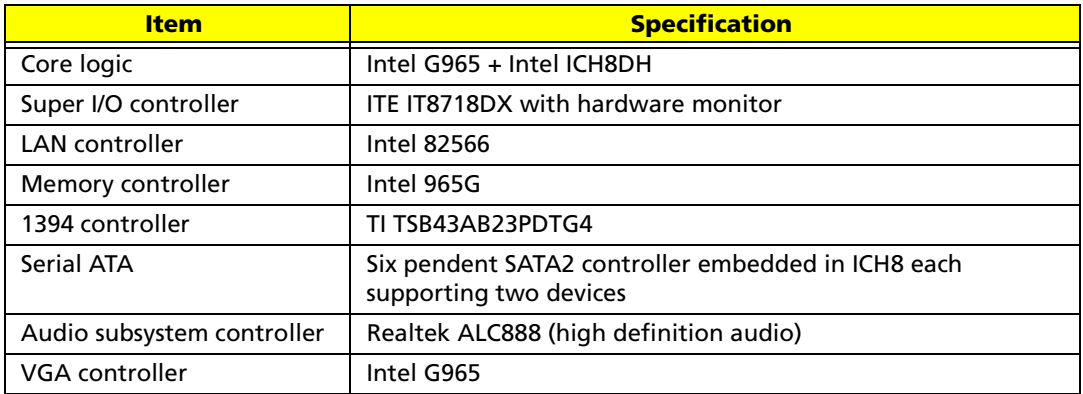

#### **North Bridge**

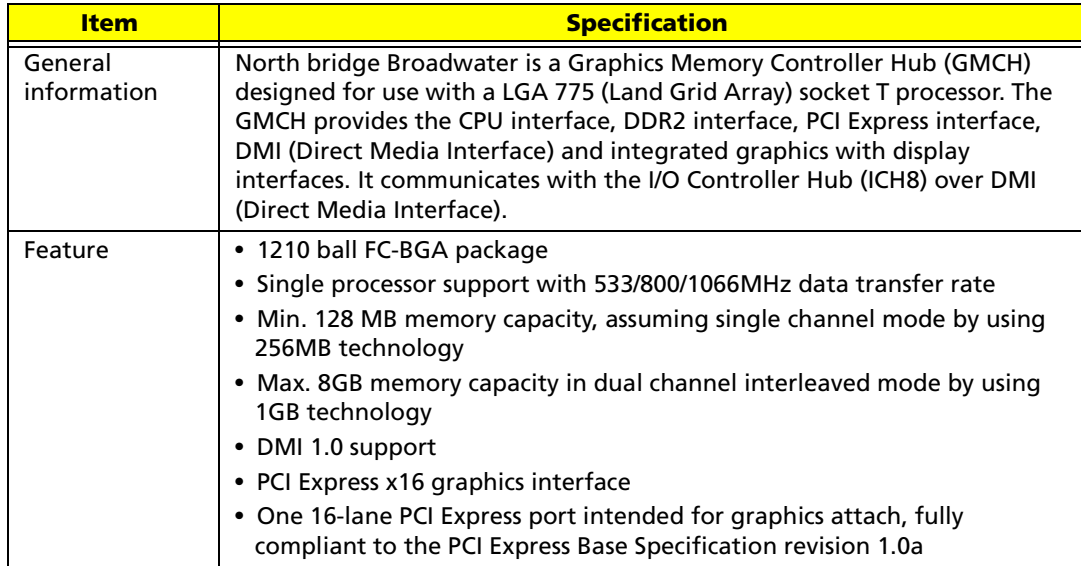

### **South Bridge**

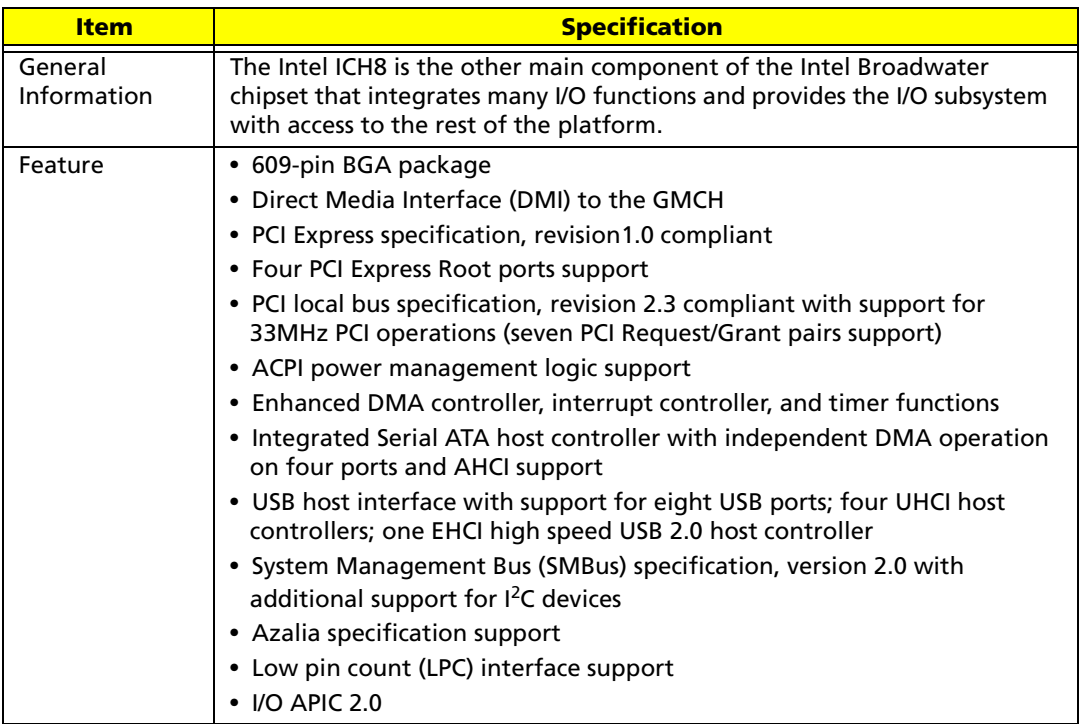

### **System Clock**

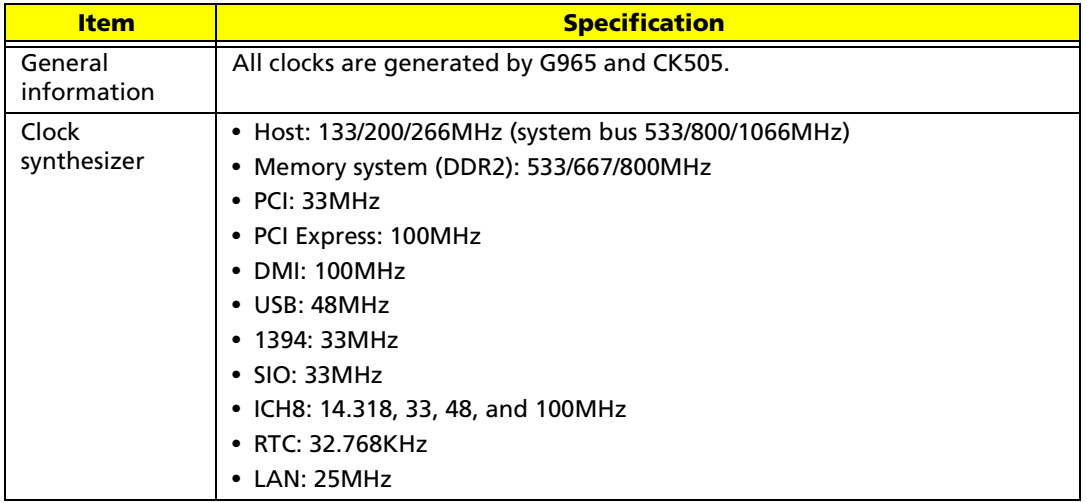

### **System Memory**

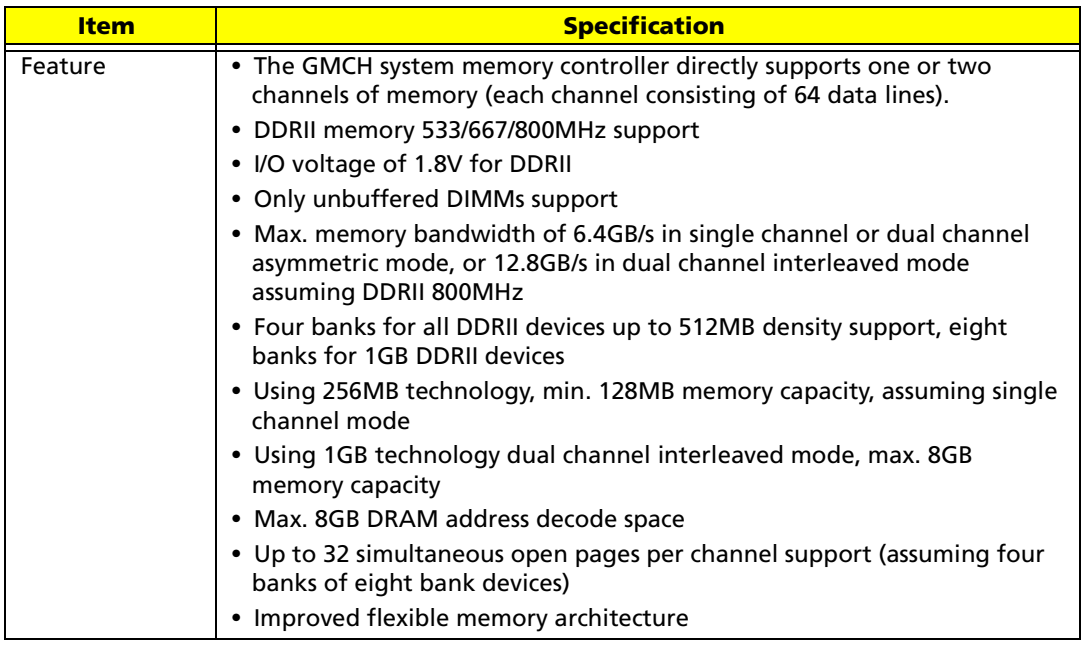

### **Super I/O**

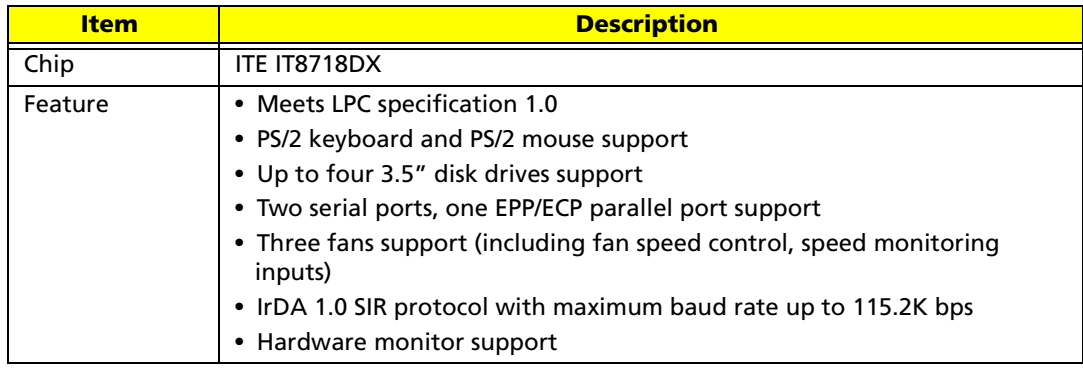

#### **USB Interface**

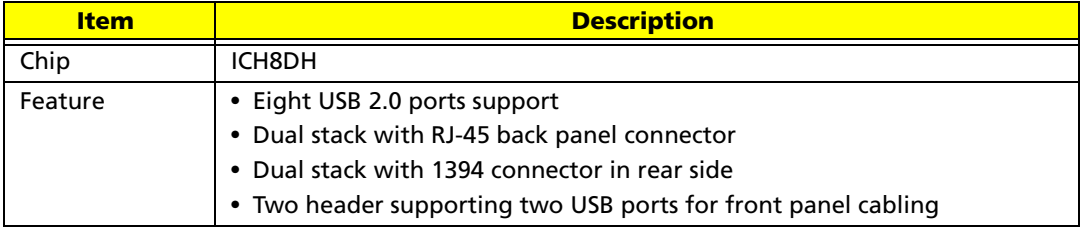

#### **Audio Interface**

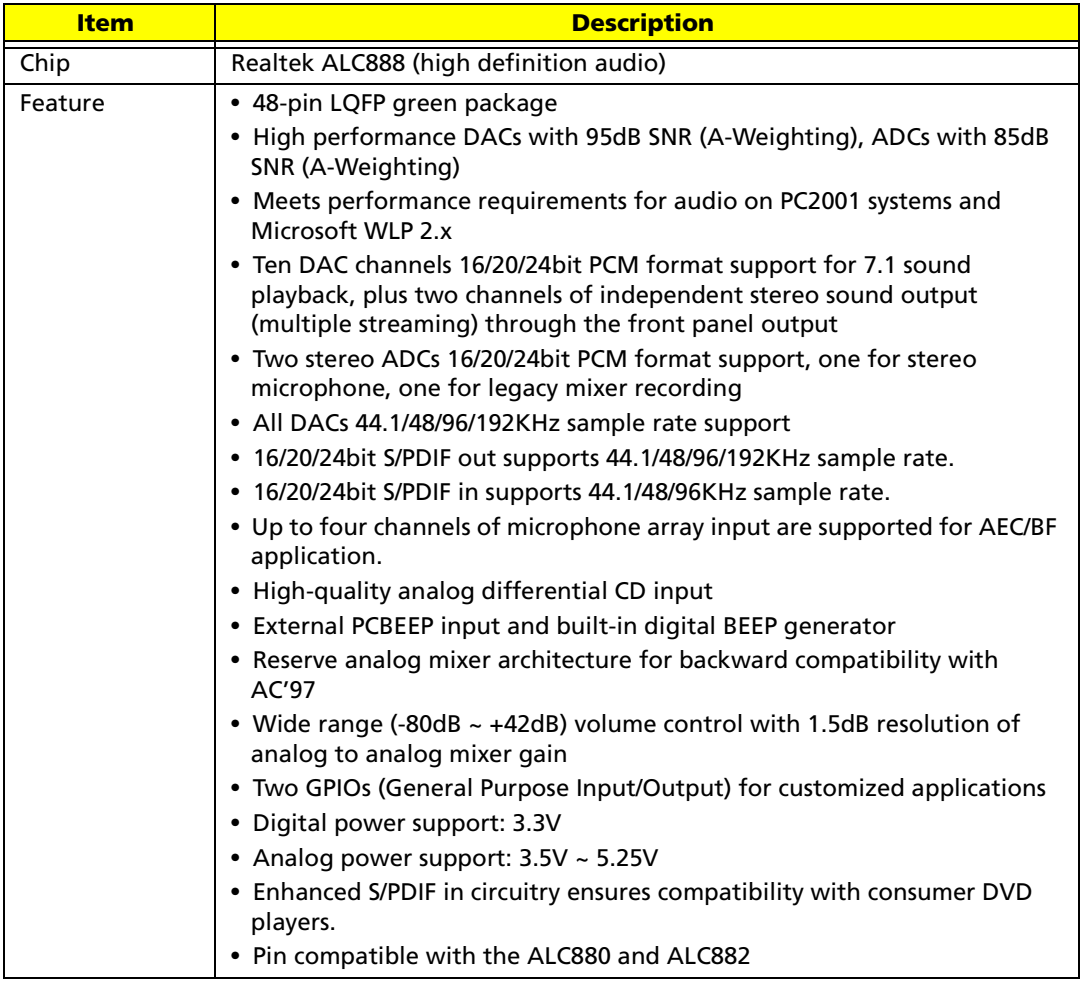

#### **1394 Interface**

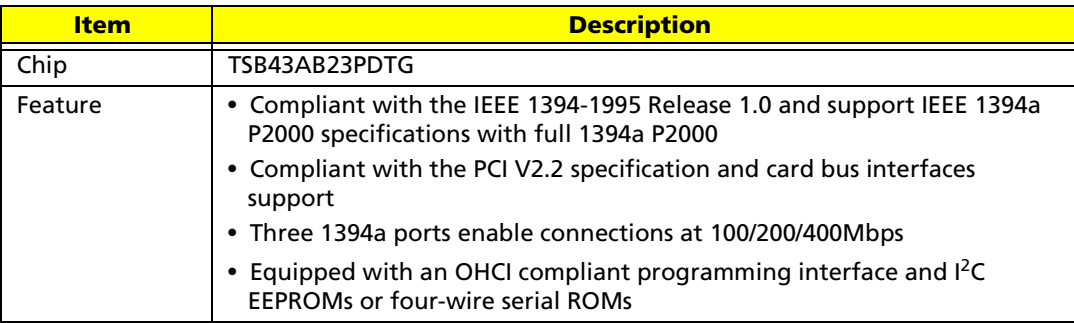

#### **LAN Interface**

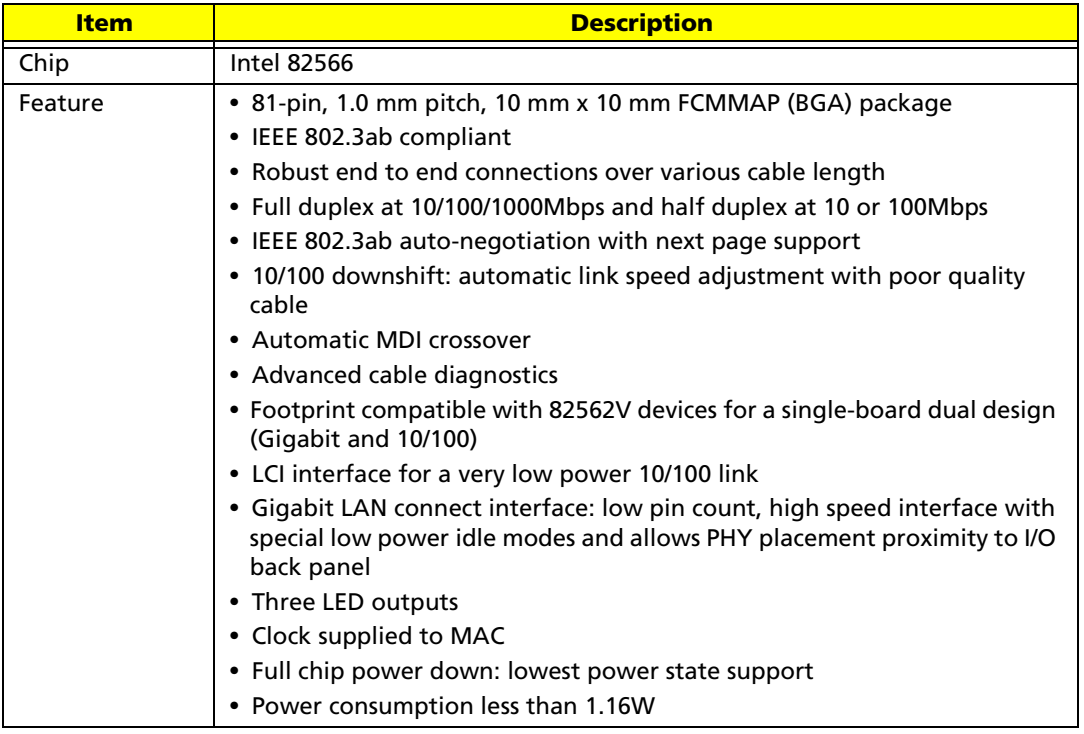

#### **Hardware Monitor Function**

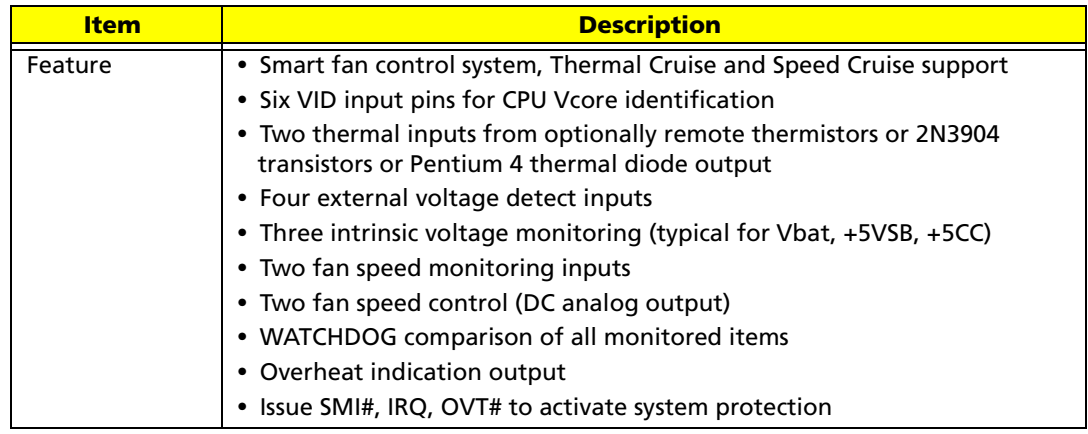

#### **BIOS ROM**

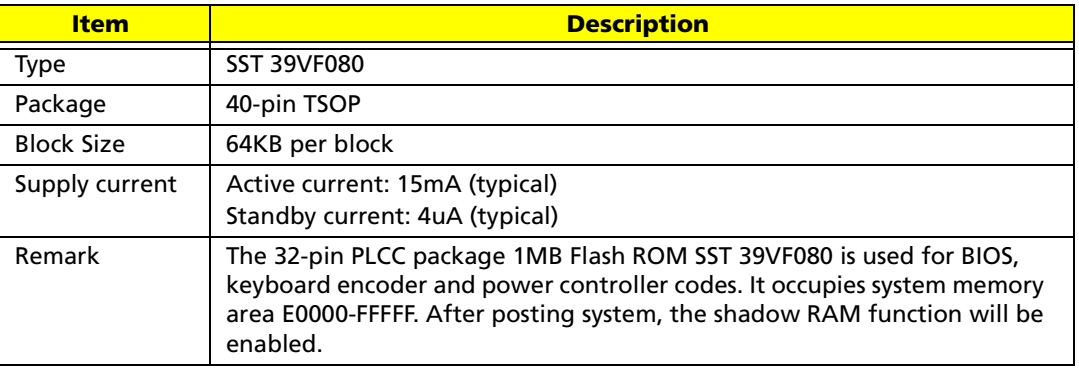

#### **BIOS**

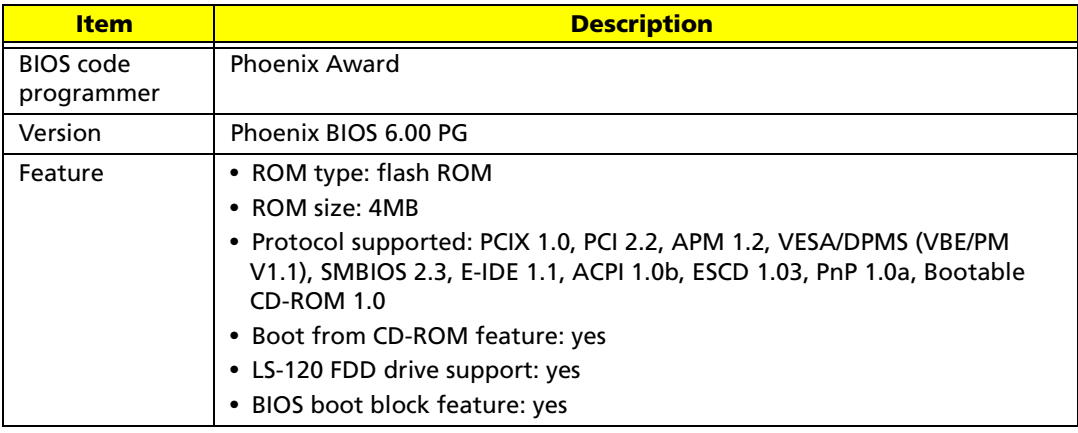

**Note:** The BIOS can be overwritten/upgraded by using the flash utility.

### **BIOS Hotkey List**

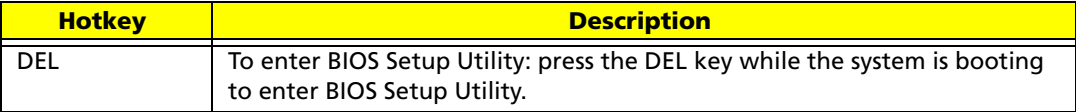

### **Environment Requirements**

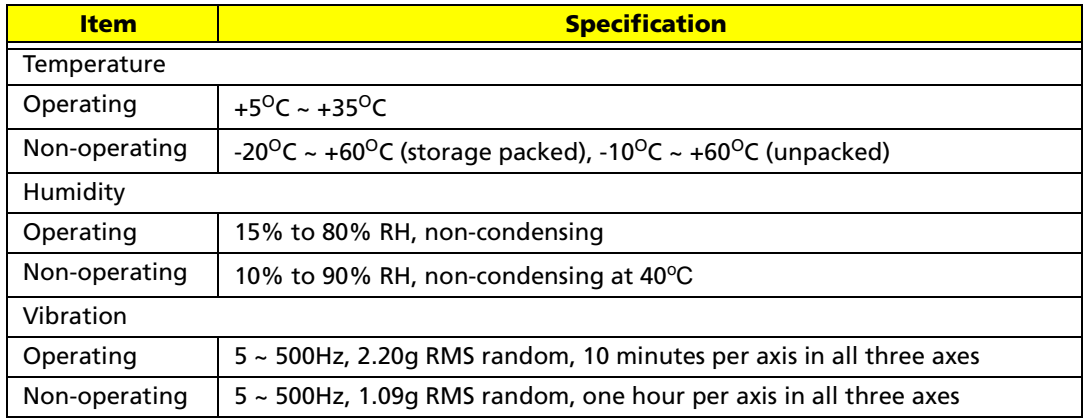

# Power Management Function (ACPI Support Function)

### Device Standby Mode

- Independent power management timer for hard disk drive devices (zero to 15 minutes, time step = one minute).
- Hard disk drive goes into Standby mode (for ATA standard interface).
- Disable V-sync to control the VESA DPMS monitor.
- Resume method: device activated (keyboard for DOS, keyboard & mouse for Windows).
- Resume recovery time: three to five seconds.

### Global Standby Mode

- Global power management timer (two to 120 minutes, time step  $= 10$  minutes).
- Hard disk drive goes into Standby mode (for ATA standard interface).
- Disable H-sync and V-sync signals to control the VESA DPMS monitor.
- Resume method: return to original state by pushing external switch button, modem ring in, keyboard and mouse for APM mode.
- Resume recovery time: seven to 10 seconds.

### Suspend Mode

- Independent power management timer (two to 120 minutes, time step = 10 minutes) or pushing external switch button.
- CPU goes into SMM.
- CPU asserts STPCLK# and goes into the Stop Grant state.
- LED on the panel turns amber color.
- Hard disk drive goes into SLEEP mode (for ATA standard interface).
- Disable H-sync and V-sync signals to control the VESA DPMS monitor.
- Ultra I/O and VGA chip go into power saving mode.
- Resume method: return to original state by pushing external switch button, modem ring in, keyboard and mouse for APM mode.
- Return to original state by pushing external switch button, modem ring in and USB keyboard for ACPI mode.

### **ACPI**

- ACPI specification 1.0b
- S0, S1, S3 and S5 sleep state support
- Onboard device power management support
- Onboard device configuration support

# Setup Utility

# About the Setup Utility

The computer uses the Phoenix Award BIOS (Basic Input and Output System) with support for Windows Plug and Play. The CMOS chip on the main board contains the ROM setup instructions for configuring the main board BIOS.

The BIOS Setup Utility displays the system's configuration status and provides you with options to set system parameters. The parameters are stored in Battery-backed-up CMOS RAM that saves this information when the power is turned off. When the system is turned back on, the system is configured with the values you have stored in CMOS.The BIOS Setup Utility enables you to configure:

- **•** Hard drives, diskette drives and peripherals
- **•** Video display type and display options
- **•** Password protection from unauthorized use
- **•** Power management features

The settings made in the Setup Utility affect how the computer performs. Before using the Setup Utility, ensure that you understand the Setup Utility options. This Setup Utility should be used:

- **•** when changing the system configuration
- **•** when a configuration error is detected and you are prompted to make changes to the Setup Utility
- **•** when trying to resolve IRQ conflicts
- **•** when making changes to the Power Management configuration
- **•** when changing the password or making other changes to the Security Setup

### Control Keys

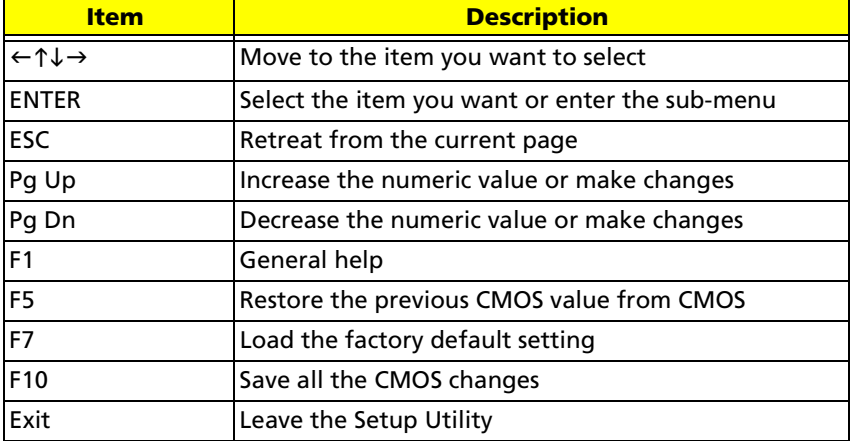

# Entering the Setup Utility

Power on the computer and the system will start POST (Power On Self Test). When the message **Press DEL to enter SETUP** appear on the screen, press the key **DEL** to enter the setup menu. Once you enter the Phoenix Award BIOS CMOS Setup Utility, the main menu will appear on the screen. Use arrow keys to select the item you want and press **ENTER** to make the setting or enter the sub-menu.

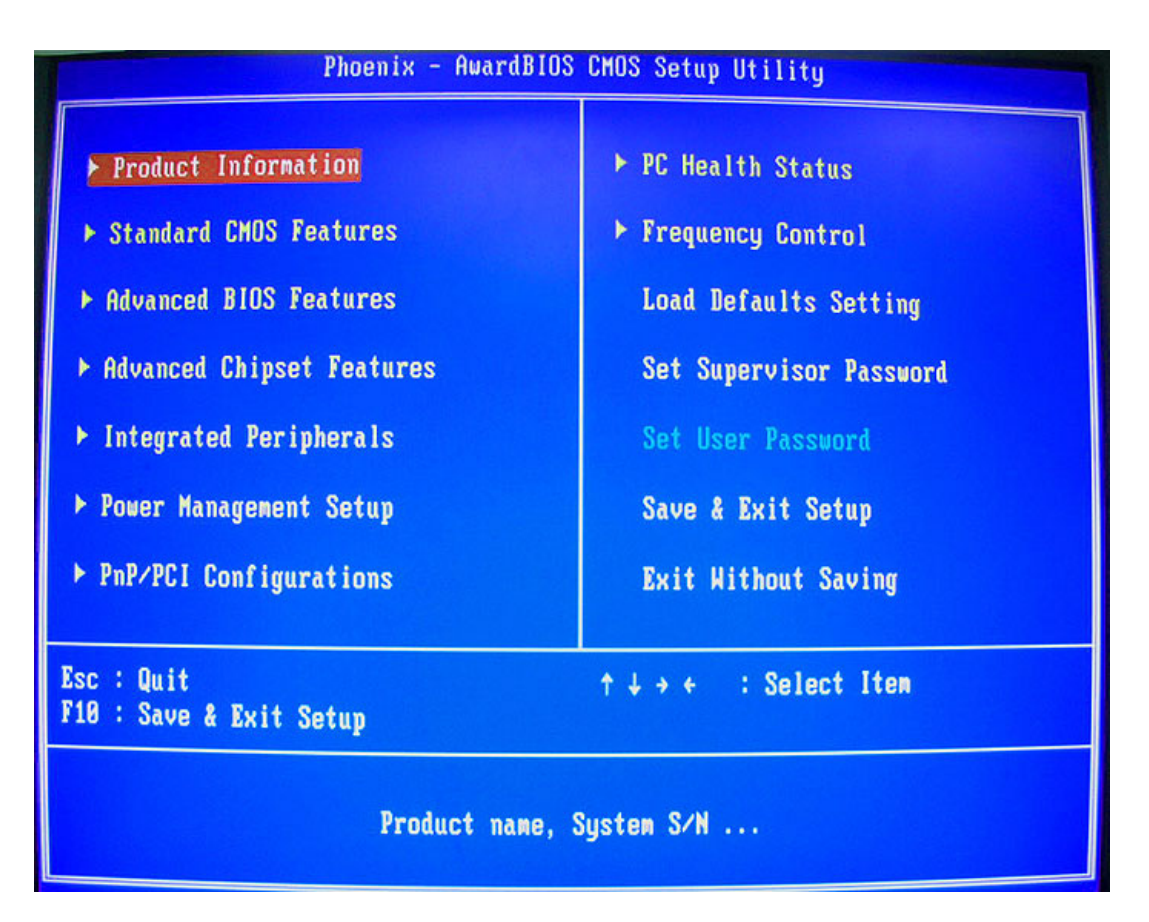

# Product Information

This page displays product information about your system. You can press **ESC** to return to the main menu setting page.

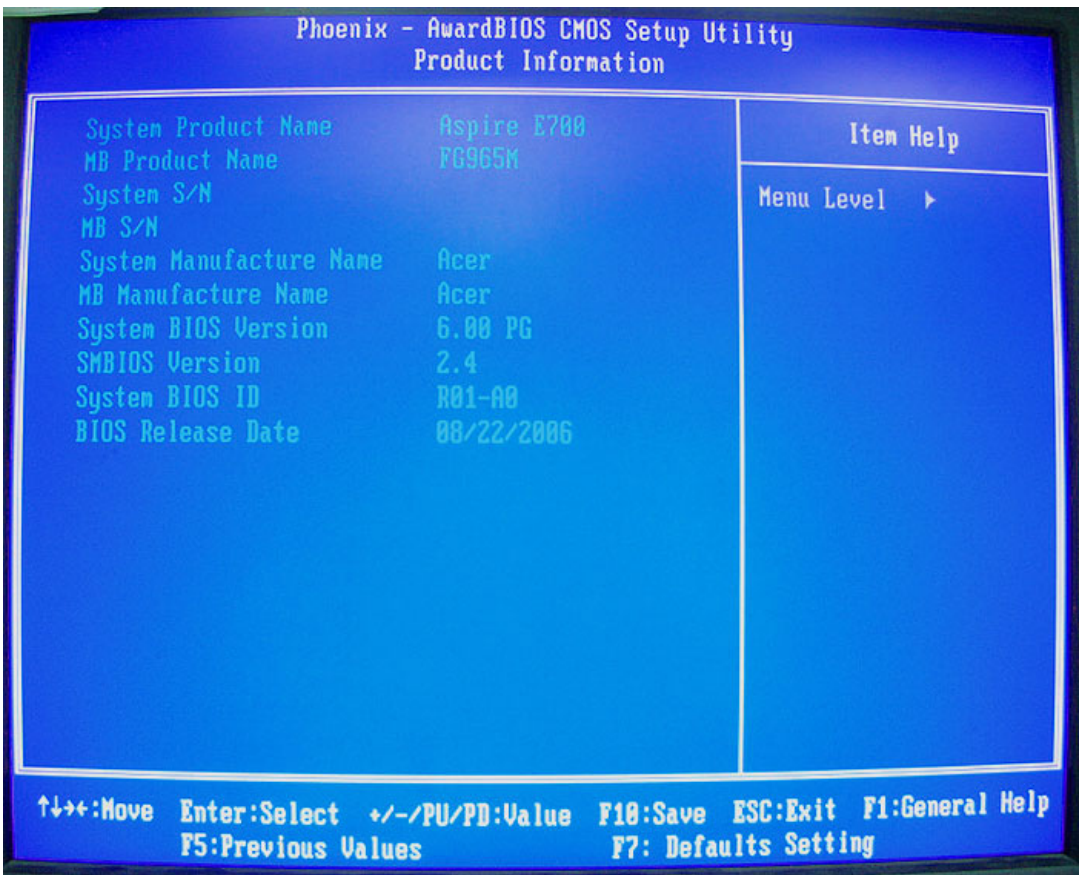
# Standard CMOS Features

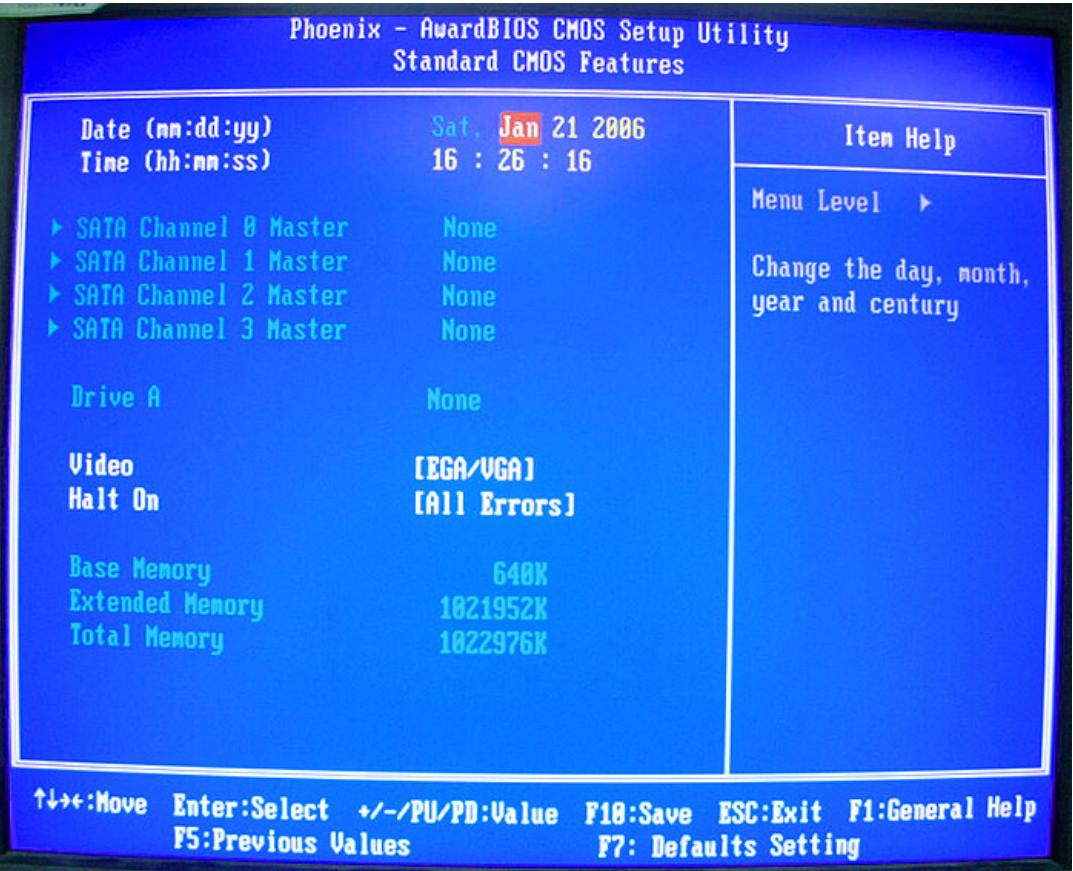

## **Date and Time**

The Date and Time items show the current date and time set on the computer. If you are running a Windows OS, these items are automatically updated whenever you make changes to the Windows Date and Time Properties utility.

## **SATA Devices**

This main board features four SATA connectors supporting four SATA drives. SATA refers to Serial ATA (Advanced Technology Attachment), the standard interface for the IDE hard drives which are currently used in most PCs.

#### **Drive A**

This item will identify the type of floppy disk drive A that has been installed.

#### **Halt On**

This item determines whether the system stops or not if an error occurs during system boot-up. At defaults **All, But Keyboard**, the boot will be interrupted for all errors except a keyboard error.

#### **Base Memory, Extended Memory, and Total Memory**

These items are automatically detected by the system at start-up time. You can not make changes to these fields.

# Advanced BIOS Features

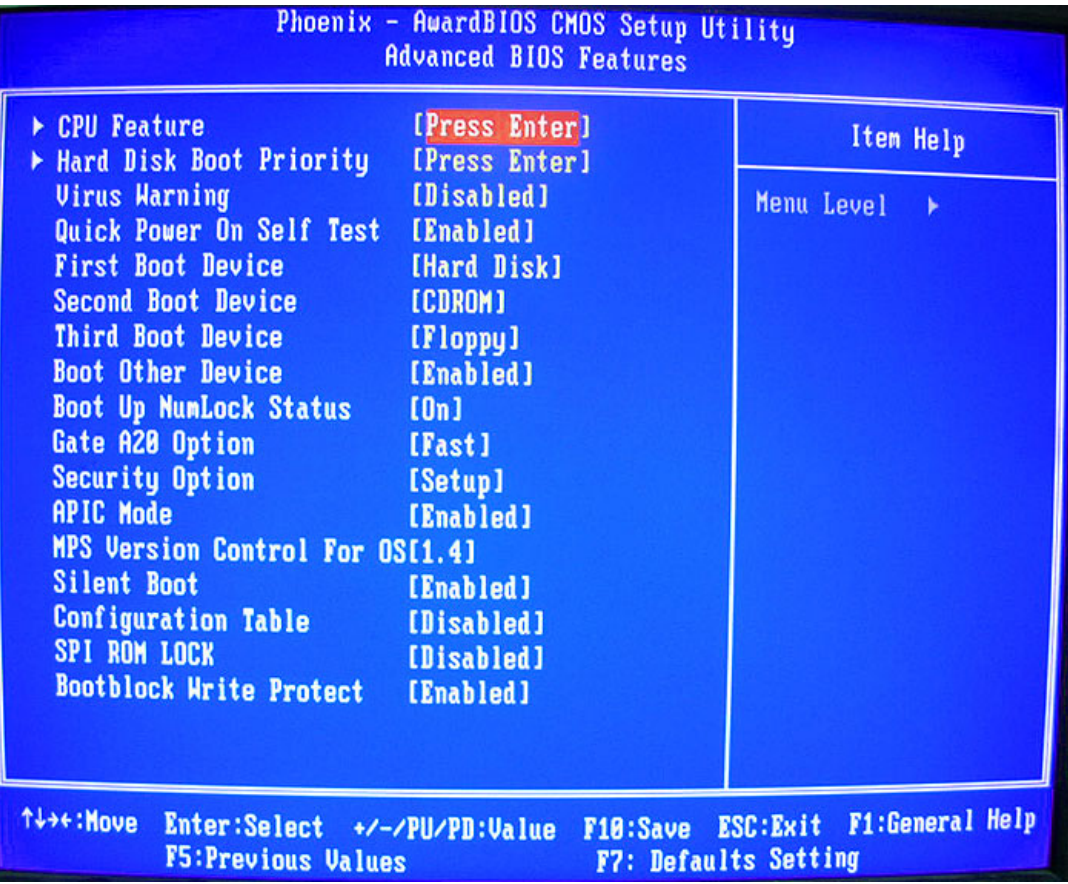

# **CPU Features**

Scroll to this item and press **ENTER** to enter the sub-menu.

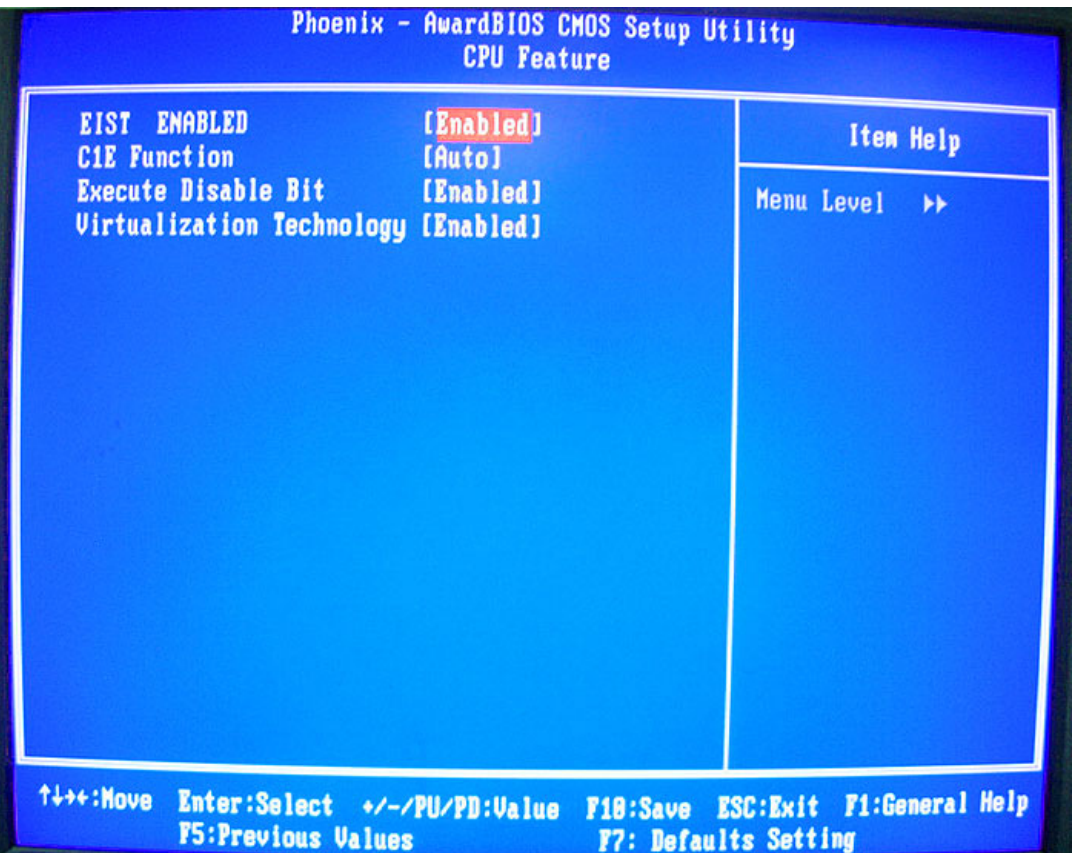

# **Hard Disk Boot Priority**

Scroll to this item and press **ENTER** to enter the sub-menu on next page.

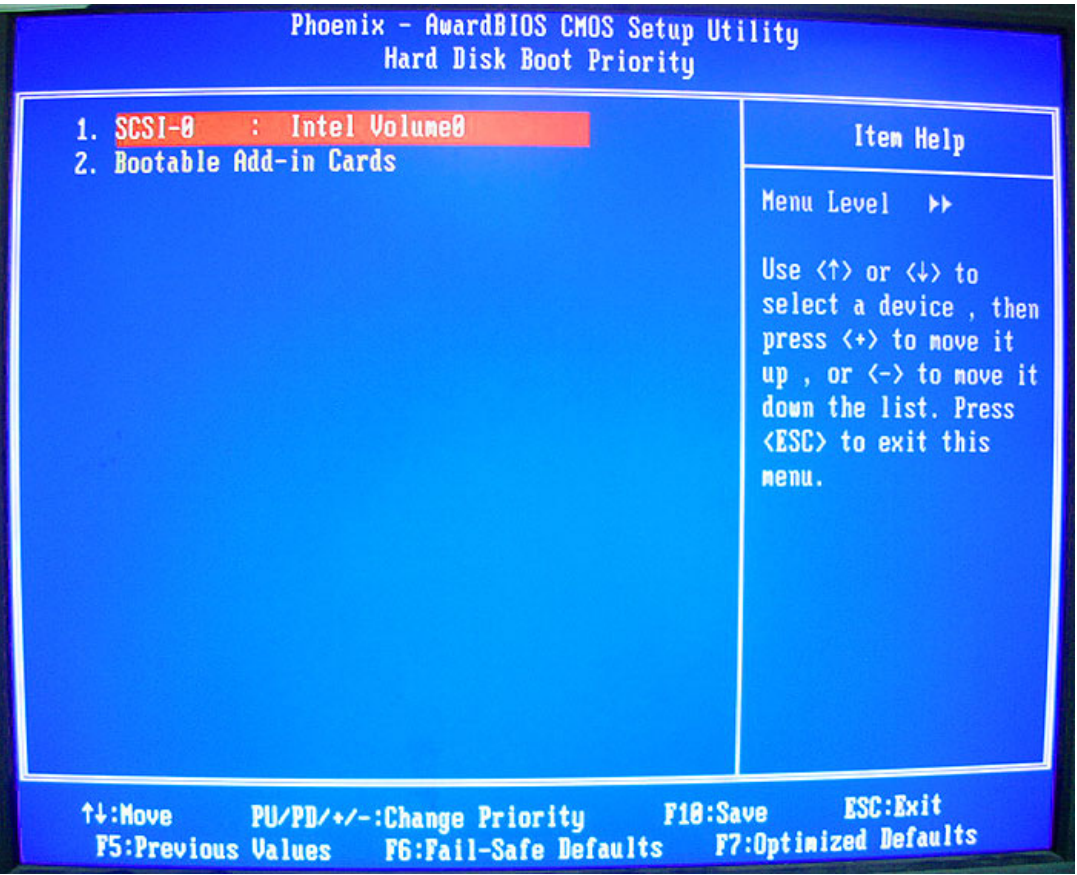

## **Virus Warning**

This item enables or disables the boot sector virus protection.

#### **Quick Power On Self Test**

You can enable this item to shorten the POST and have your system startup faster. You might like to enable this item after you are confident that your system hardware is operating smoothly.

#### **First / Second / Third Boot Device**

Use this three items to select the priority and order of the devices that your system searches for an operating system when the system is powering on.

#### **Boot Other Device**

When it is enabled, the system searches all other possible locations for an operating system. If it fails to find on in the devices specified under the first, second, and third boot devices.

#### **Boot Up NumLock Status**

This item defines if the keyboard NumLock key is active when your system is booted.

## **Gate A20 Option**

This item defines how the system handles legacy software that was written for an earlier generation of processors. Set this item for the default value.

## **Security Option**

If you have installed password protection, this item defines if the password is required at system start up, or if it is only required when a user tries to enter the Setup Utility.

#### **APIC Mode**

This item allows you to enable or disable the APIC (Advanced Programmable Interrupt Controller) mode. APIC provides symmetric multi-processing (SMP) for systems.

#### **MPS Version Control For OS**

This item specifies which version of MPS (Multi-Processor Specification) this main board will use. Set this item for its default setting.

#### **Silent Boot**

This item enables or disables the Silent Boot function.

#### **Configuration Table**

This item enables or disables the Configuration Table in BIOS setting.

# Advanced Chipset Features

These items define critical timing parameters of the main board. You should set these items for their default values unless you are very familiar with the technical specification of your system hardware. If you change the values incorrectly, you may introduce fatal errors or recurring instability into your system.

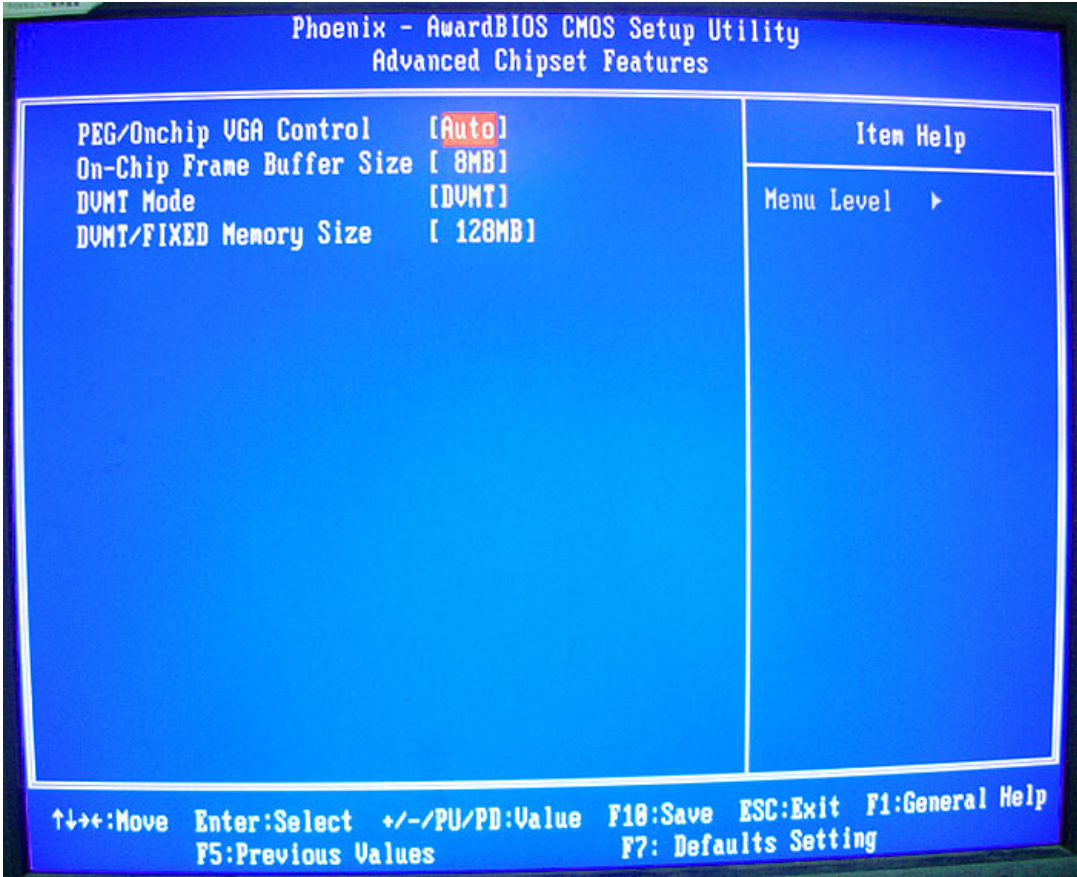

# **PEG / OnChip VGA Control**

This item allows you to choose the primary display card.

## **OnChip Frame Buffer Size**

This allows you to set the VGA frame buffer size.

#### **DVMT Mode**

DVMT is Dynamic Video Memory Technology. This item helps you select video mode.

# Integrated Peripherals

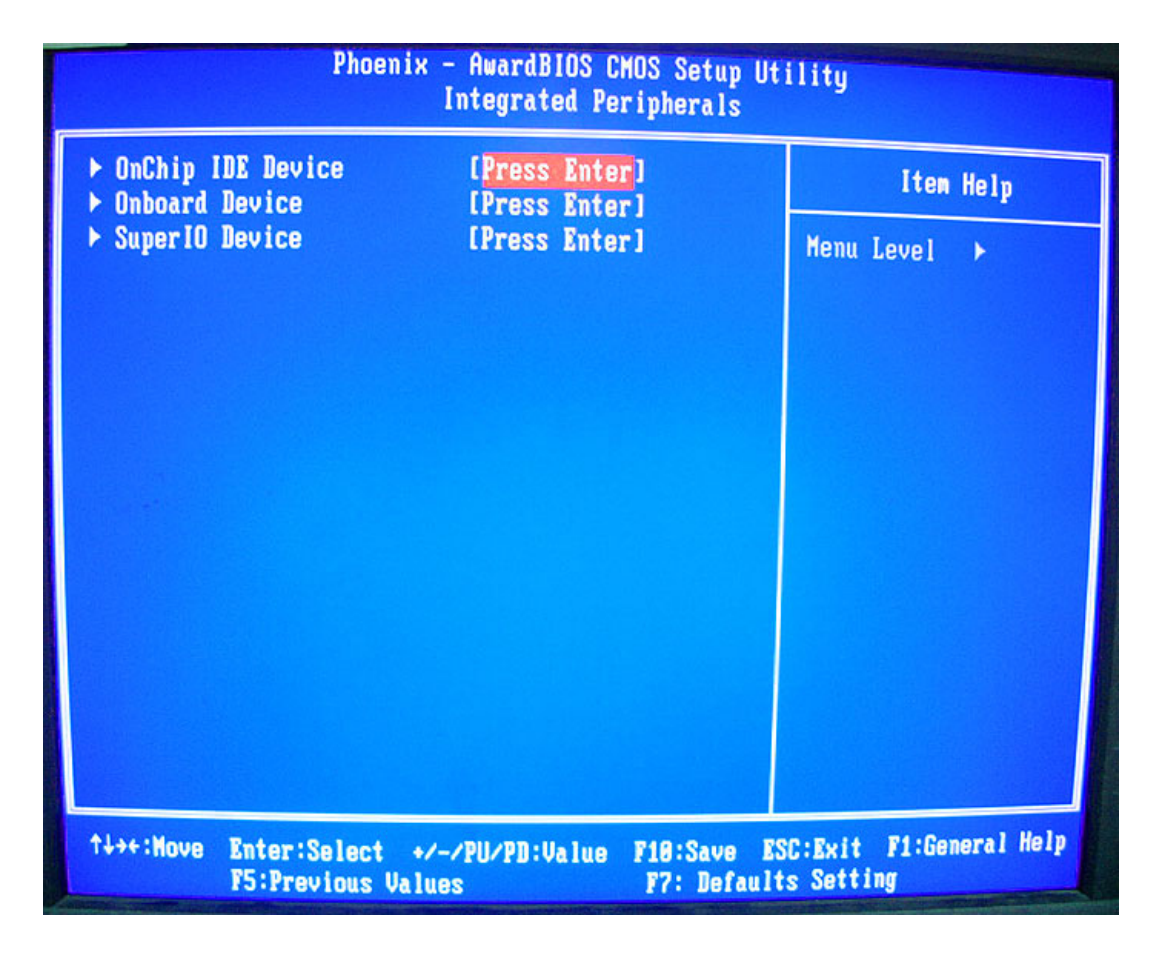

# **OnChip IDE Device**

Scroll to this item and press **ENTER** to enter the sub-menu shown as below.

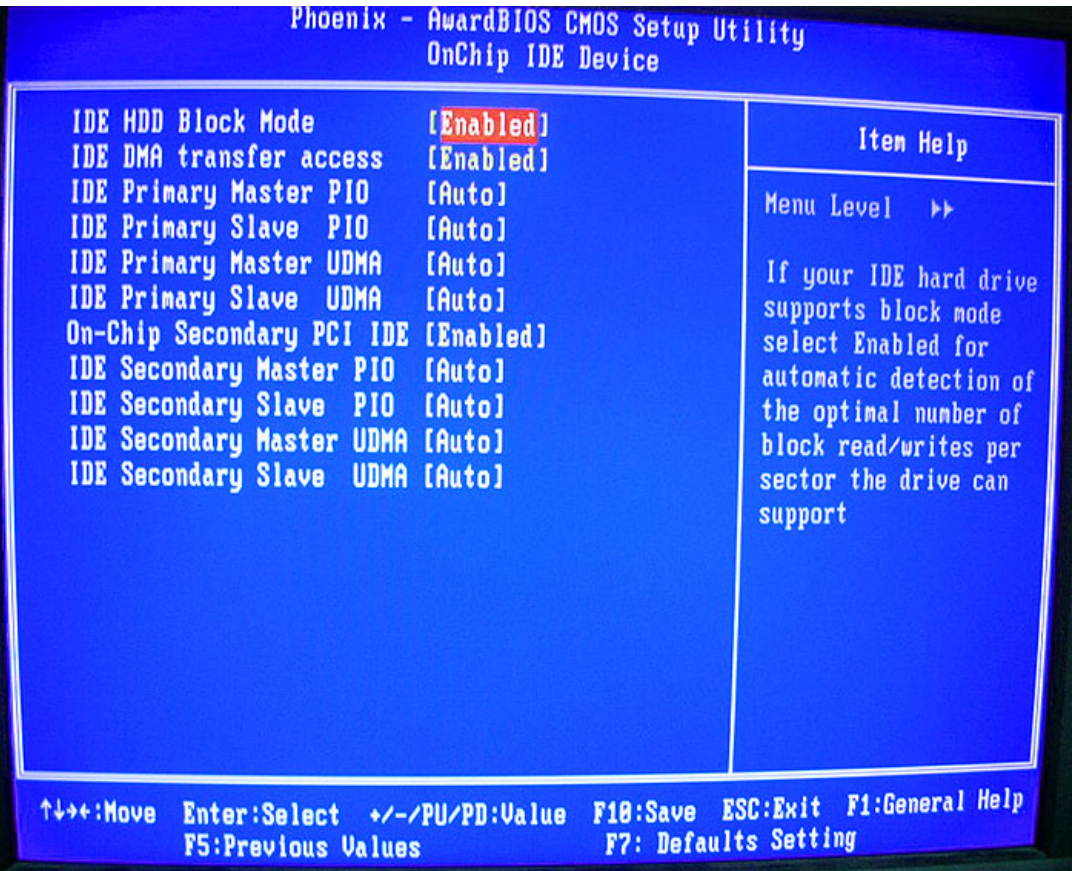

## **IDE HDD Block Mode**

Block mode is also called block transfer, multiple commands, or multiple sector read/write. If your IDE hard drive supports block mode, select Enabled for automatic detection of the optimal number of block read/write per sector the drive can support.

#### **IDE DMA Transfer Access**

This item allows you to enable the transfer access of the IDE DMA.

## **On-Chip Primary/Secondary PCI IDE**

The integrated peripheral controller contains an IDE interface with support for two IDE channels. Select Enabled to activate each channel separately.

#### **IDE Primary/Secondary Master/Slave PIO**

Each IDE channel supports a master device and a slave device. These four items let you assign which kind of PIO (Programmed Input/Output) is used by IDE devices. Choose Auto to let the system auto detect which PIO mode is optimal, or select a PIO mode from zero to four.

#### **IDE Primary/Secondary Master/Slave UltraDMA**

This main board supports UltraDMA technology, which provides faster access to IDE devices. If you install a device that supports UltraDMA, you can change the item on this list to Auto. You may have to install the UltraDMA driver supplied with this main board in order to use an UltraDMA device.

## **Onboard Device**

Scroll to this item and press **Enter** to enter the sub-menu shown as below.

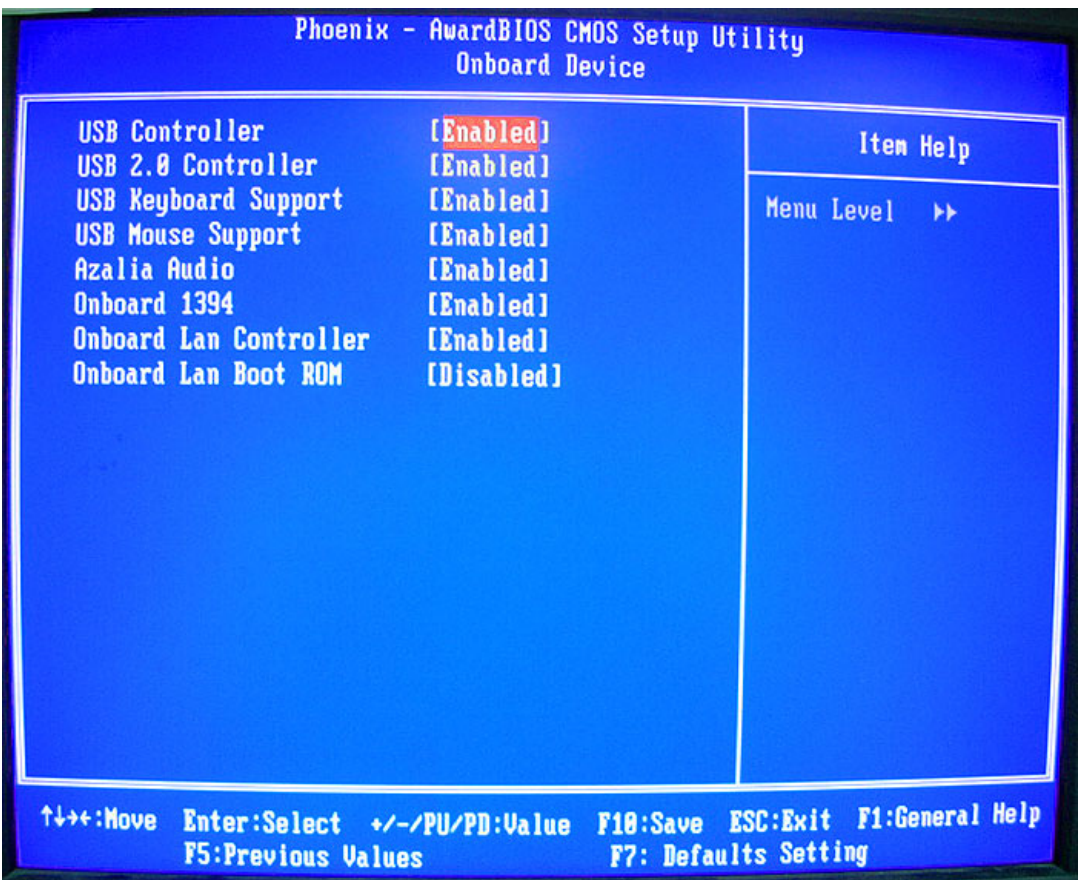

## **USB Controller**

You can enable or disable the onboard USB controller. We recommend users to keep the default value. Disabling it might cause the USB devices not to work properly.

## **USB 2.0 Support**

This item enables or disables the onboard USB 2.0.

#### **USB Keyboard Support**

You can enable this item if you want to use a keyboard connected through the USB port in a legacy operating system (such as DOS) that does not support Plug and Play.

#### **USB Mouse Support**

You can enable this item if you want to use a mouse connected through the USB port in a legacy operating system (such as DOS) that does not support Plug and Play.

#### **Onboard 1394**

This item allows users to enable or disable the onboard 1394 function.

# **Onboard LAN Controller**

This item allows users to enable or disable the onboard LAN Controller function.

#### **Onboard LAN Boot ROM**

This item allows you to enable or disable the onboard LAN Boot ROM function.

#### **Super I/O Device**

Scroll to this item and press **ENTER** to enter the sub-menu shown as below.

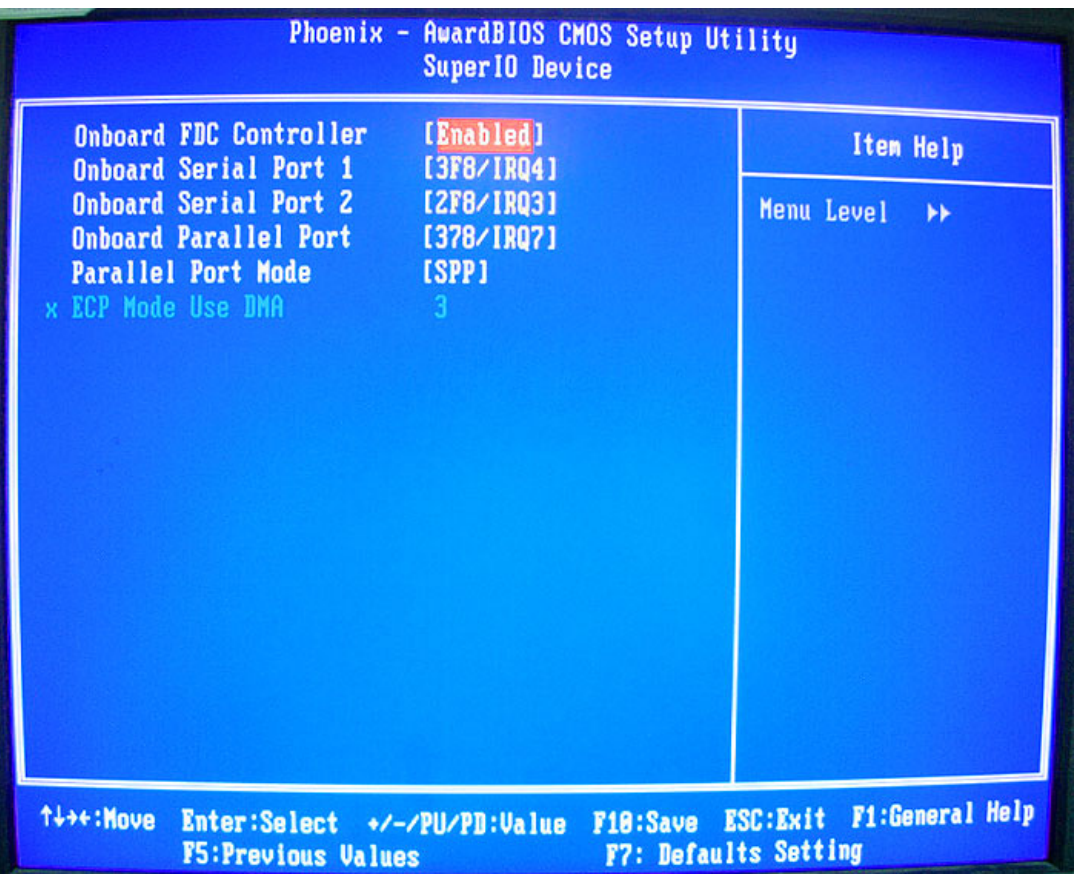

## **Onboard FDC Controller**

If your system has a floppy disk controller (FDC) installed on the system board and you want to use it, you can select Enabled. If you install an add-in FDC or the system has no floppy drive, select Disabled in this field.

#### **Onboard Serial Port 1**

This option is used to assign the I/O address and interrupt request (IRQ) for onboard serial port 1 (COM1).

## **Onboard Serial Port 2**

This option is used to assign the I/O address and interrupt request (IRQ) for onboard serial port 2 (COM2).

## **Onboard Parallel Port**

This option is used to assign the I/O address and interrupt request (IRQ) for the onboard parallel port.

#### **Parallel Port Mode**

This item enables you to set the data transfer protocol for your parallel port. There are four options: SPP (Standard Parallel Port), EPP (Enhanced Parallel Port), ECP (Extended Capabilities Port), and ECP + EPP. SPP allows data output only. ECP and EPP are bi-directional modes, allowing both data input and output. ECP and EPP modes are only supported with EPP- and ECP-aware peripherals.

#### **ECP Mode Use DMA**

When the onboard parallel port is set for ECP mode, the parallel port can use DMA3 or DMA1.

# Power Management Setup

The system has various power-saving modes including powering down the hard disk, turning off the video, suspending to RAM, and software power down that allows the system to be automatically resumed by certain events.

The power-saving modes can be controlled by time-outs. If the system is inactive for a while, the time-outs begin counting. If the inactivity continues so that the time-out period elapses, the system enters a power-saving mode. If any item in the list of Reload Global Timer Events is Enabled, then any activity on that item will reset the time-out counters to zero.

If the system is suspended or has been powered down by software, it can be resumed by a wake up call that is generated by incoming traffic to a modern, a LAN card, a PCI card, or a fixed alarm on the system real-time clock.

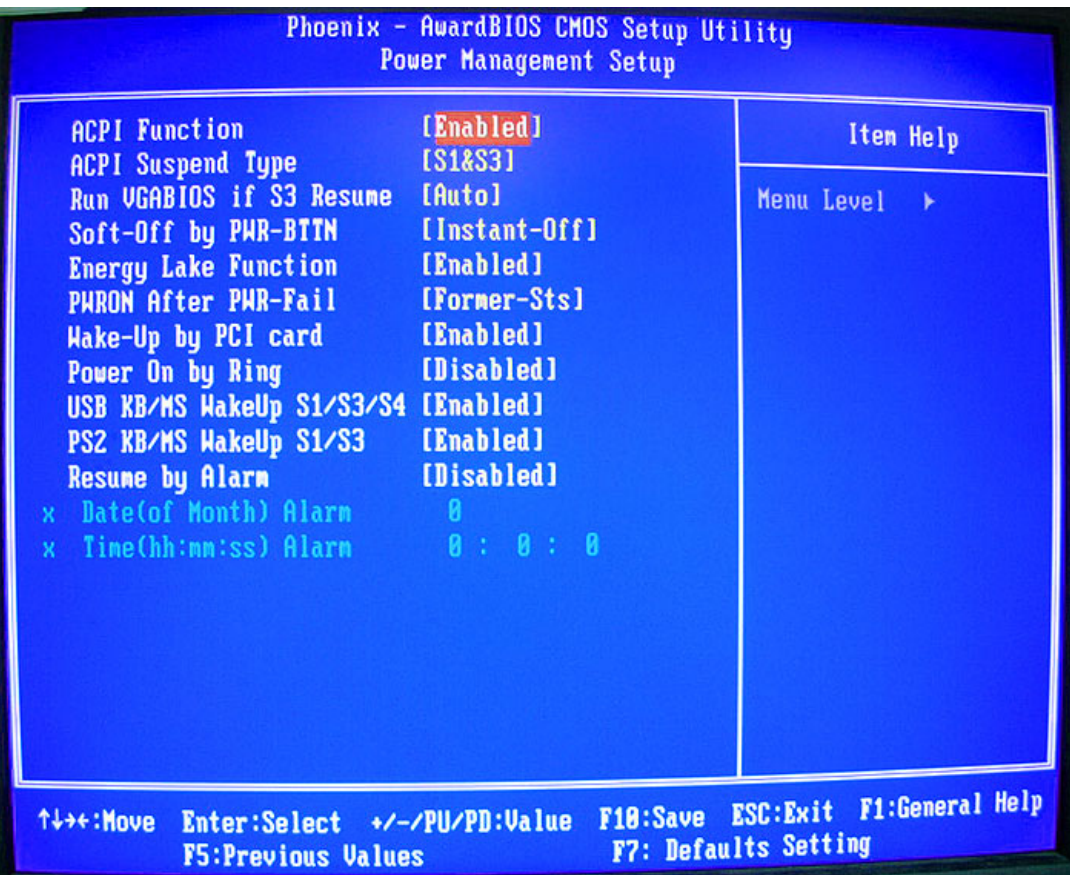

## **ACPI Function**

This item allows users to enable or disable the ACPI power management function.

# **ACPI Suspend Type**

You can use this item to define how your system suspends.

# **Run VGA BIOS if S3 Resume**

This item allows the system to initialize the VGA BIOS from S3 (Suspend to RAM) sleep state.

#### **Soft-Off by PWR-BTTN**

Under ACPI (Advanced Configuration and Power Management Interface) you can create a software power down. In a software power down, the system can be resumed by Wake Up Alarms. This item lets you install a software power down that is controlled by the power button on your system. If the item is set for Instant-Off, then the power button causes a software power down. If the item is set for Delay four Sec., then you have to hold the power button down for four seconds to cause a software power down.

#### **Energy Lake Function**

This item enables or disables the Energy Lake Function.

#### **Wake Up On LAN**

When it is Enabled, you can remotely wake up a PC in Soft-Off condition via a LAN card that supports the wake up function.

#### **Power On by Ring**

An input signal on the serial Ring indicator (RI) line (in other words, an incoming call on the modem) awakens the system from soft off state.

#### **USB KB/MS Wake-up S1/S3/S4**

This option allows the activity of the USB devices (keyboard and mouse) to wake up the system from S1/S3/S4 status.

#### **PS2 KB/MS Wake-up S3**

This option allows the activity of the PS2 keyboard and mouse to wake up the system from S3 status.

#### **Resume by Alarm**

When it is Enabled, additional fields become available and you can set the date, hour, minute and second to turn on your system. When it is set for zero in the column of date, the alarm will power on your system every day at the specified time.

# PnP/PCI Configurations

It configures how PnP (Plug and Play) and PCI expansion cards operate in your system. Both the ISA and PCI buses on the main board use system IRQs (interrupt requests) and DMAs (direct memory access). You must set up the IRQ and DMA assignments correctly through the PnP/PCI Configurations Setup Utility for the main board to work properly. Selecting PnP/PCI Configurations on the main program screen displays the menu below.

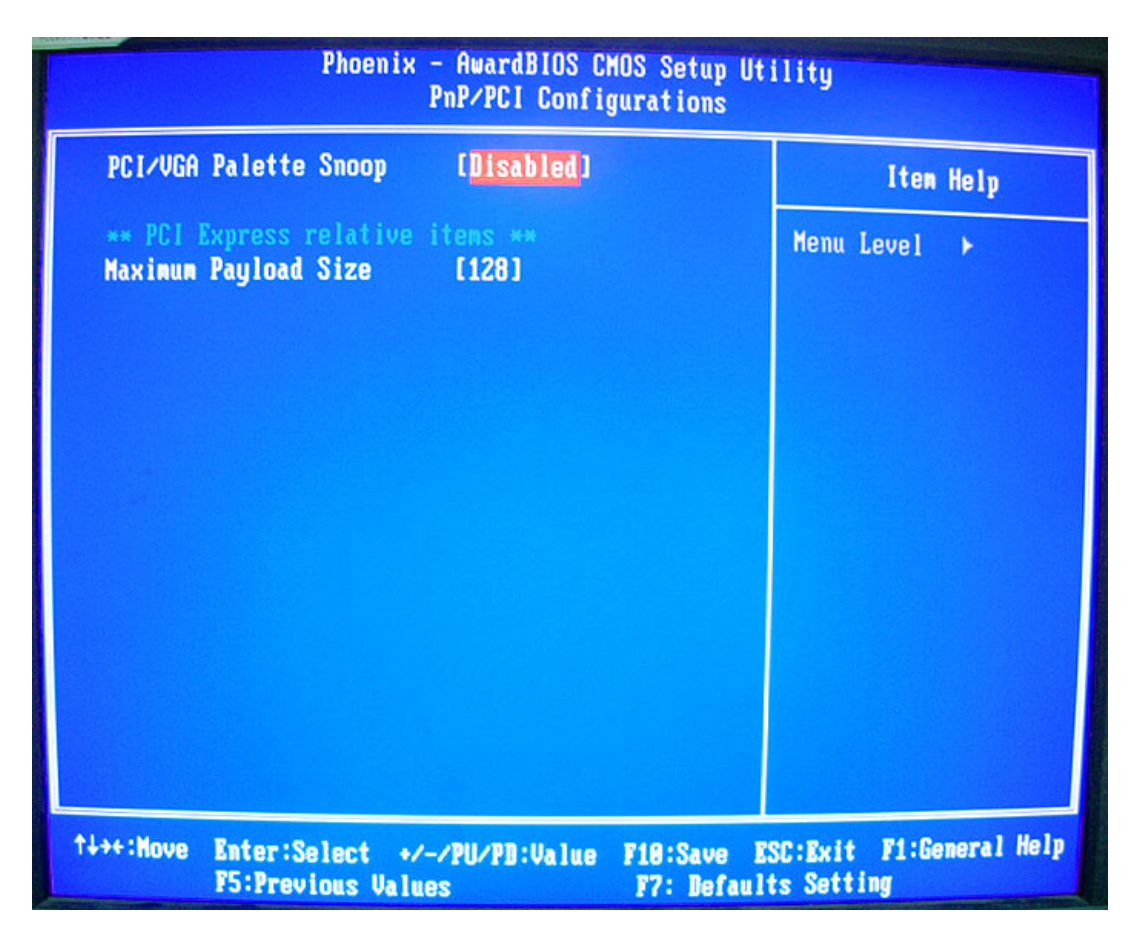

## **PCI/VGA Palette Snoop**

This item is designed to overcome problems that can be caused by some non-standard VGA cards. This board includes a built-in VGA system that does not require palette snooping so you must leave this item disabled.

#### **Maximum Payload Size**

This item specifies the maximum TLP payload size for the PCE Express devices.

# PC Health Status

On the main board that supports hardware monitoring, you can monitor the parameters of critical voltage, temperature and fan speed.

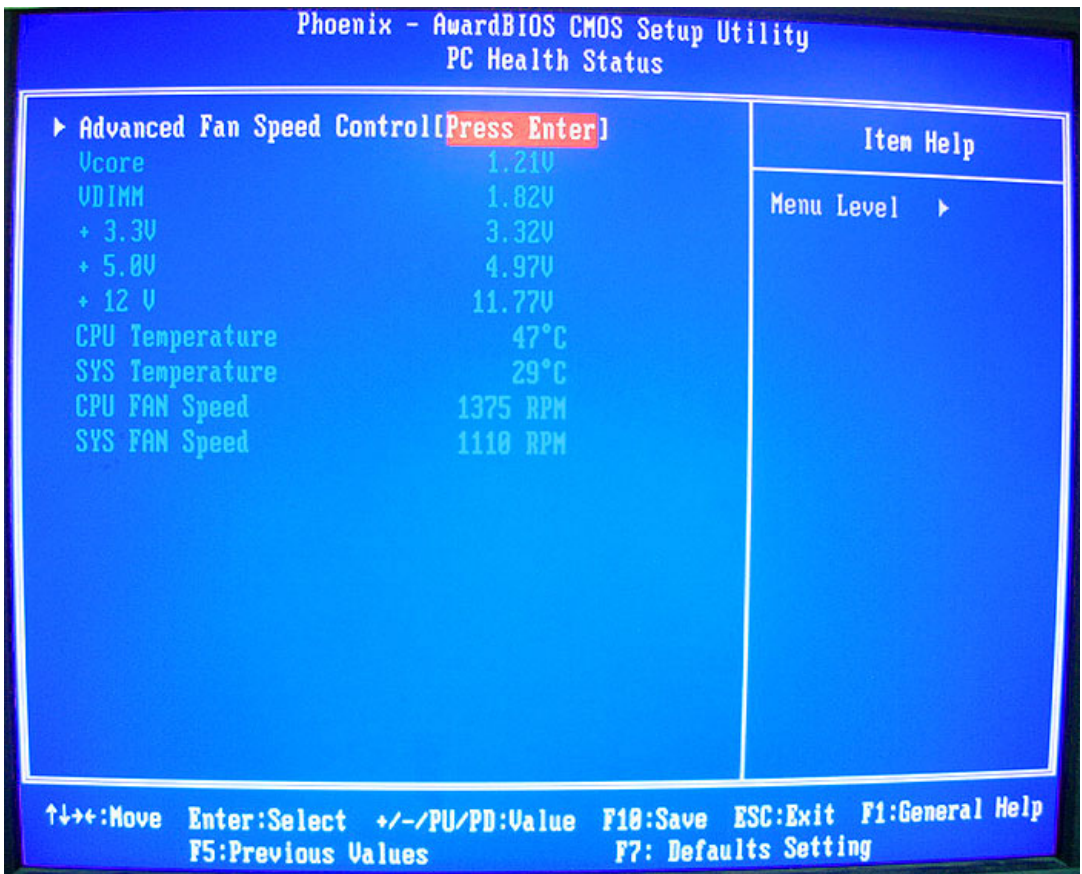

## **Advanced Fan Control**

This item incorporates linear control metrics to provide optimal cooling. Under normal condition, Advanced Fan Control keeps the fan speed low, minimizing acoustic noise. When the load increases, Advanced Fan Control increases the fan speed to provide optimal cooling.

# **Frequency Control**

It enables you to set the clock speed and system bus for your system. The clock speed and system bus are determined by the processor you have installed in your system.

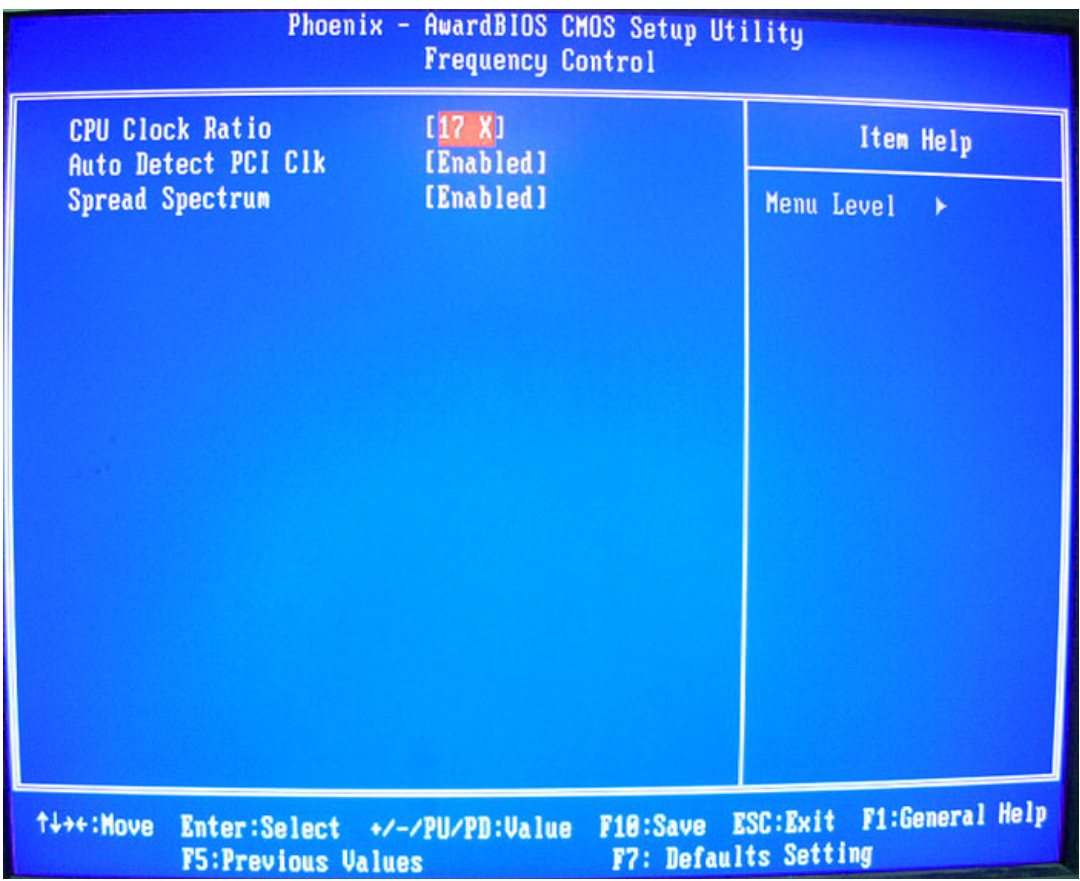

## **CPU Clock Ratio**

This item allow you to adjust the CPU clock to 200MHz. You can key in the number within the range to make a precise and ideal adjustment.

## **Auto Detect PCI Clk**

When it is enabled, BIOS will disable the clock signal of free DIMM and PCI slots.

#### **Spread Spectrum**

If you enable spread spectrum, it can significantly reduce the EMI (Electro-Magnetic Interference) generated by the system.

# Load Default Settings

This option opens a dialog box that lets you install optimized defaults for all appropriate items in the Setup Utility. Press **OK** and then **ENTER** to install the defaults. Press **CANCEL** and then **ENTER** to not install the defaults. If you only want to install setup defaults for a specific option, select and display that option, and then press **F9**.

# Set Supervisor/User Password

When this function is selected, the following message appears at the center of the screen to assist you in creating a password.

## **Enter Password**

Type the password, up to eight characters, and press **ENTER**. The password typed now will clear any previously entered password from CMOS memory. You will be asked to confirm the password. Type the password again and press **ENTER**. You can press **ESC** to abort the selection.

To disable password, just press **ENTER** when you are prompted to enter password. A message will confirm the password being disabled. Once the password is disabled, the system will boot and you can enter BIOS Setup freely.

## **Password Disabled**

If you have selected **System** in **Security Option** of **BIOS Features Setup** menu, you will be prompted for the password every time the system reboots or any time you try to enter BIOS Setup.

If you have selected **Setup** in **Security Option** of **BIOS Features Setup** menu, you will be prompted for the password only when you enter BIOS Setup.

Supervisor Password has higher priority than User Password. You can use Supervisor Password when booting the system or entering BIOS Setup to modify all settings. Also you can use User Password when booting the system or entering BIOS Setup but can not modify any setting if Supervisor Password is enabled.

# Save and Exit Setup

You can highlight this item and press **ENTER** to save the changes that you have made in the Setup Utility and exit the Setup Utility. When the Save and Exit dialog box appears, press **OK** to save and exit, or press **CANCEL** to return to the main menu.

# Exit without Saving

You can highlight this item and press **ENTER** to discard any changes that you have made in the Setup Utility and exit the Setup Utility. When the Exit without Saving dialog box appears, press **OK** to discard changes and exit, or press **CANCEL** to return to the main menu.

**NOTE:** If you have made settings that you do not want to save, choose the **Discard Changes and Exit** and press **OK** to discard any changes you have made.

# Machine Disassembly and Replacement

# General Information

This chapter contains step-by-step procedures on how to disassemble the Aspire E700 for maintenance and troubleshooting.

#### To disassemble the notebook, you need the tools below:

- Wrist ground strap and conductive mat for preventing electrostatic discharge
- Small Philips screw driver
- Flat head screw driver
- Hexagonal driver
- **Tweezers**

**NOTE:** The screws for the different components vary in size. During the disassembly process, group the screws with the corresponding components to avoid mismatch when putting back the components. When you remove the stripe cover, please be careful not to scrape the cover.

# Before You Begin

#### Before proceeding with the disassembly procedure, you have to make sure that:

- The system and all peripherals are powered off.
- The AC adaptor and all power and signal cables from the system are unplugged.
- The battery pack is removed.

**NOTE:** There are several types of screws used to secure the main unit. The screws vary in length. Please refer to the screws table after the flowchart. Group the same type of screws together during service disassembling. Please also remember the screw location for each screw type. If you fasten the screws on the wrong location, the long screws may cause irrecoverable damage to the main board.

# Aspire E700 Disassembly Procedure

- 1. Place the system unit on a flat, steady and nonskid surface.
- 2. Release the lock handle then slide the left cover out.

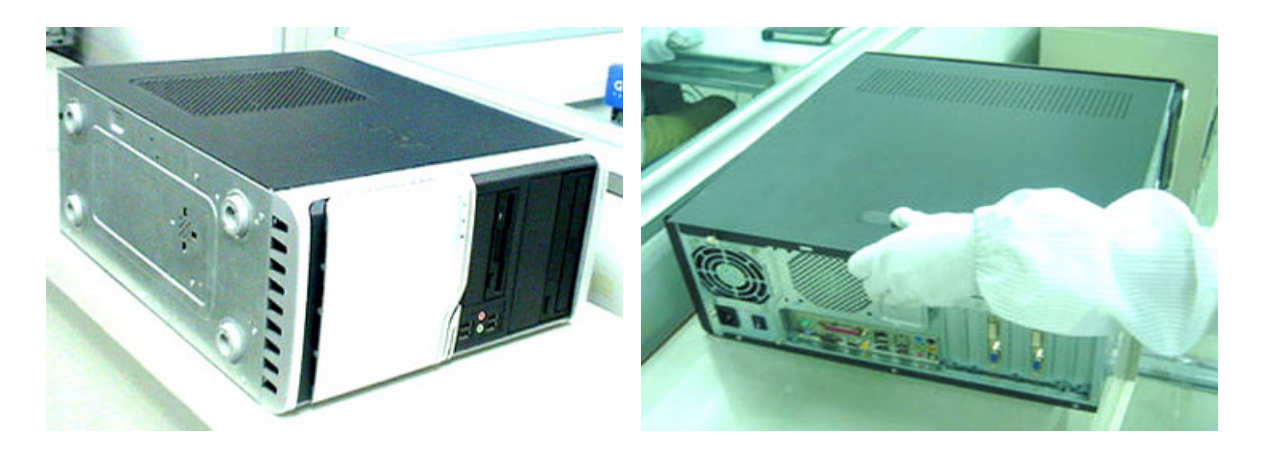

- 3. Detach the VGA card.
- 4. Detach the modem card.

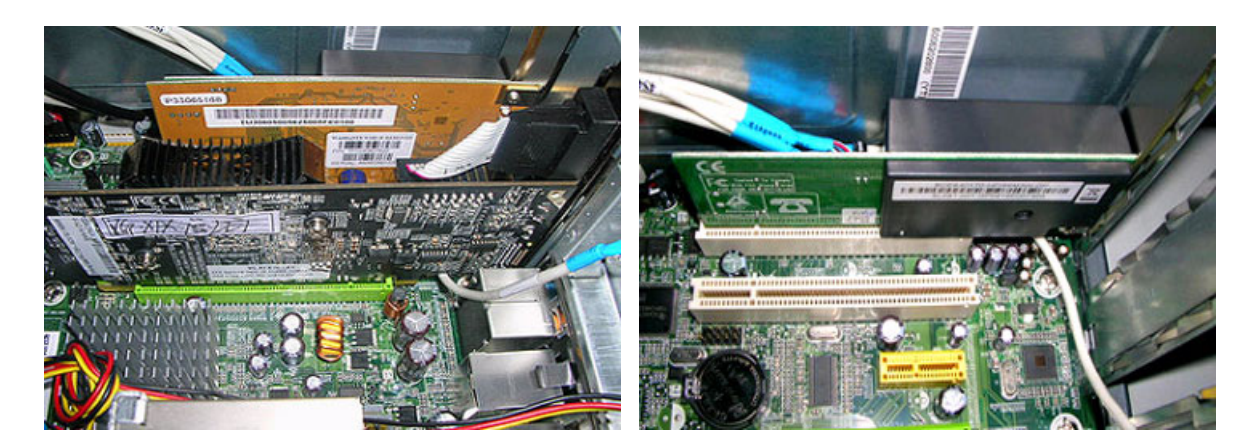

- 5. Disconnect the IR cable.
- 6. Disconnect the front bezel LED cable.

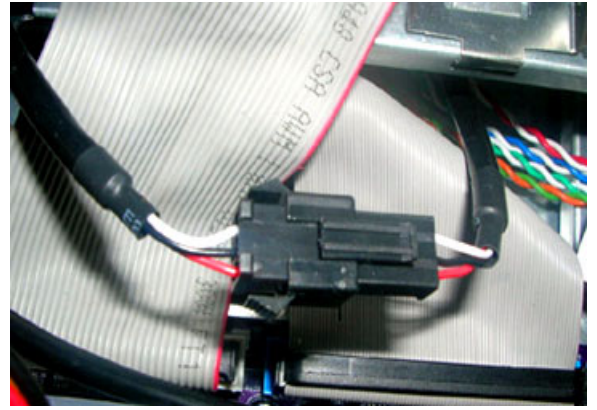

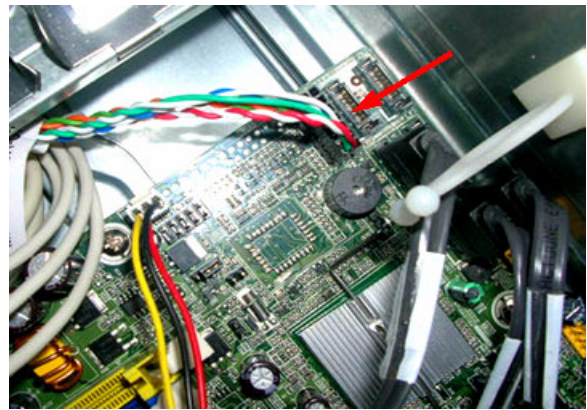

7. Disconnect the SPDIF cable.

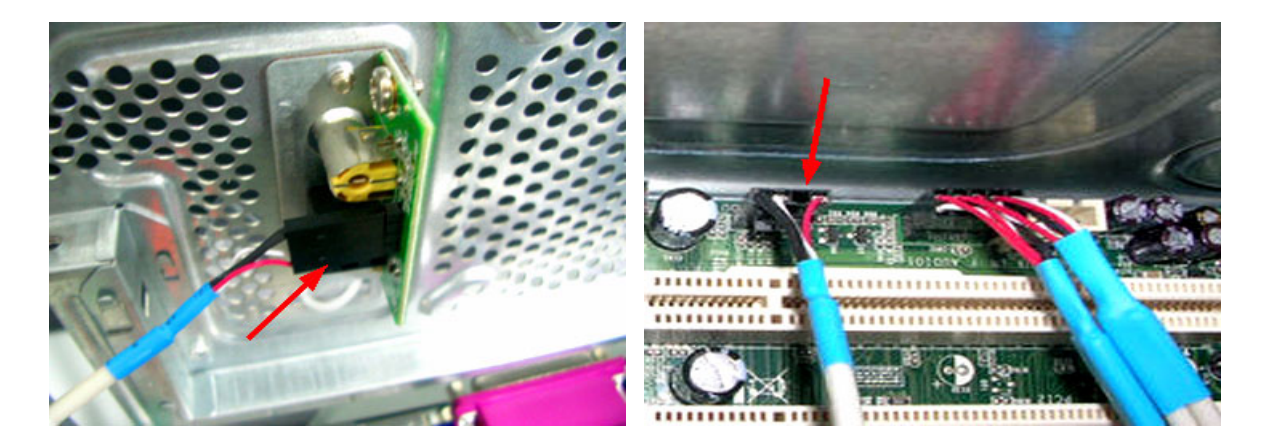

- 8. Disconnect the audio cable.
- 9. Disconnect the USB cables.

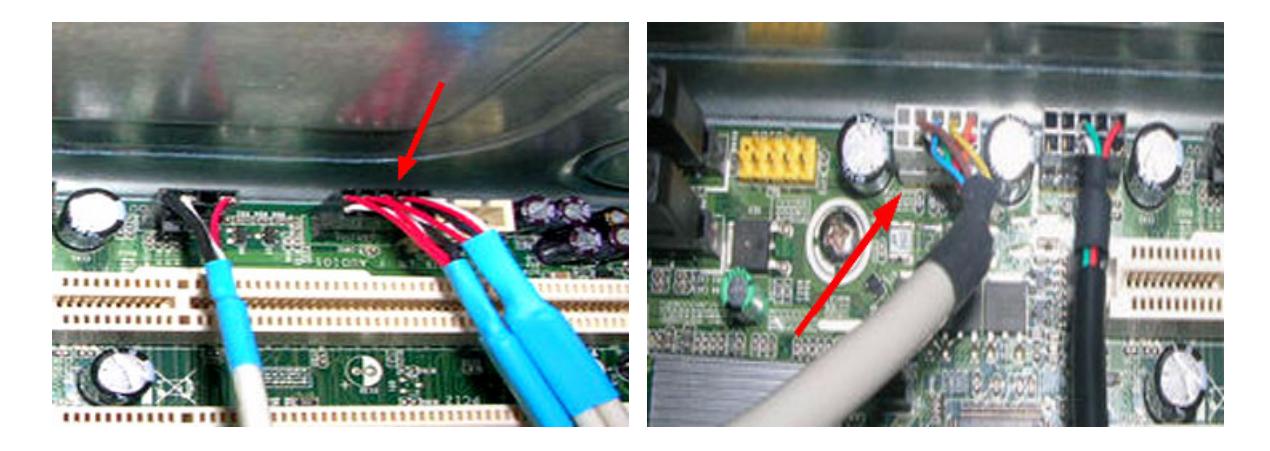

10. Disconnect the PA and the PD cables linked to the main board.

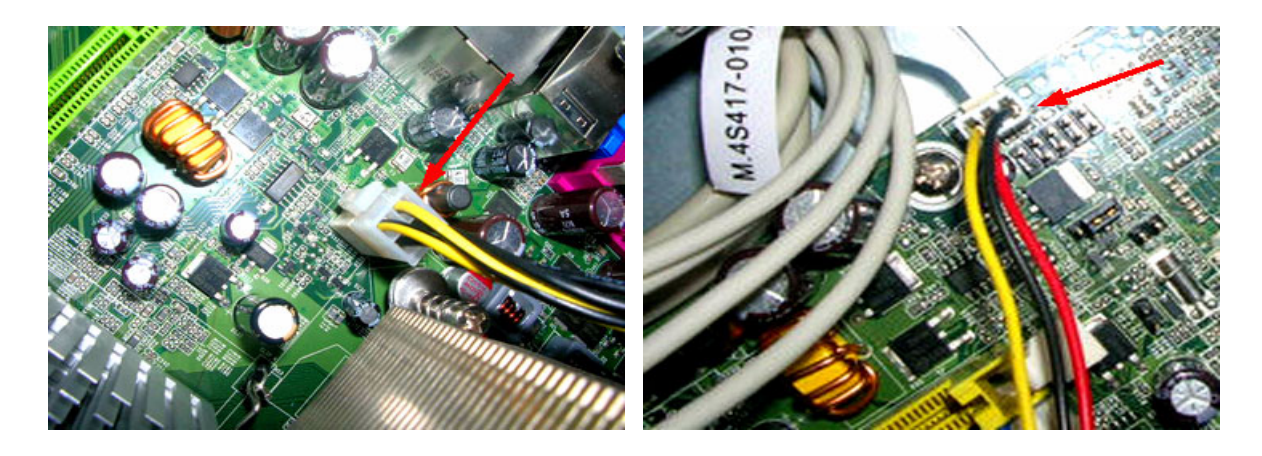

11. Disconnect the P1 power supply cable and FDD data cable.

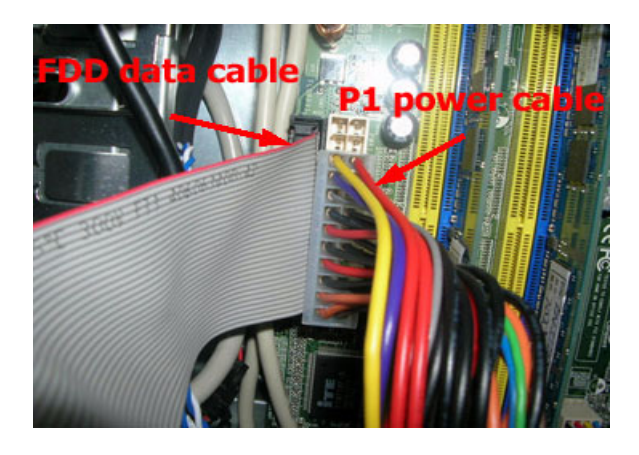

12. Disconnect the ODD power cable and the ODD data cable.

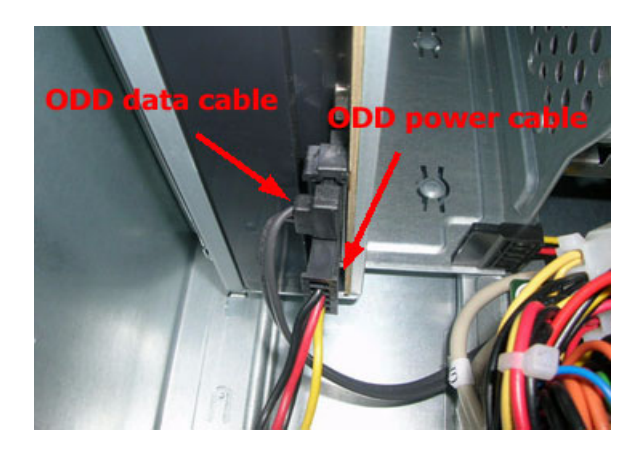

13. Disconnect the HDD power cable and the HDD data cable.

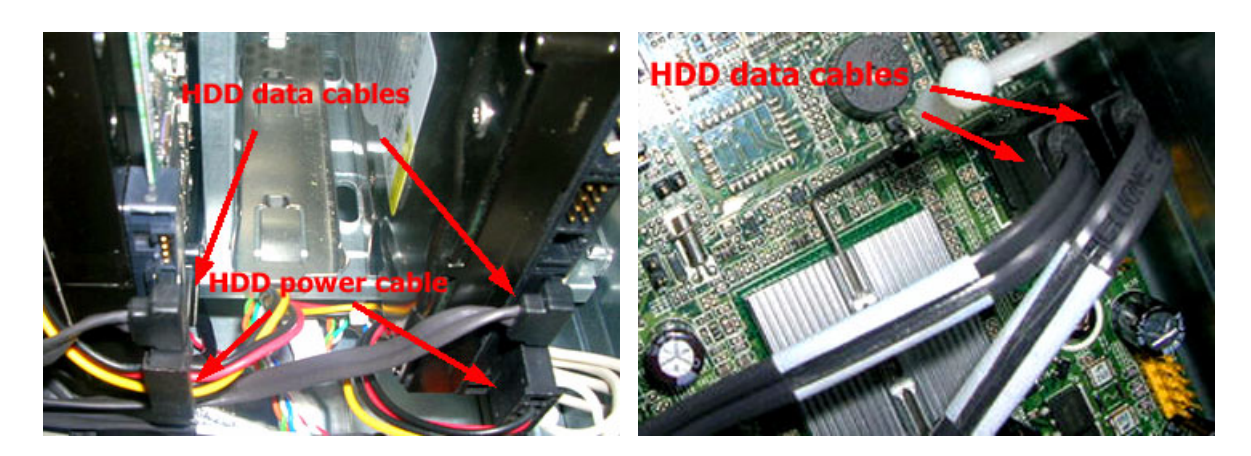

14. Slide the HDD holder as shown below then take the HDD out from the chassis.

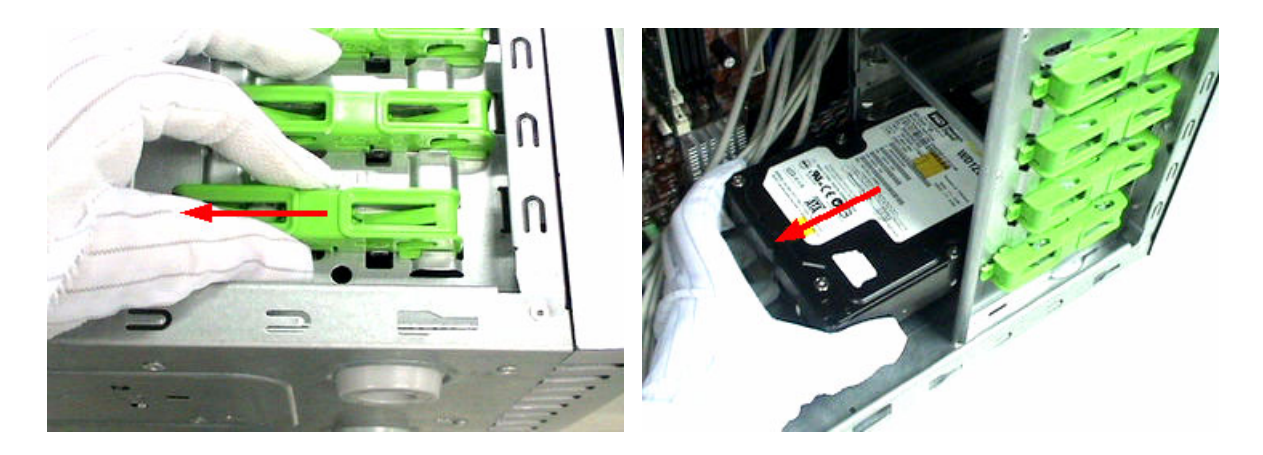

15. Release the three latches holding the front panel then remove the front panel.

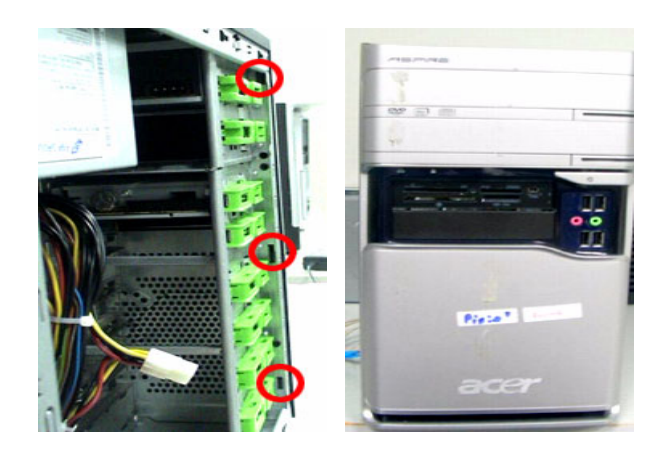

16. Slide the ODD holder as shown below then take the ODD out from the chassis.

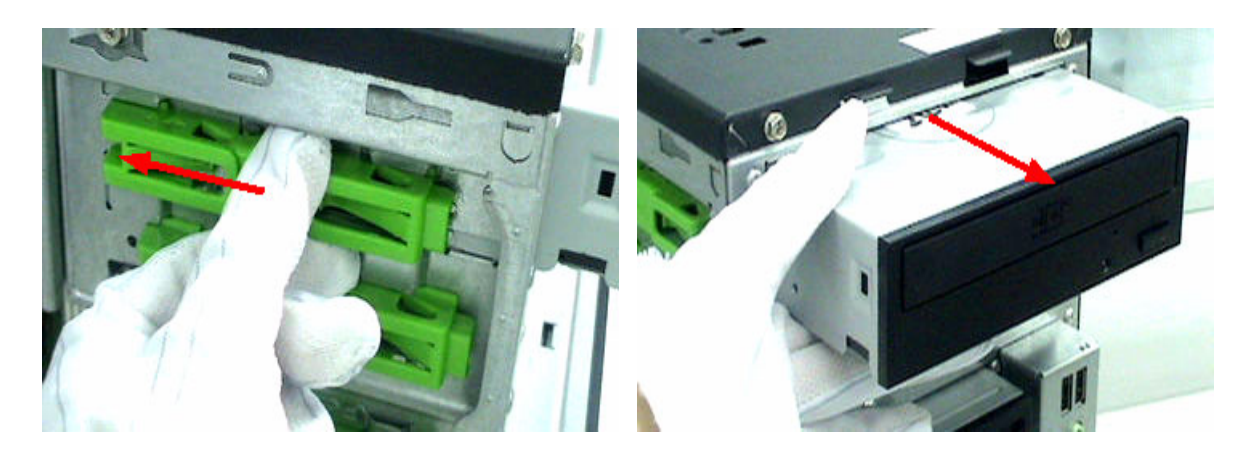

- 17. Detach the card reader.
- 18. Detach the CPU cooler from the main board.

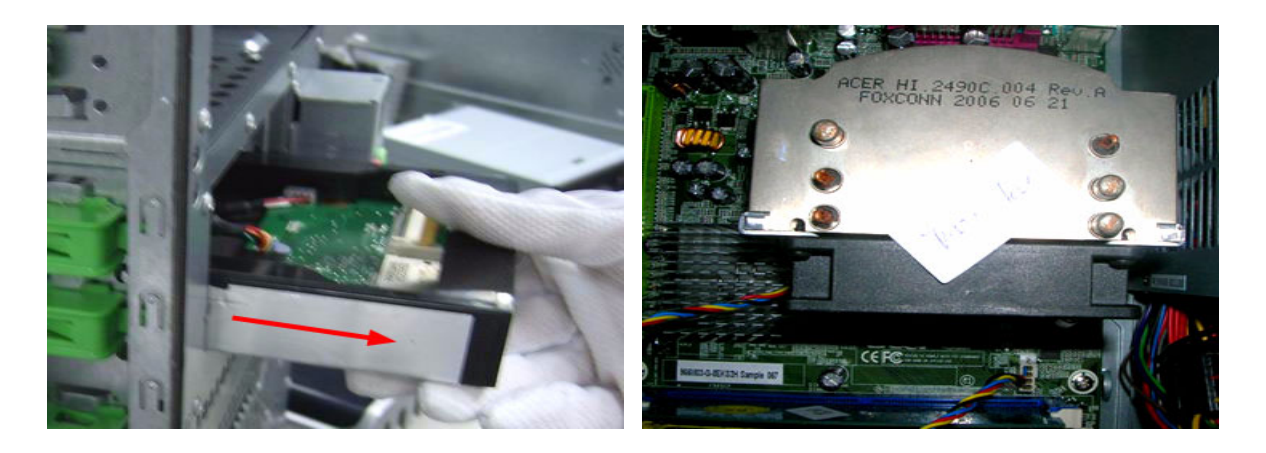

19. Pull the two latches at the same time to release the memory. Repeat this step to remove another memory.

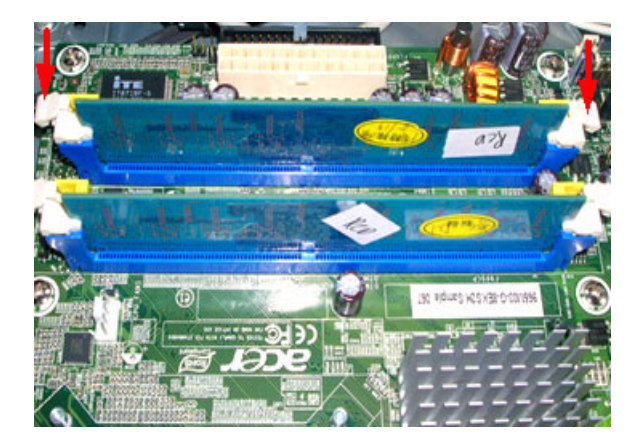

- 20. Release the four screws fastening the system fan then remove the system fan.
- 21. Push and release the CPU latch then detach the CPU.

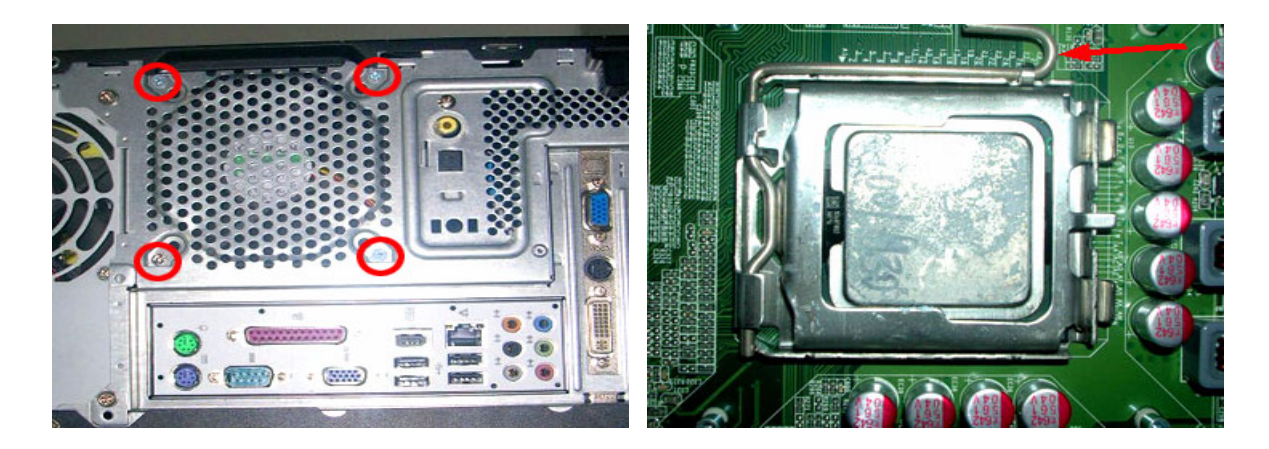

22. Release the screws marked below then remove the main board.

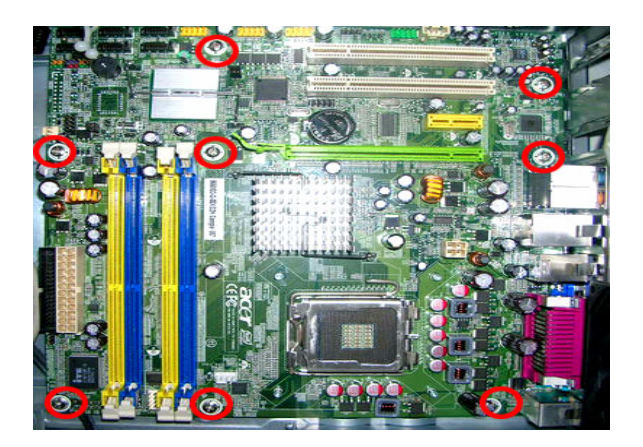

23. Release the four screws marked below then remove the system power supply.

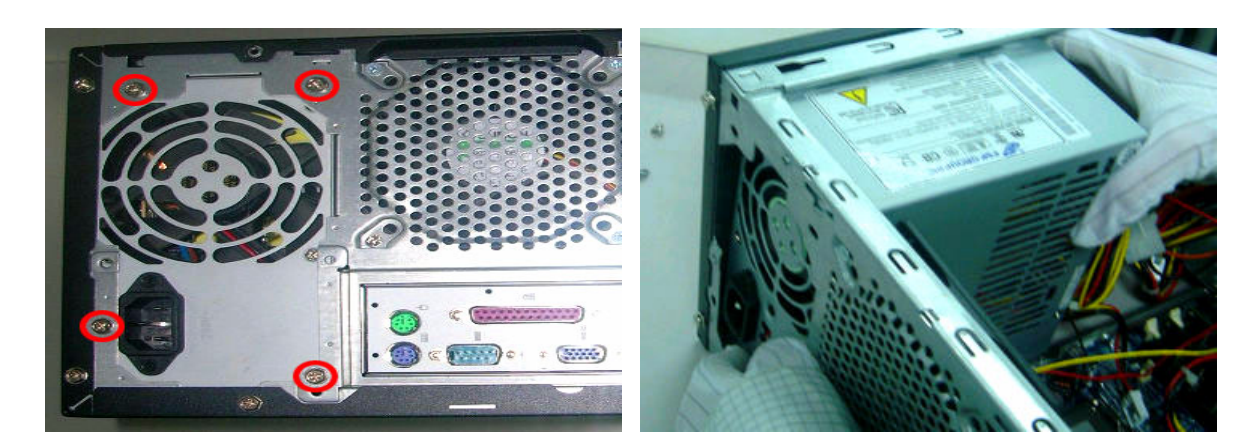

# Troubleshooting

Please refer to generic troubleshooting guide in the service guide database for information with respect to following items:

- Power-On Self-Test (POST)
- POST Check Points
- POST Error Messages List
- Error Symptoms List

# Chapter 5

# Jumper and Connector Location

# Main Board Placement

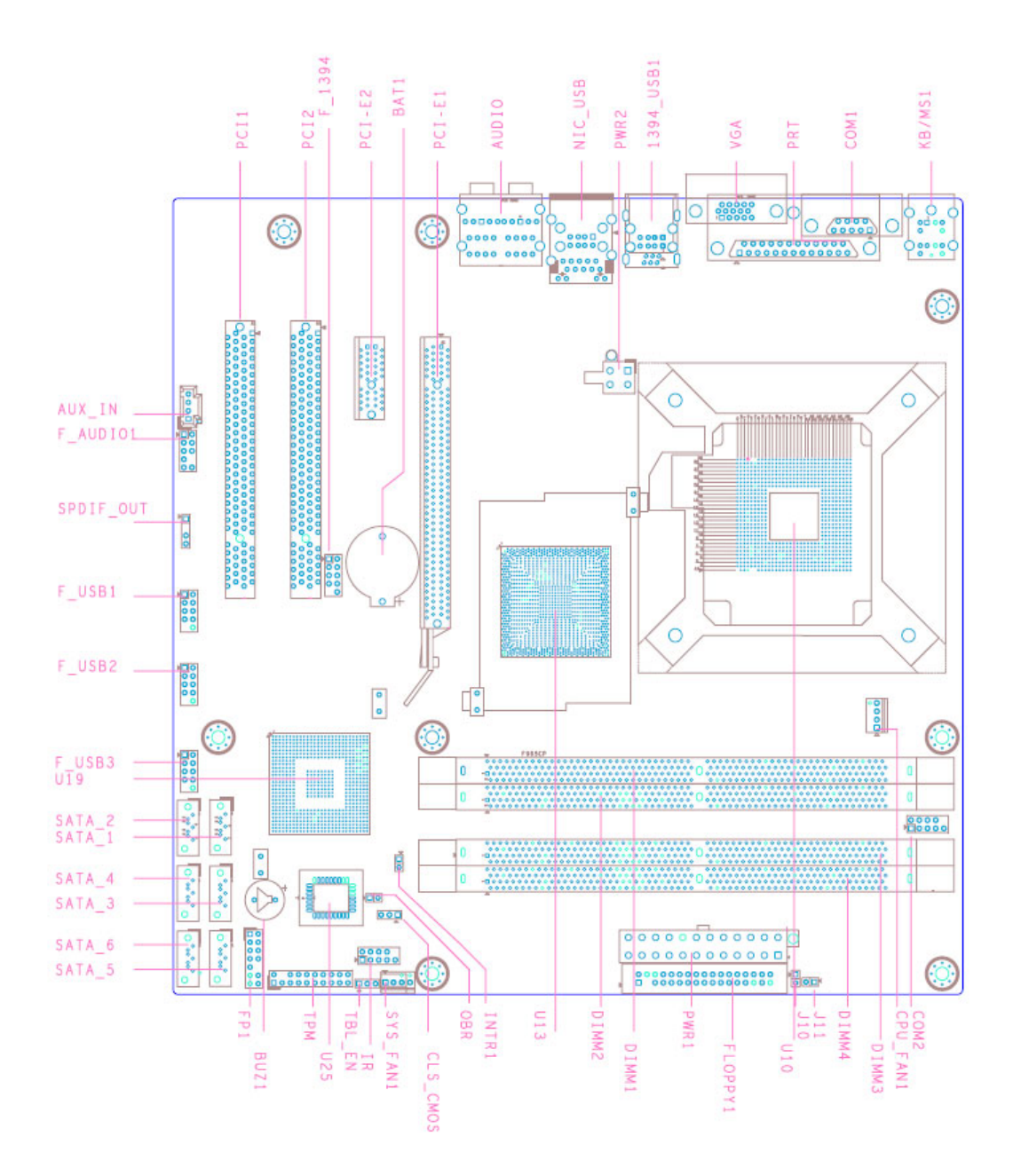

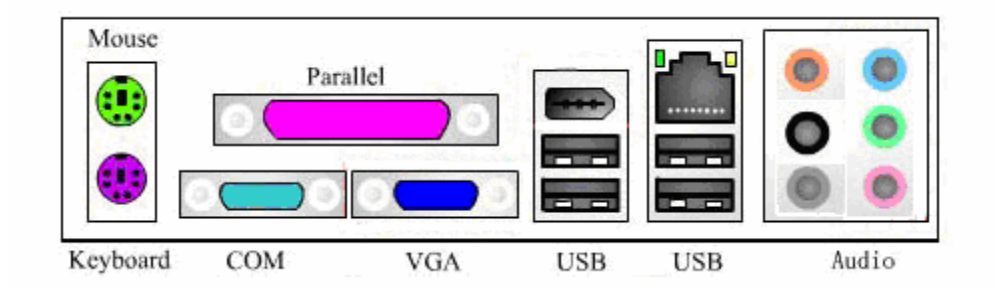

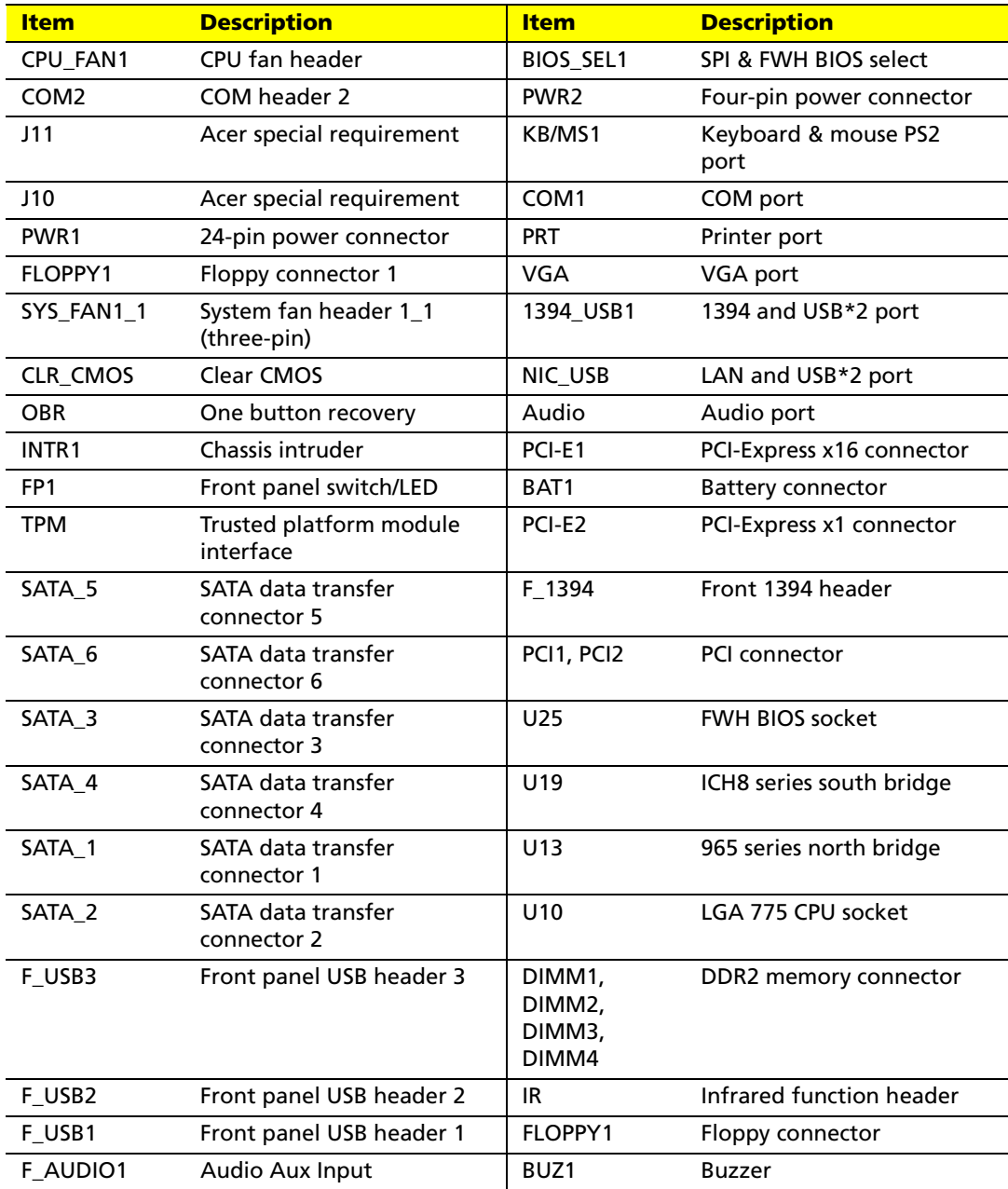

# Introduction of Connectors and Headers

# System Board Jumper Setting

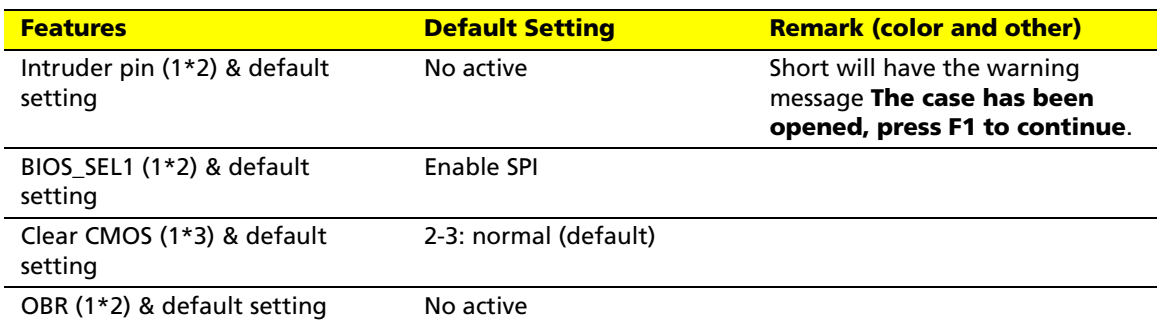

# System Board Header Setting

## **Front Panel**

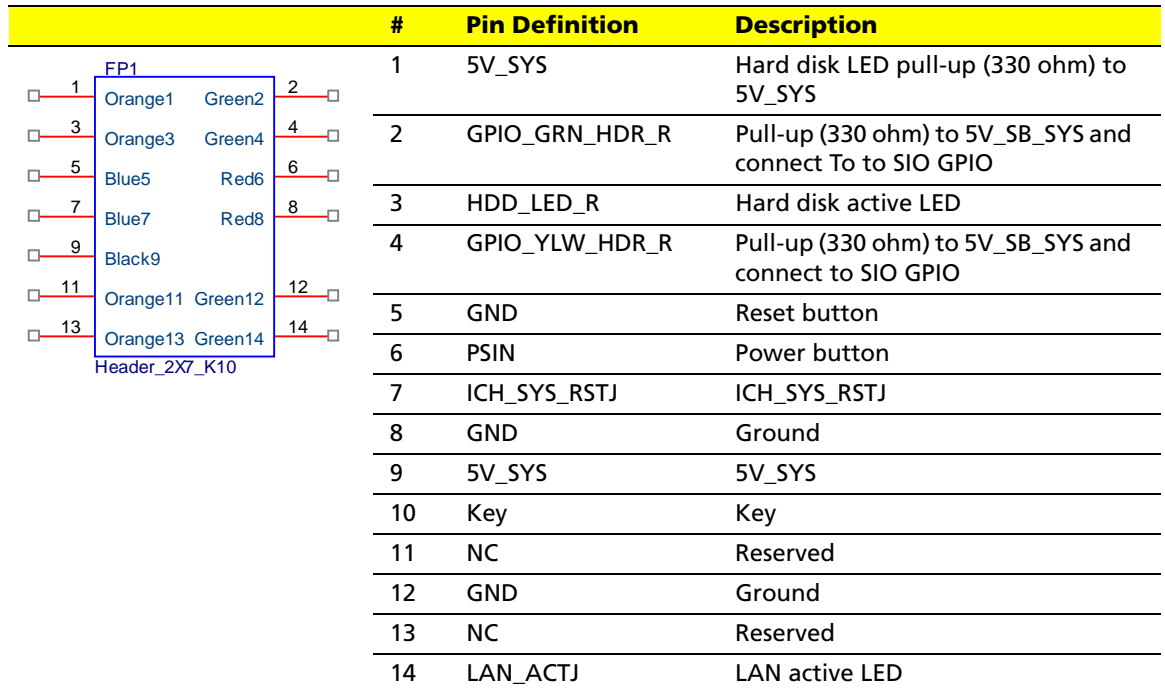

## **Front USB**

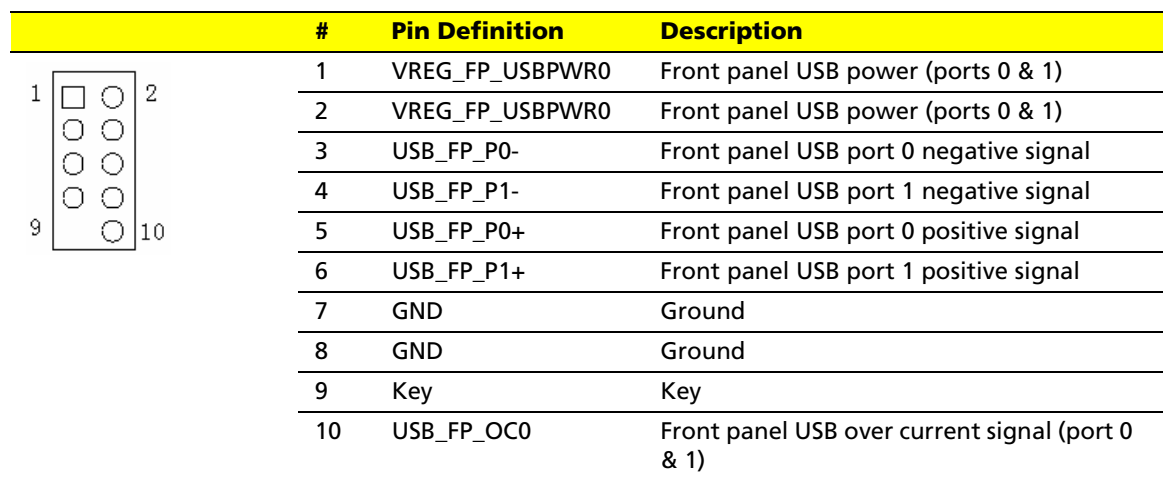

# **Front Audio (AC'97)**

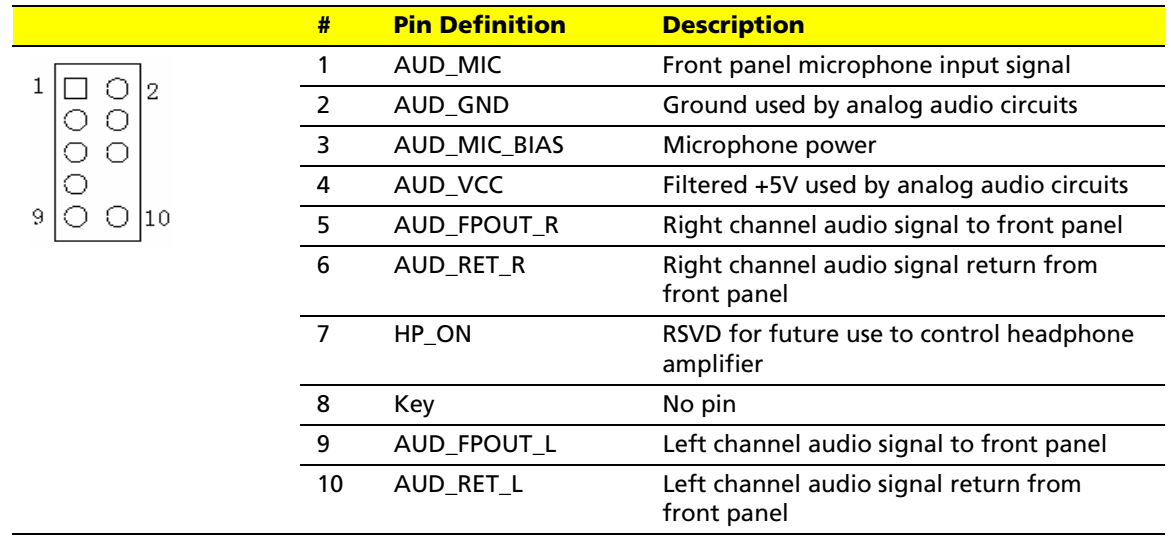

## **Front 1394**

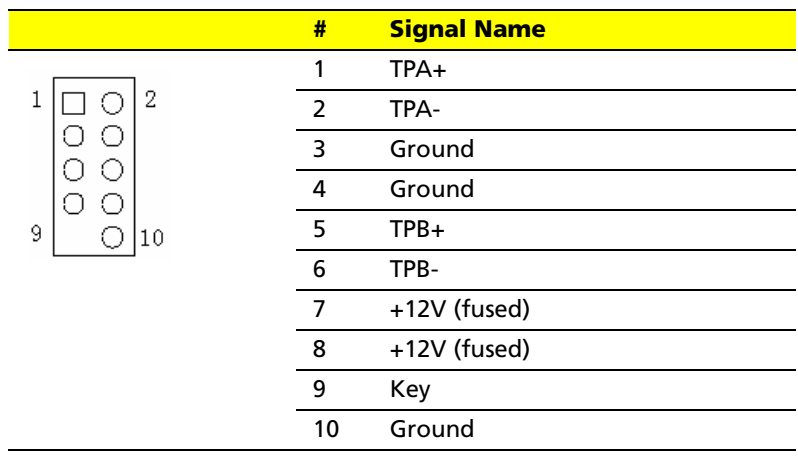

# **AUX\_IN**

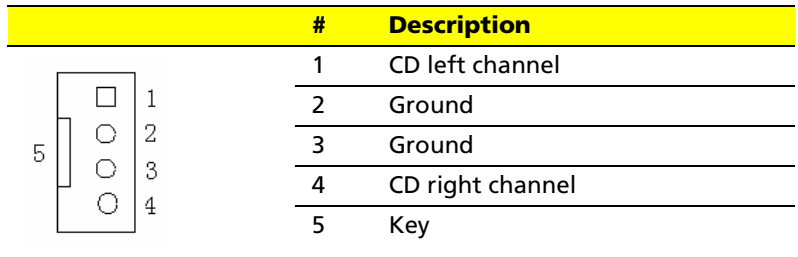

# **System Fan**

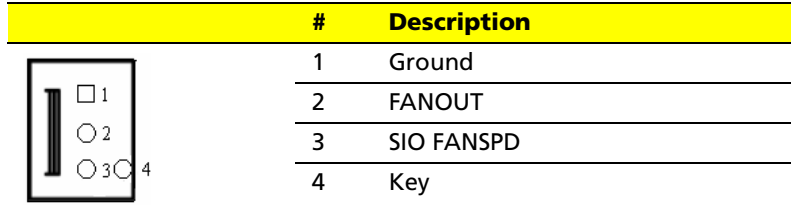

# **CPU Fan**

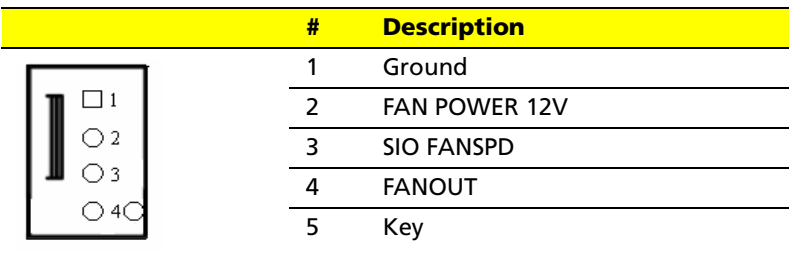

# **Clear CMOS**

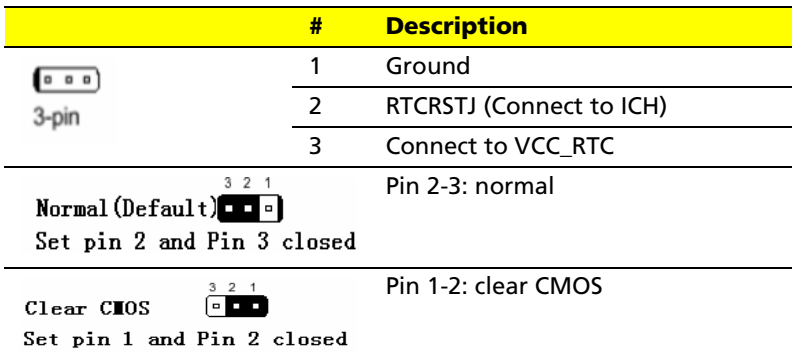

# **Intruder**

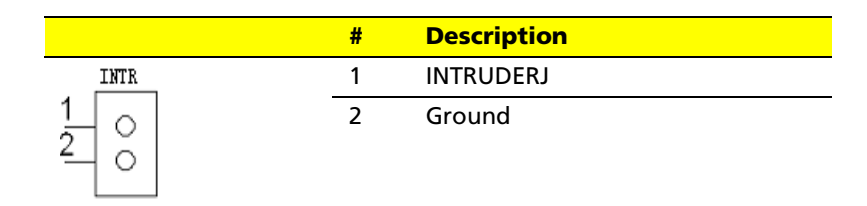

# **J10**

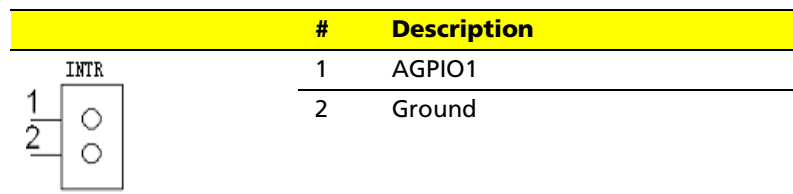

# **J11**

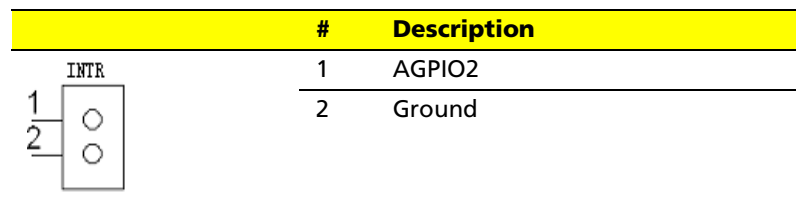

# **One Button Recovery (OBR)**

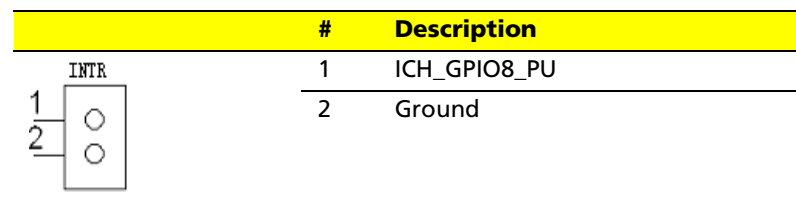

#### **TPM**

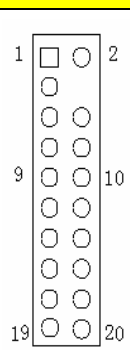

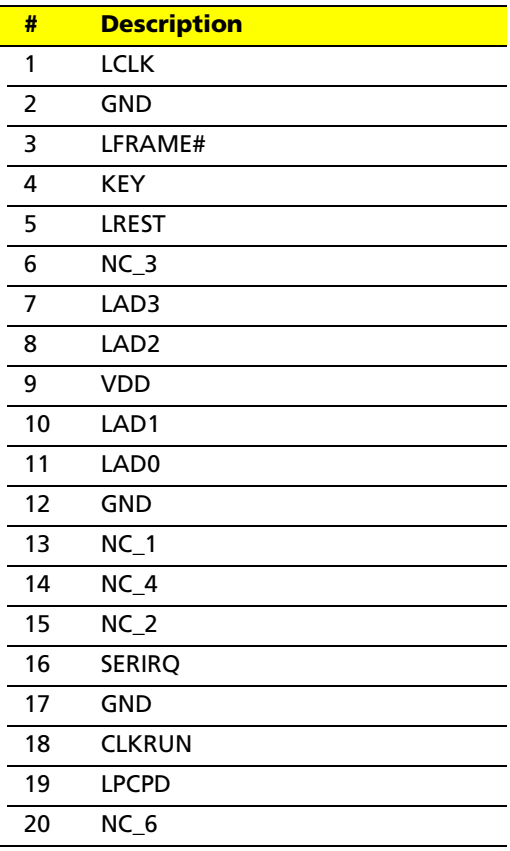

# **CMO HEADER**

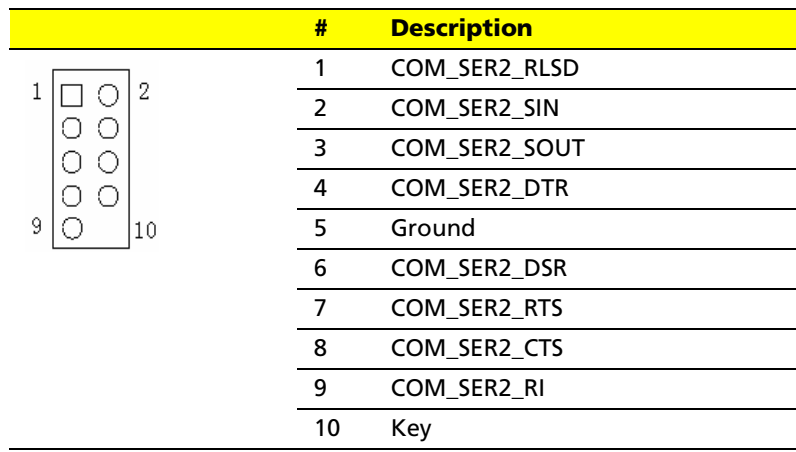

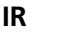

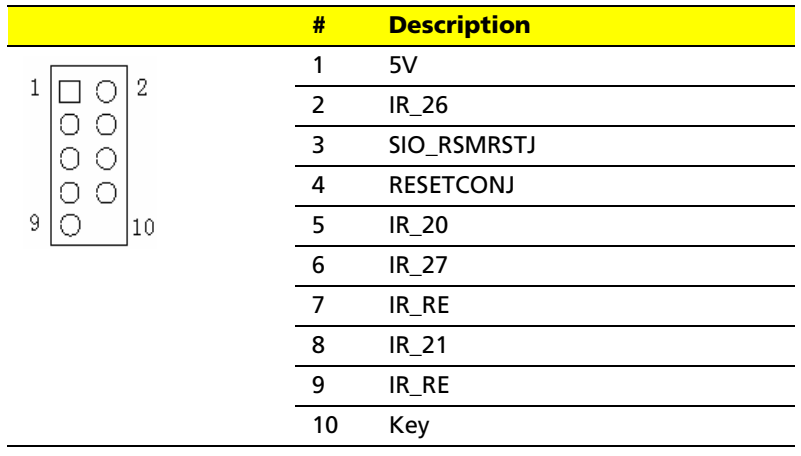

# FRU (Field Replaceable Unit) List

This chapter offers the FRU (Field Replaceable Unit) list in global configuration of Aspire E700 desktop. Refer to this chapter whenever ordering the parts to repair or for RMA (Return Merchandise Authorization).

Please note that when ordering FRU parts, you should check the most up-to-date information available on your regional web or channel. For whatever reasons a part number is changed, it will NOT be noted on the printed service guide. For Acer authorized service providers, your Acer office may have a different part number code from those given in the FRU list of this printed service guide. You MUST use the local FRU list provided by your regional Acer office to order FRU parts for service.

**Note:** To scrap or to return the defective parts, you should follow the local government ordinance or regulations on how to dispose them properly, or follow the rules set by your regional Acer office on how to return it.

# Exploded Diagram

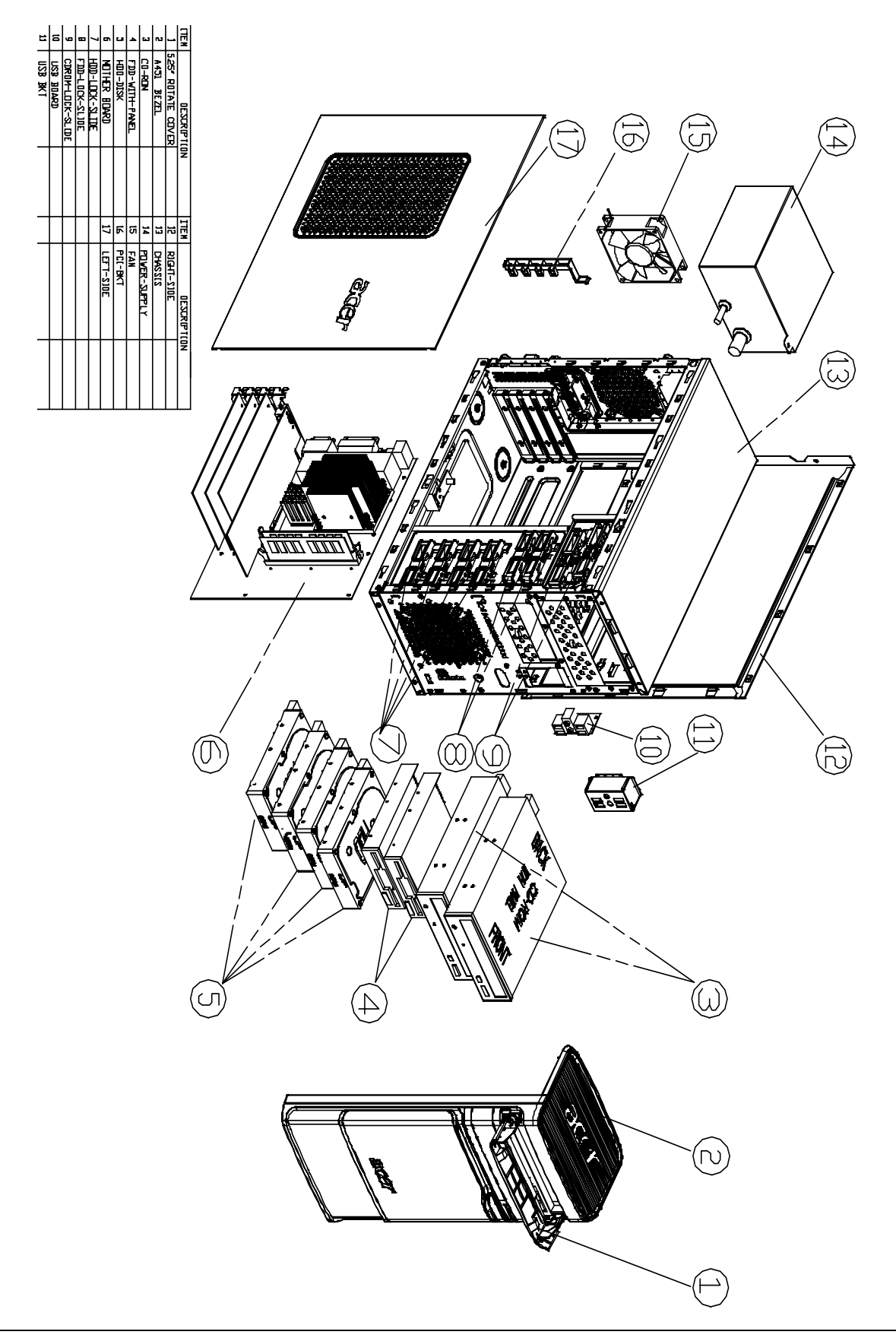

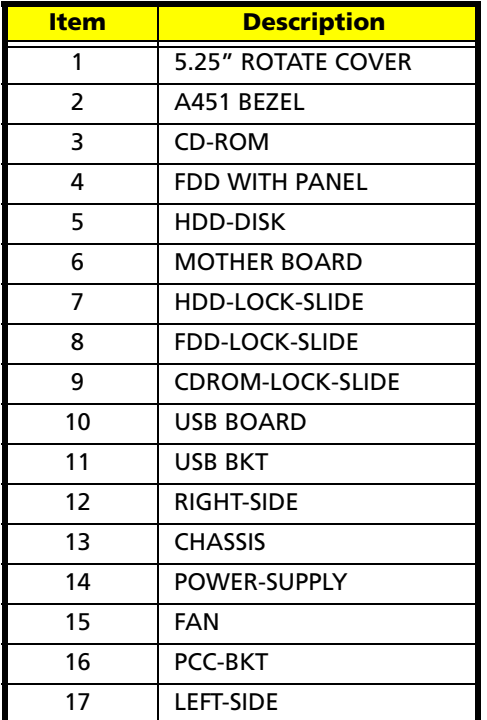
## Parts

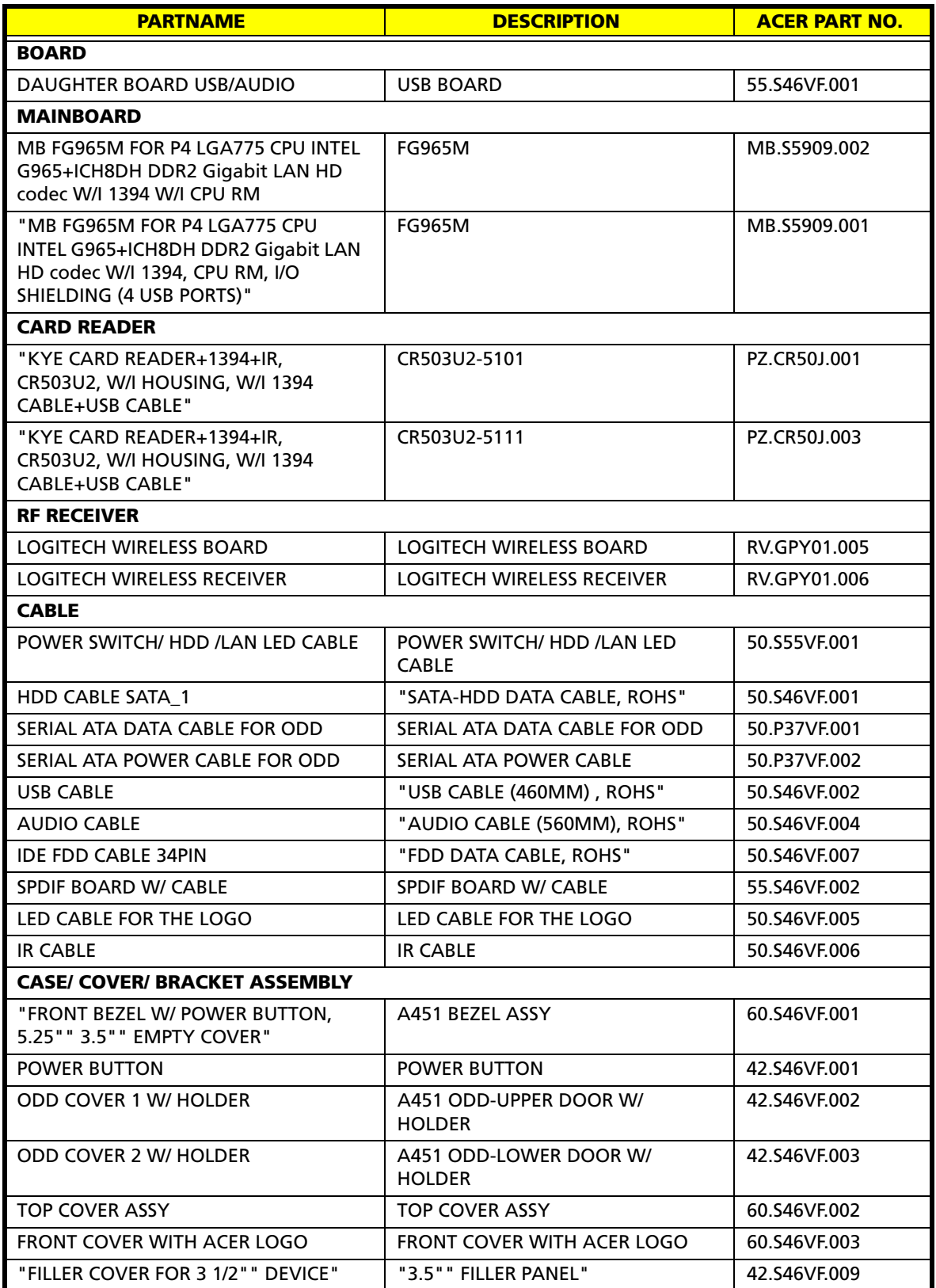

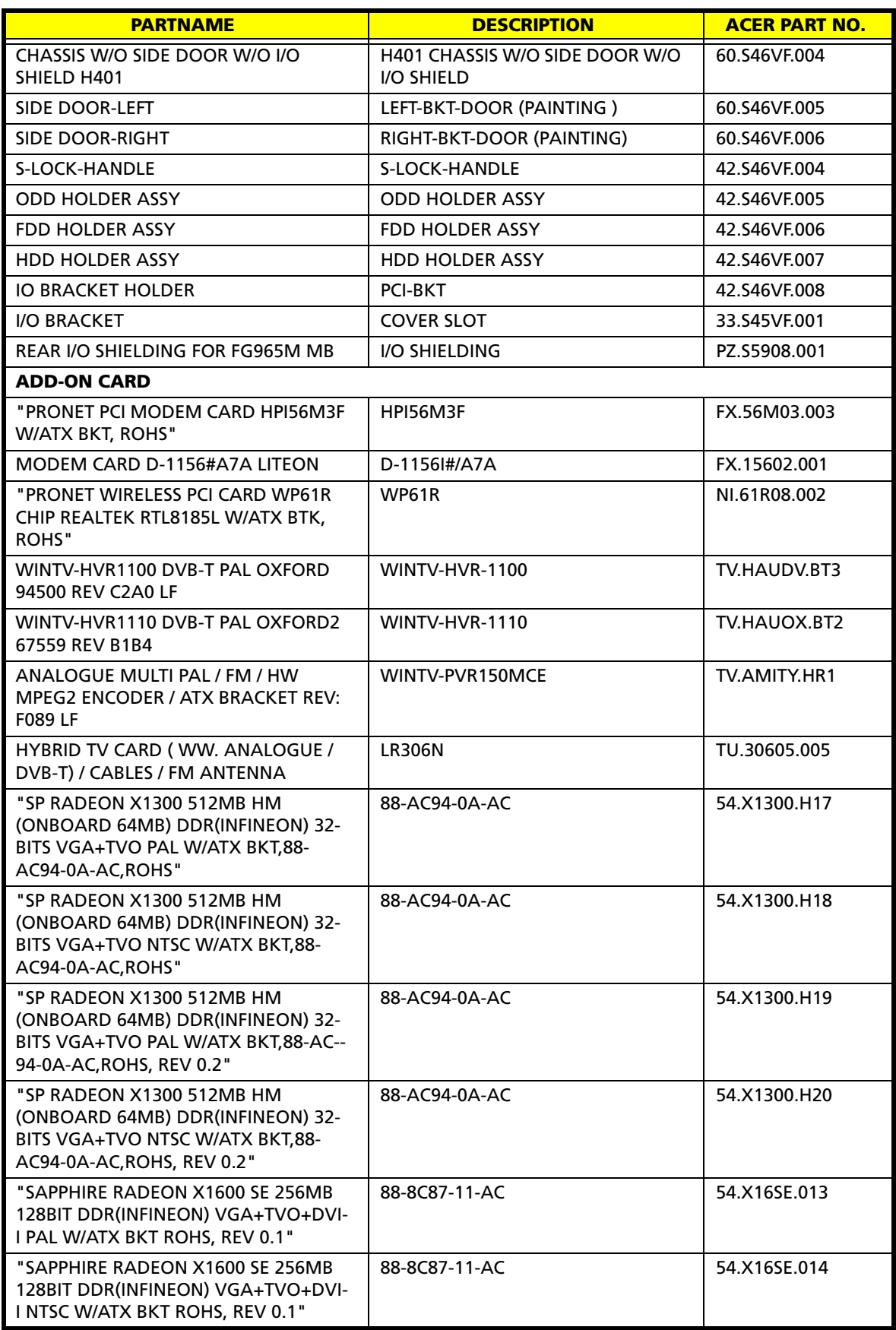

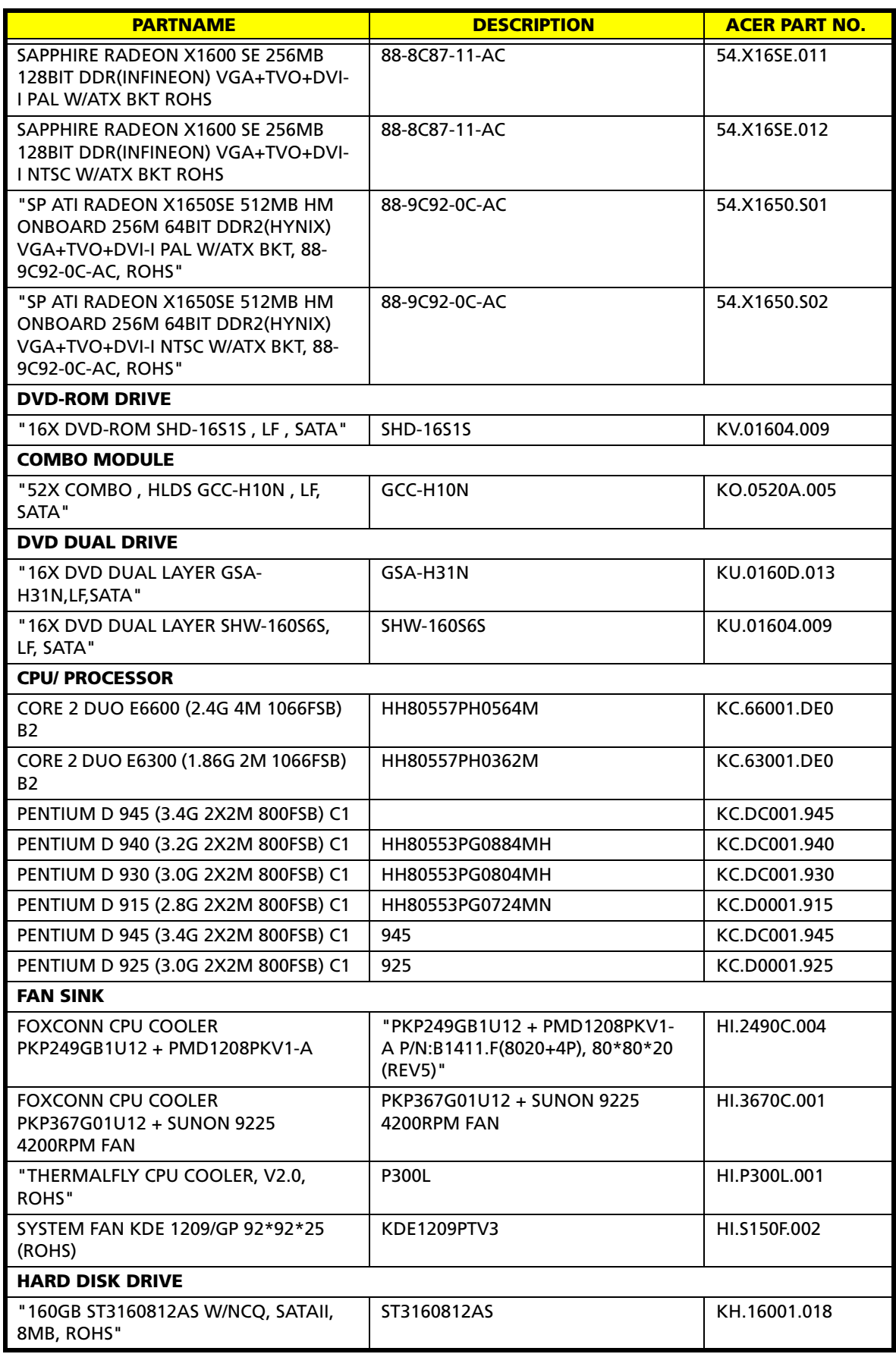

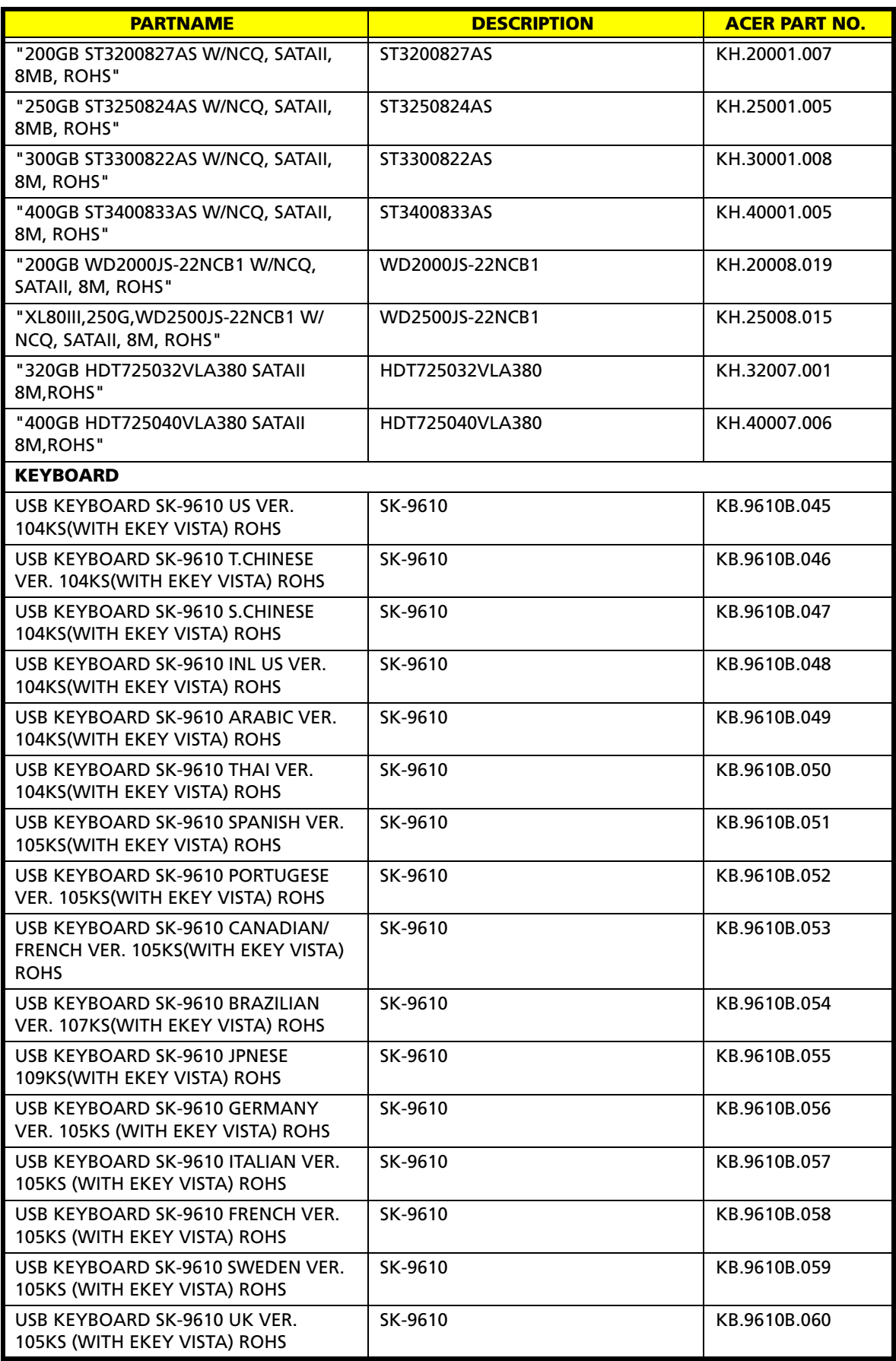

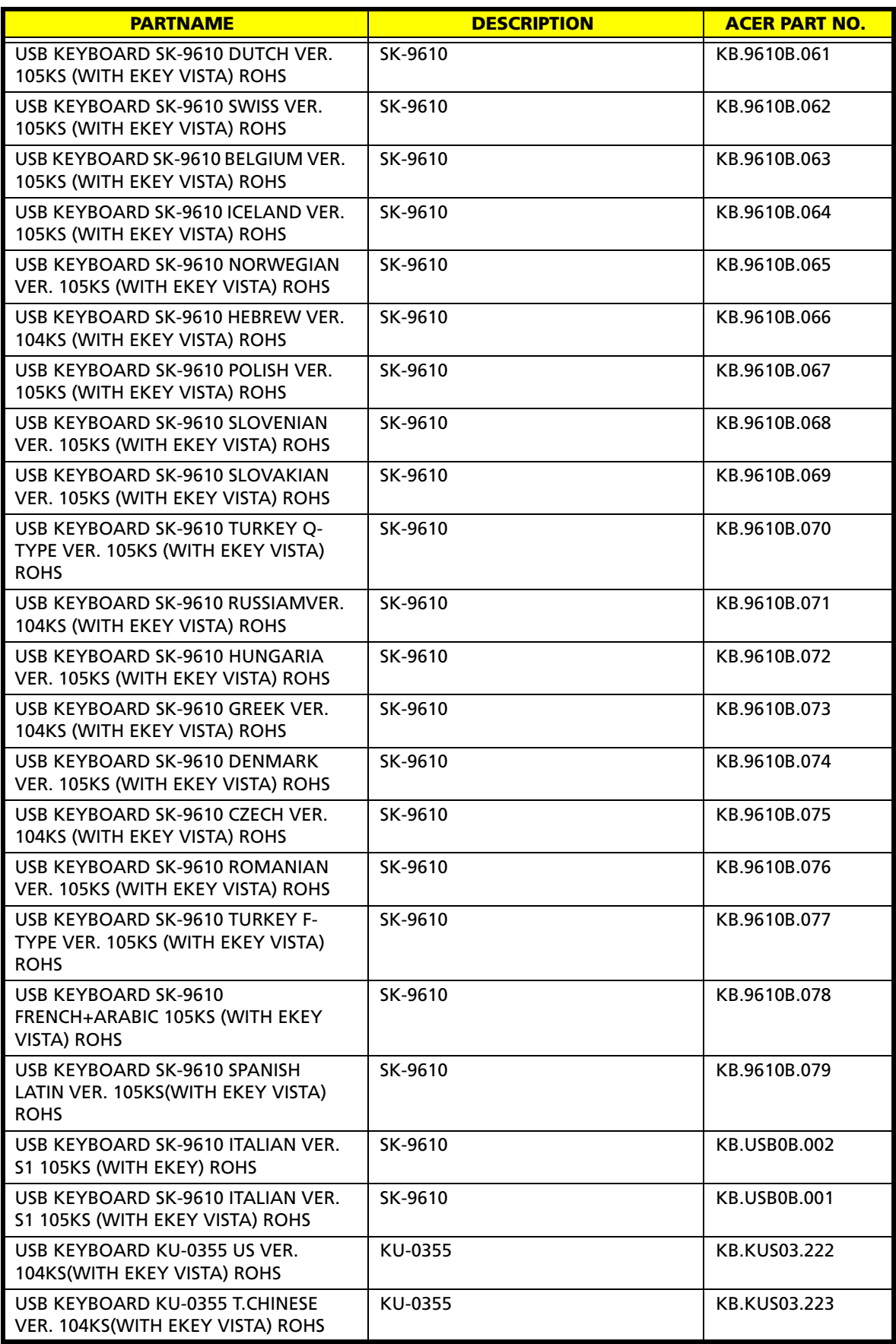

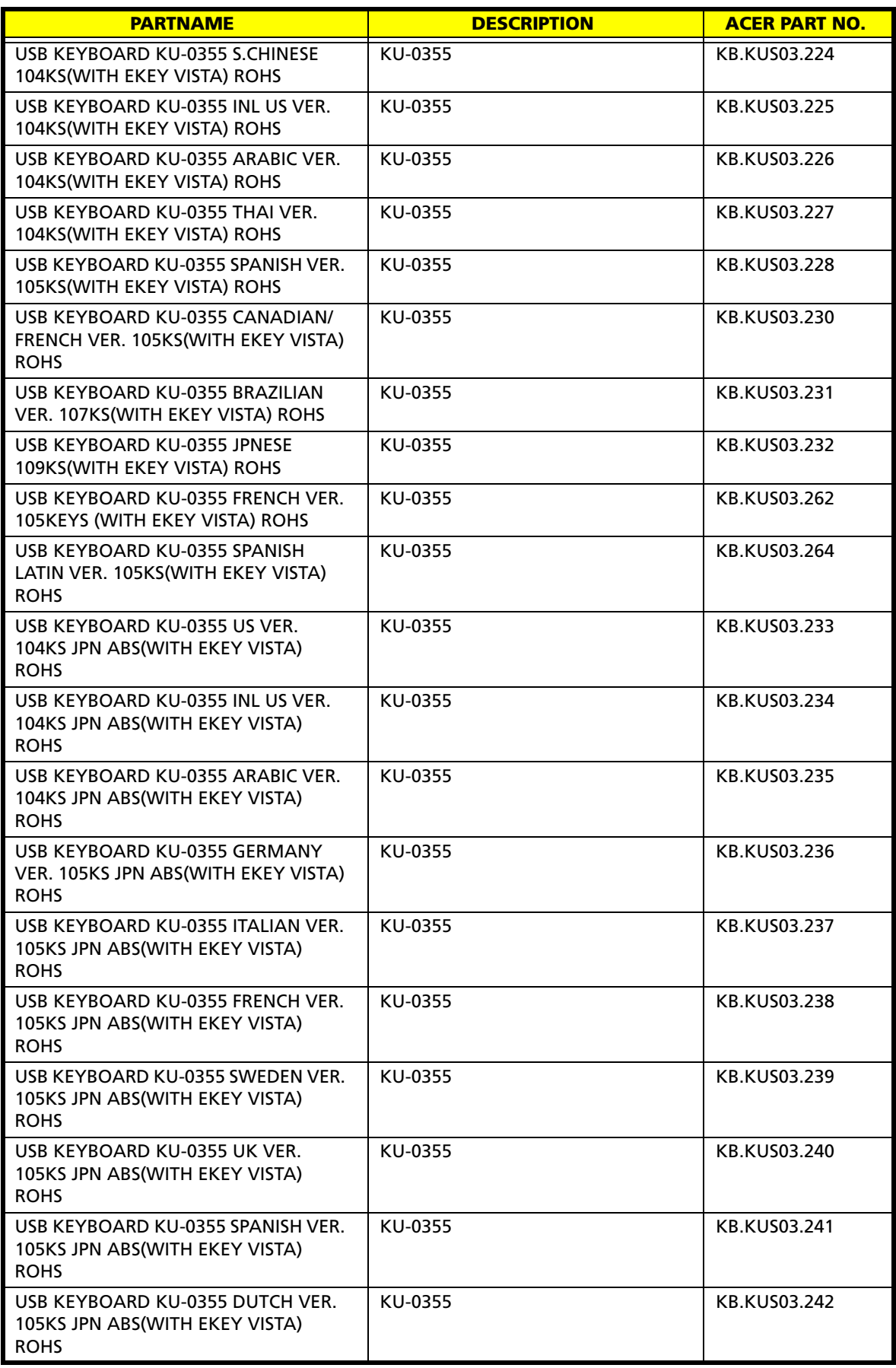

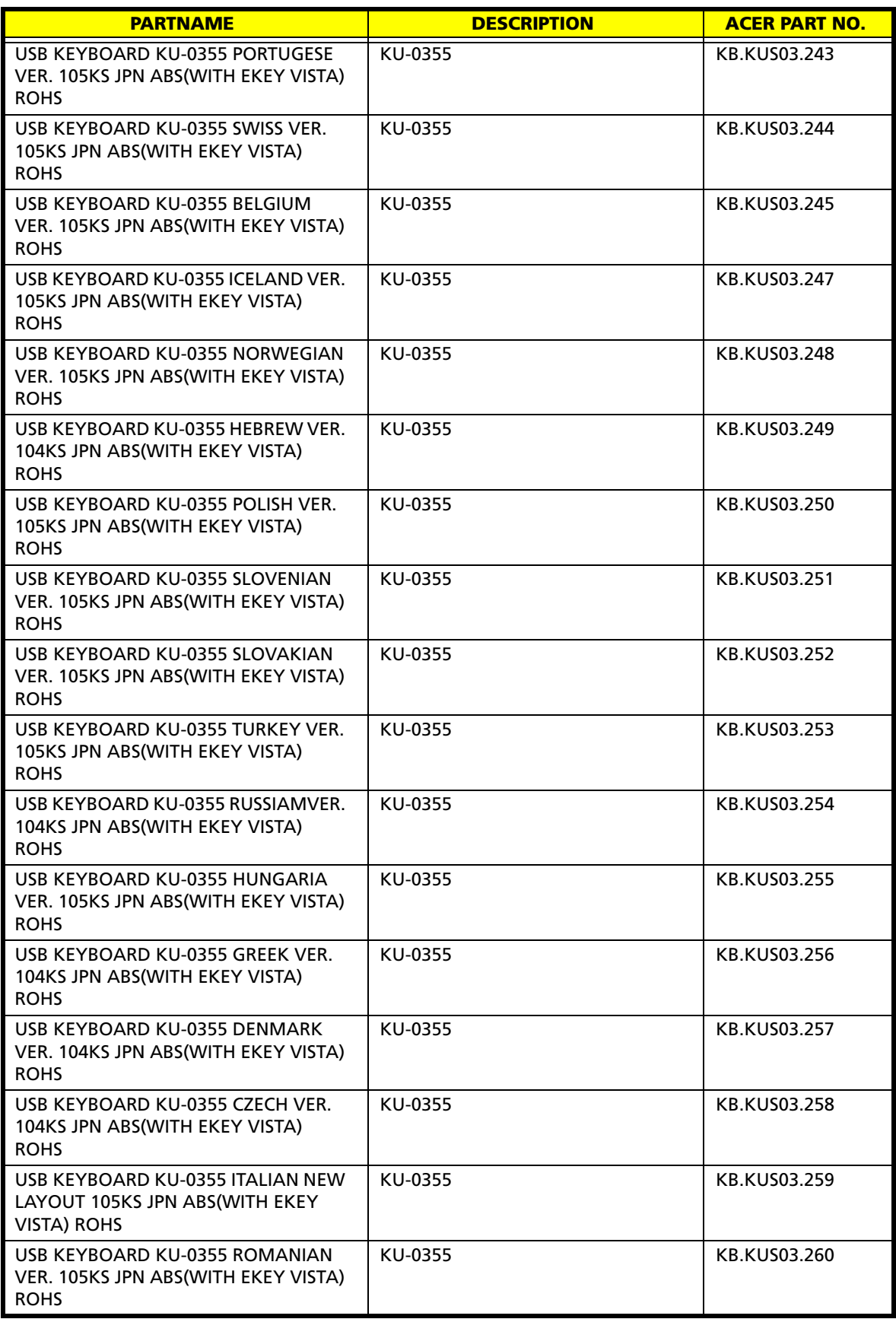

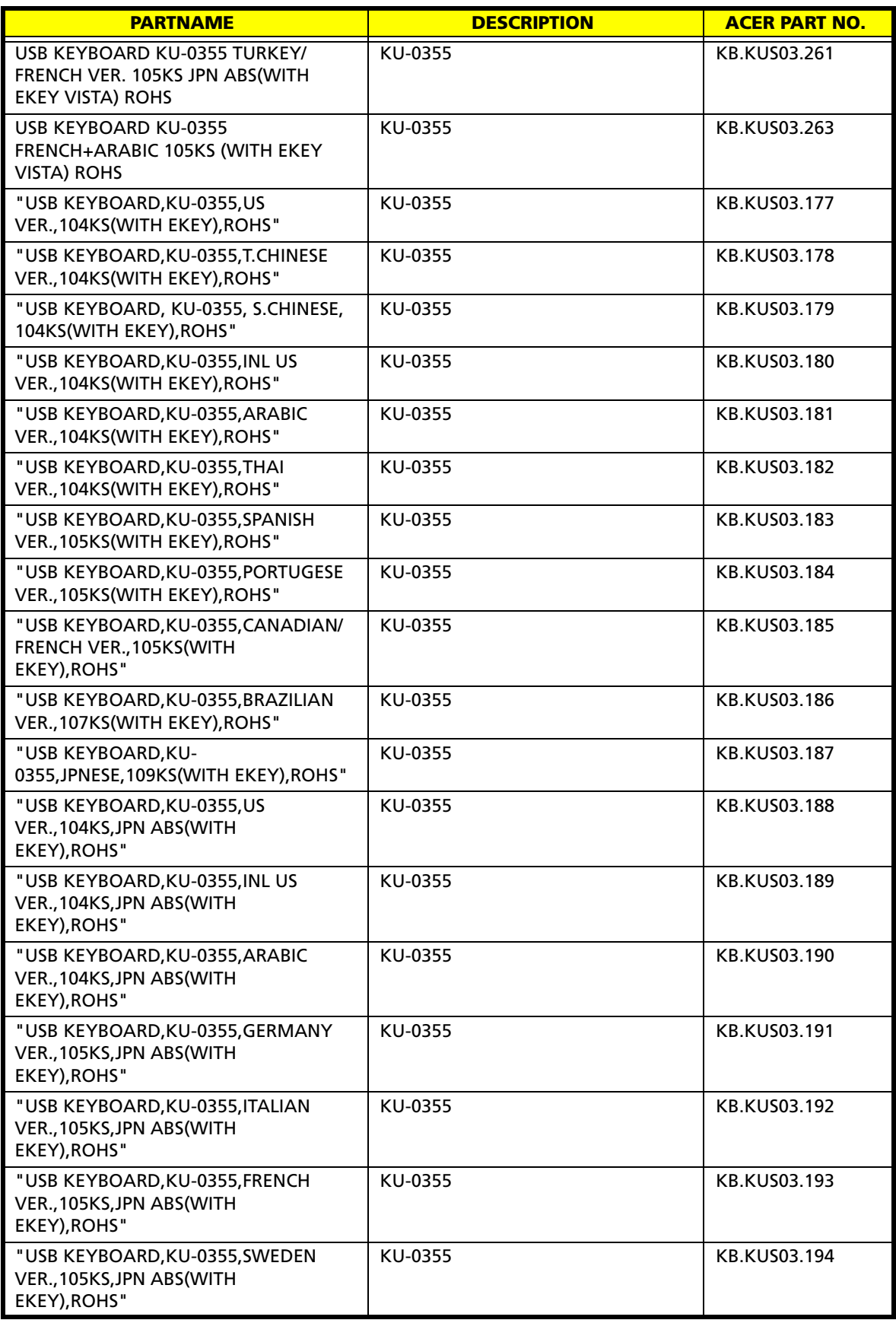

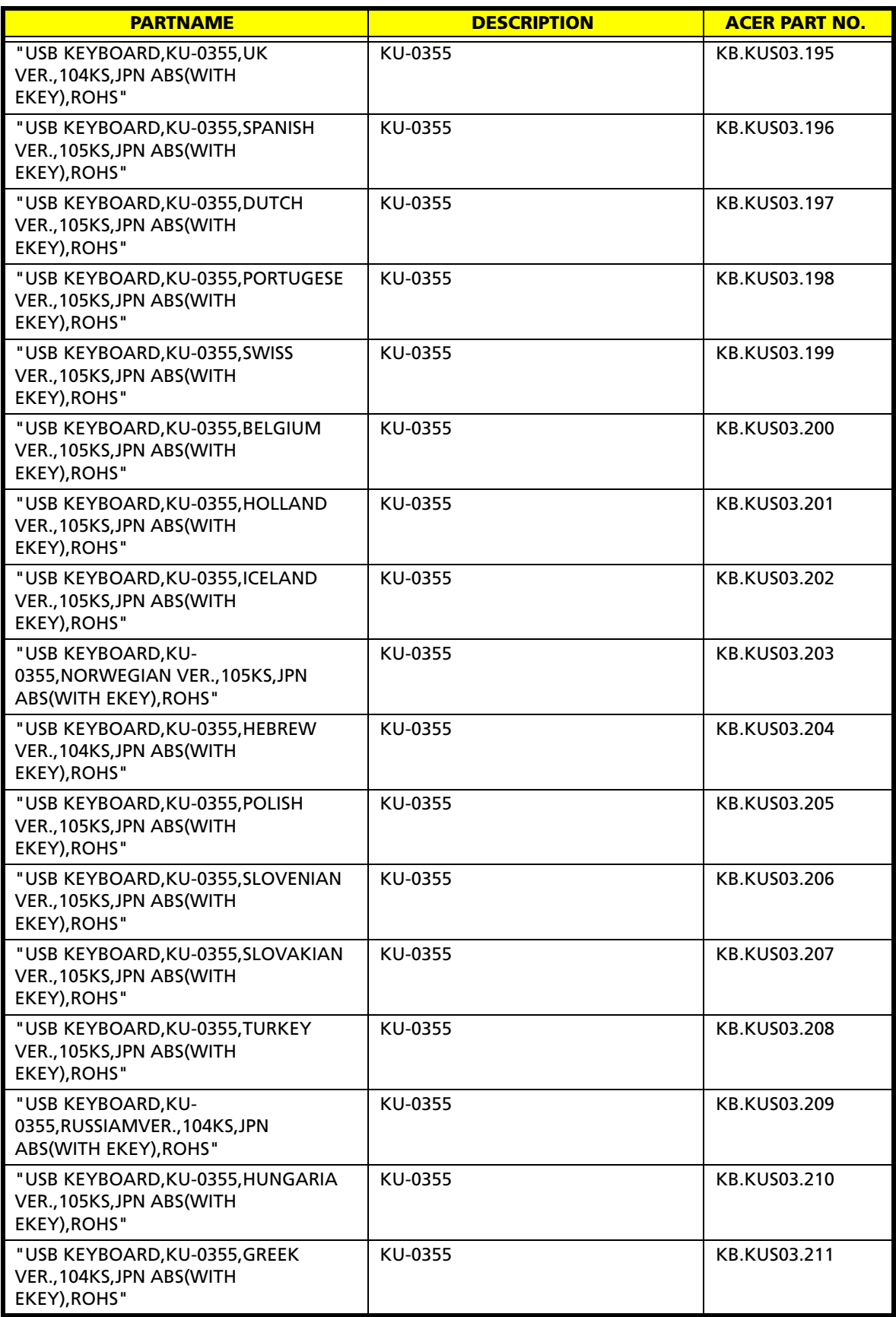

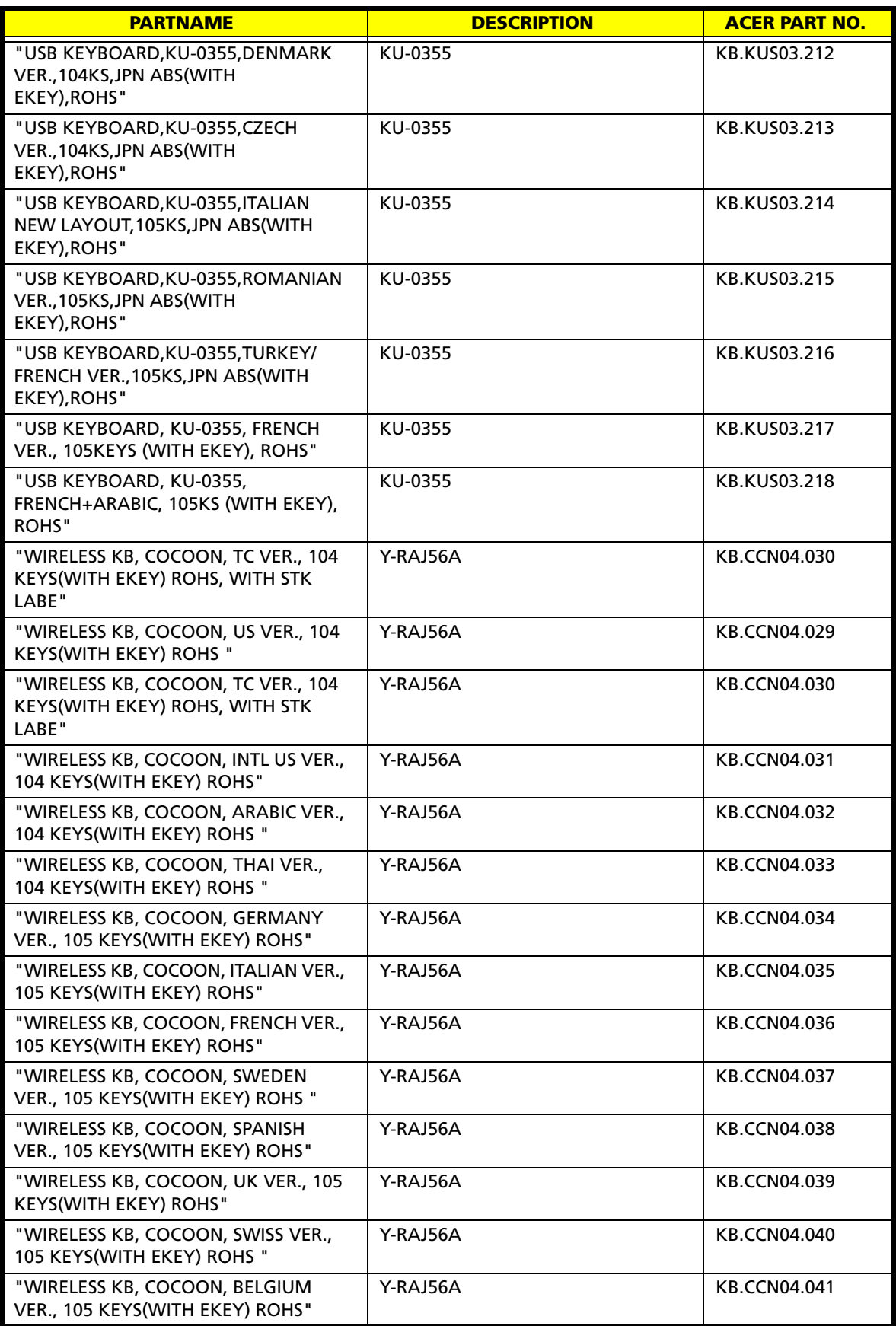

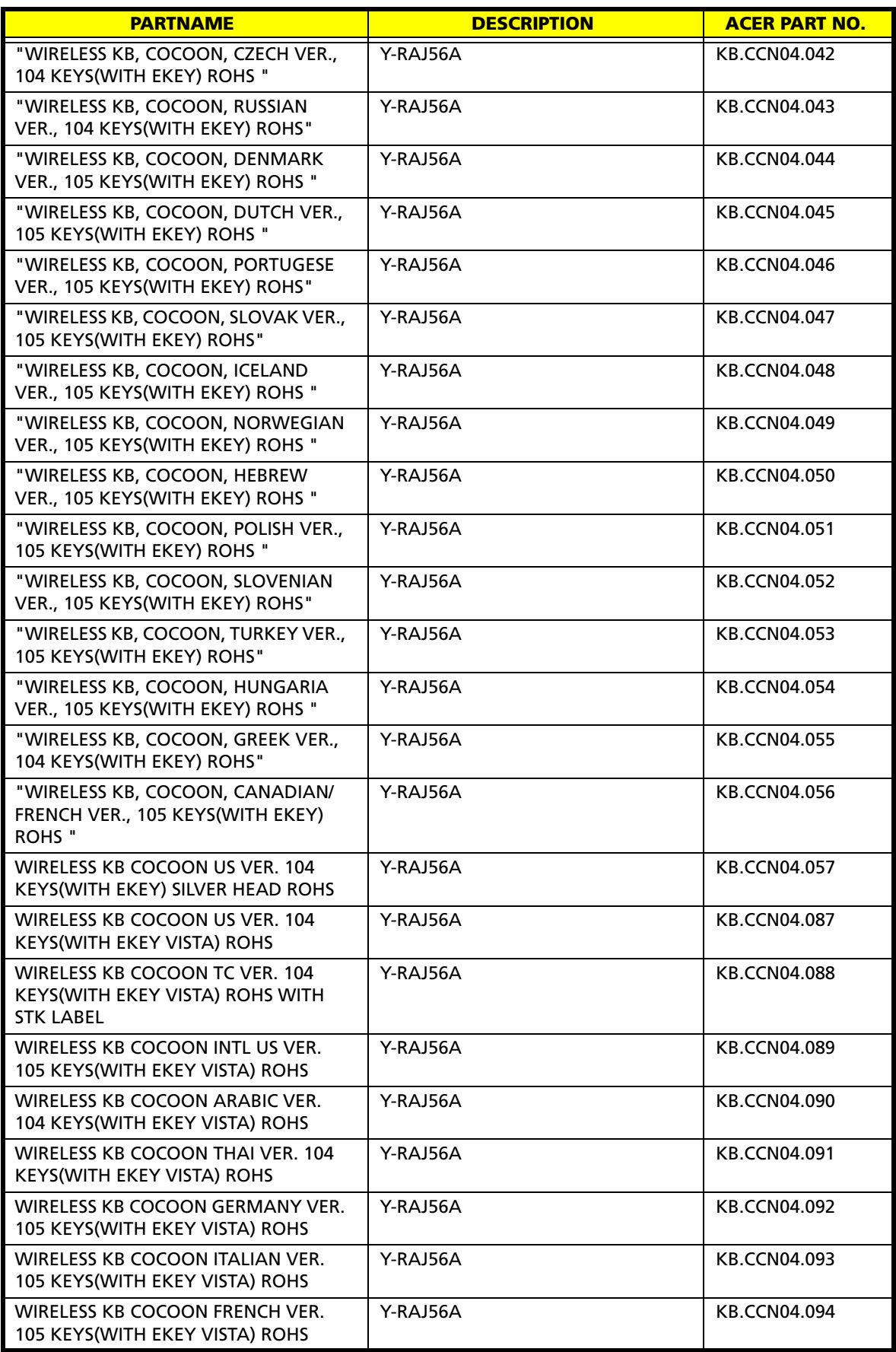

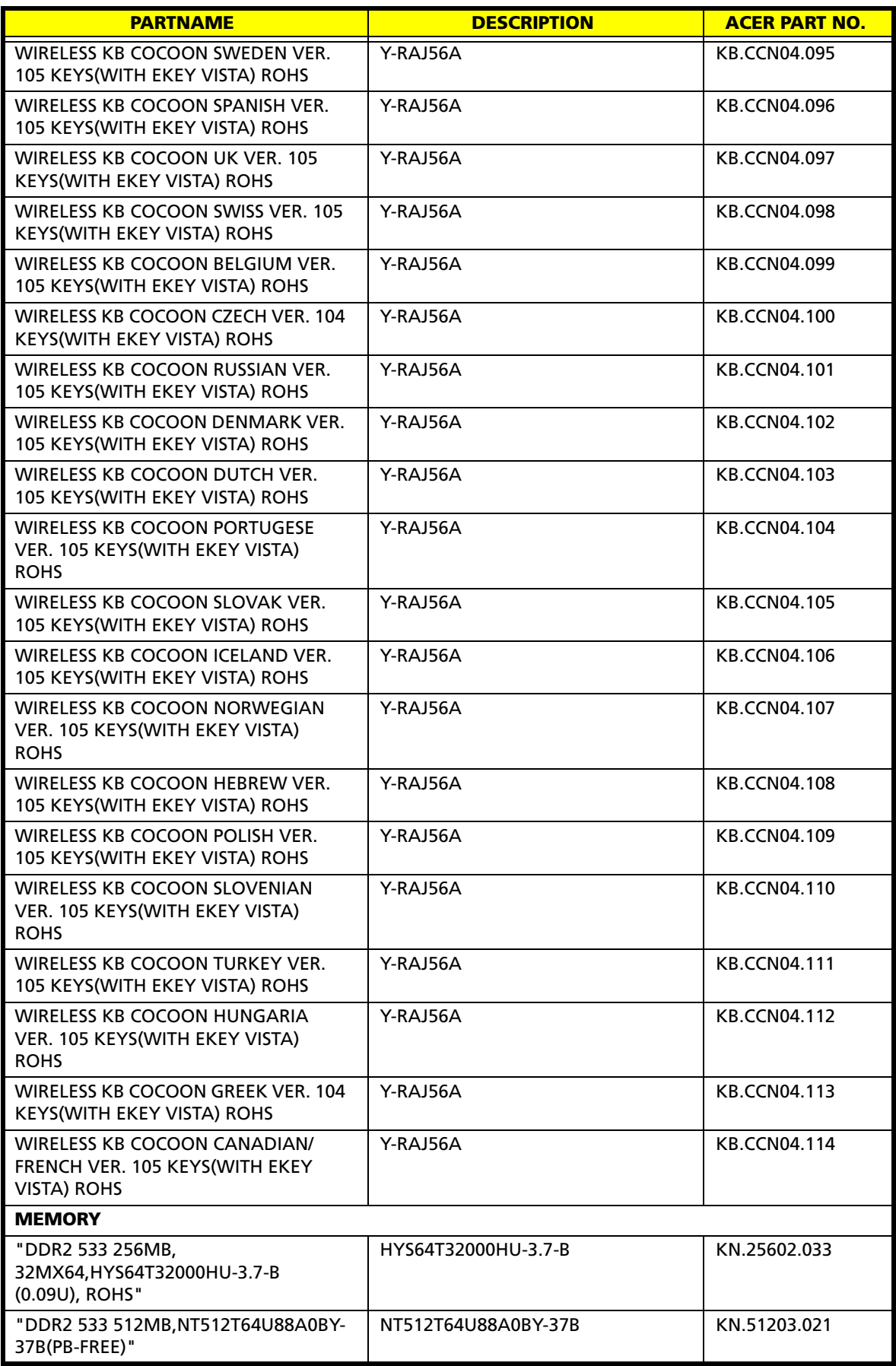

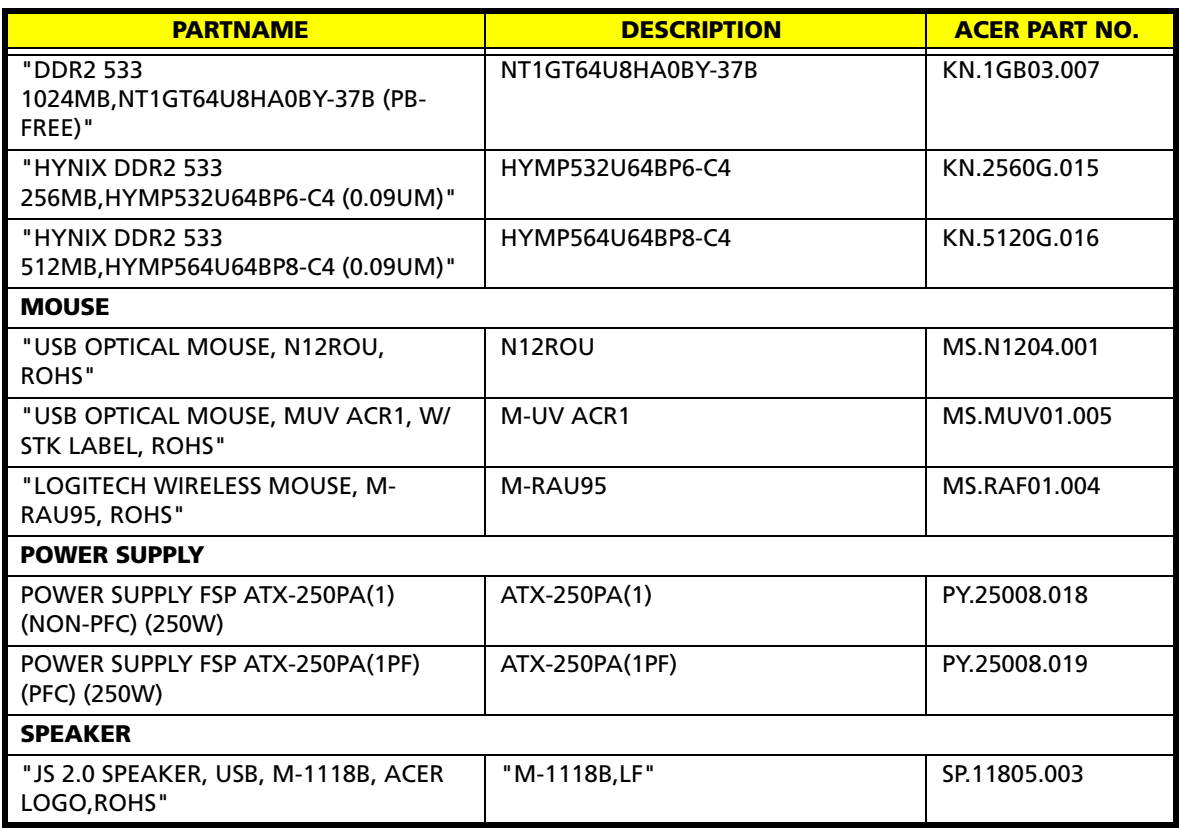